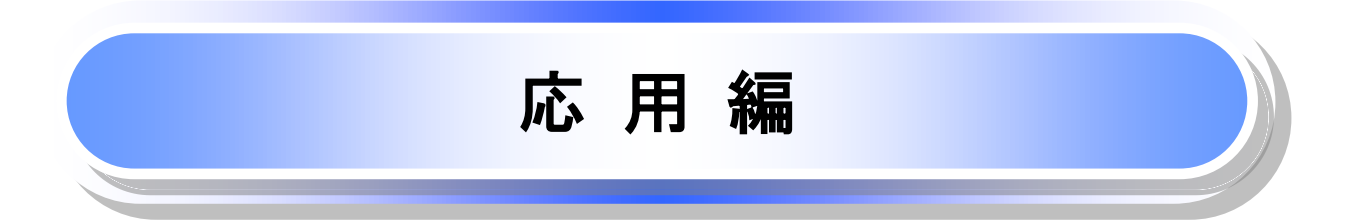

## 債権発生請求(債権者請求)

概要

- 債権者として電子記録債権の発生を請求します。ただし、記録請求日(同日を含め)以降、電子記 録予定年月日から5営業日(通知日を含む)以内に相手方からの承諾回答が必要です。否認され た場合または、5営業日(通知日を含む)以内に相手方からの回答がない場合は無効となります。 なお、債権者側、債務者側の双方が債権者請求を利用可能である必要があります。
- 担当者は必要な項目を入力し、仮登録を行います。承認者が仮登録を承認することで相手方に債 権発生の承諾を依頼します。
- 振出日(電子記録年月日)には当日または未来日付を入力することができます。 なお、未来日付を入力した場合は予約請求となります。

設定される発生日の詳細については QP189『用語集』

事前準備

取引先の情報を事前に準備してください。

- > ログイン後、トップ画面の<mark>債権発生請求</mark>タブをクリックしてください。
	- 1. 債権発生請求メニュー画面

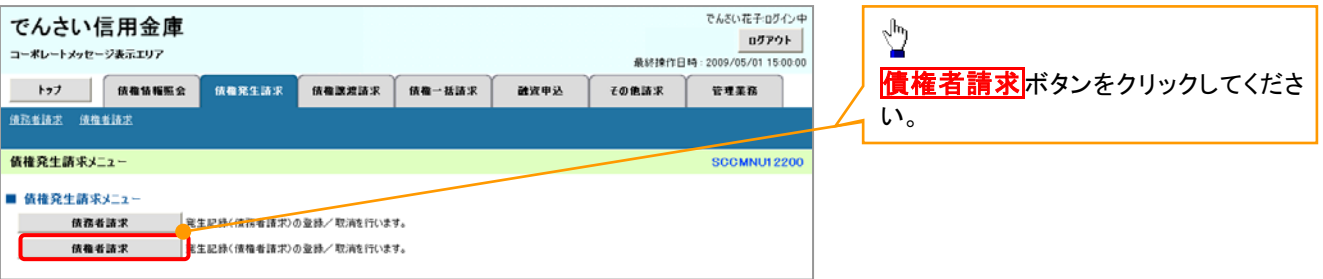

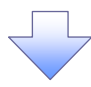

2. 発生記録(債権者請求)メニュー画面

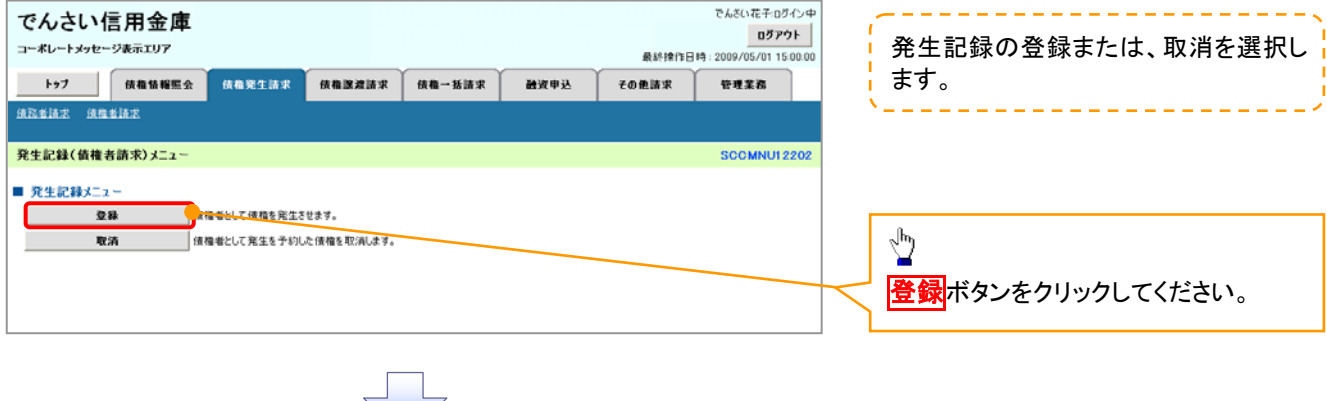

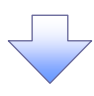

#### 3. 発生記録(債権者)請求仮登録画面

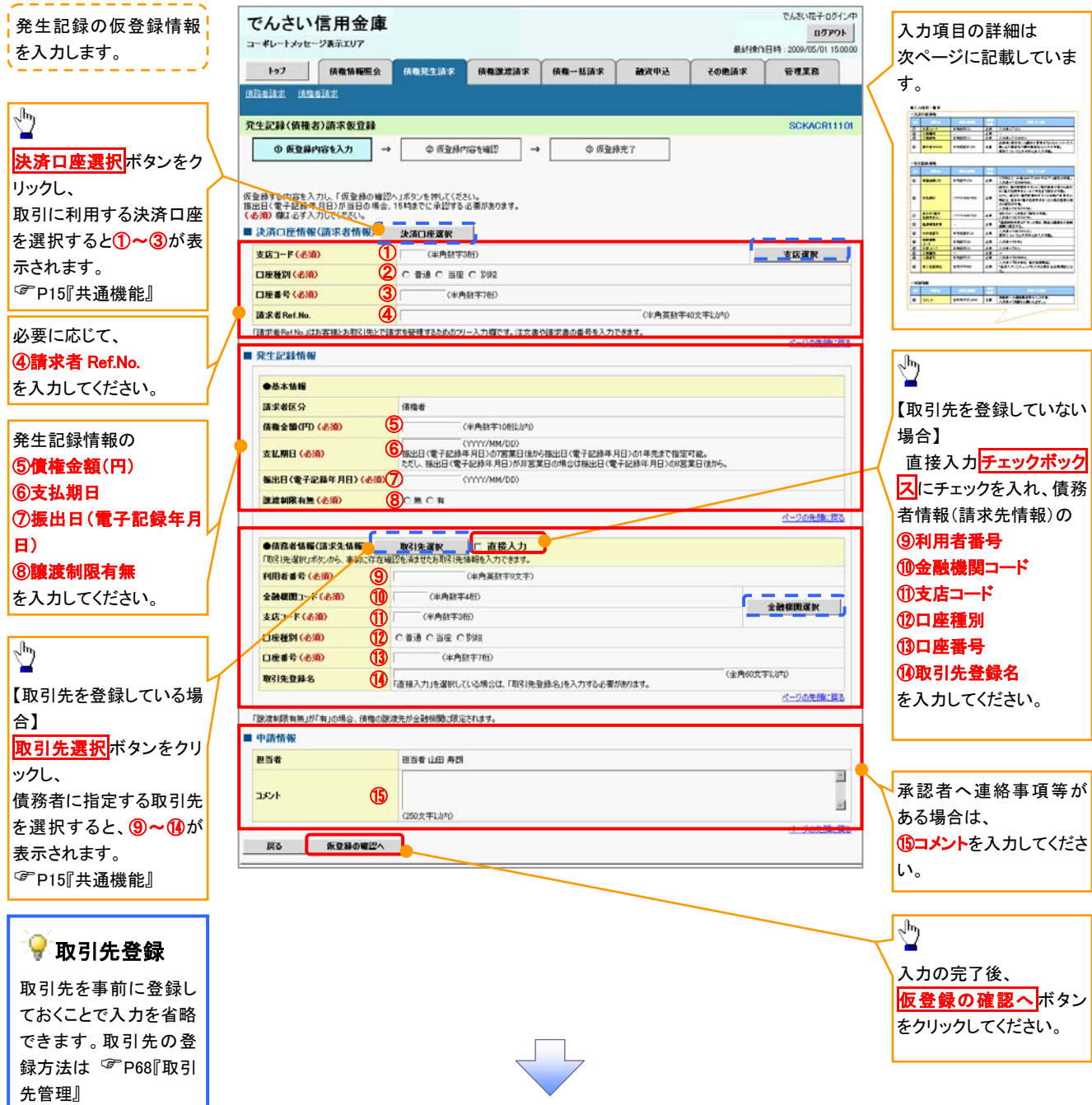

## ●入力項目一覧表

## 決済口座情報(請求者情報)

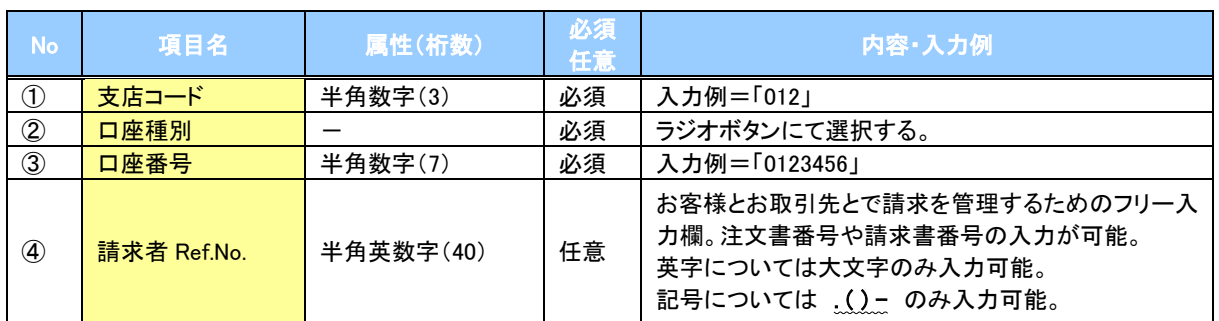

## ◆発生記録情報

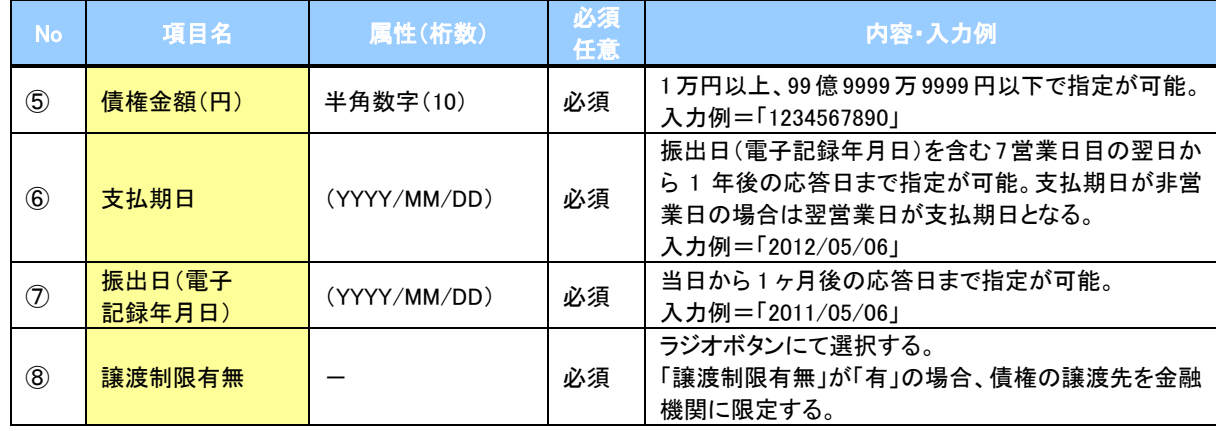

## → 債務者情報(請求先情報)

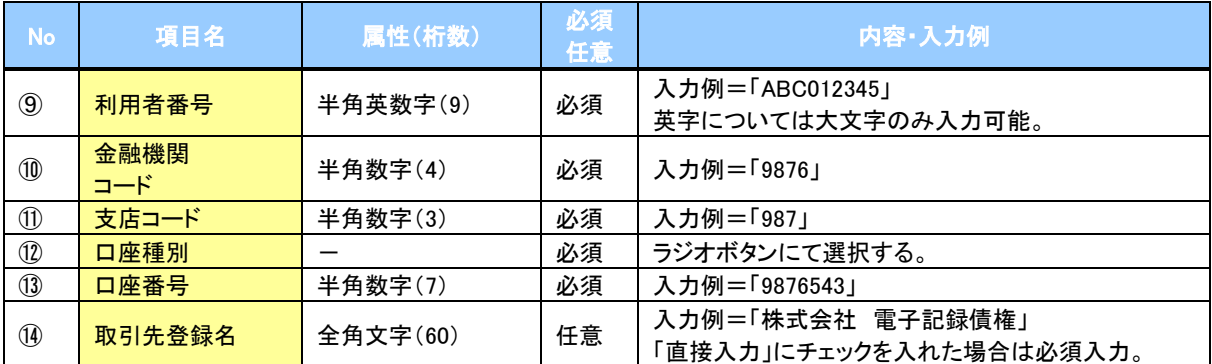

### ◆申請情報

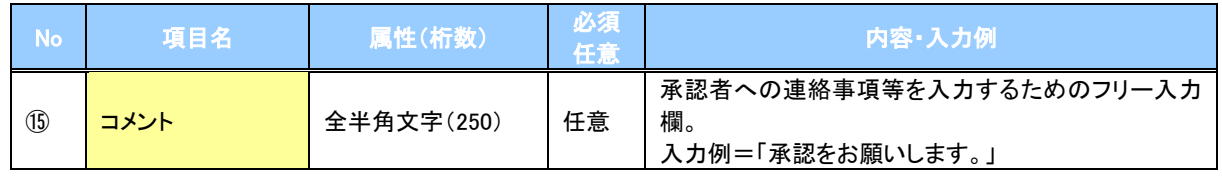

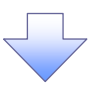

#### 4. 発生記録(債権者)請求仮登録確認画面

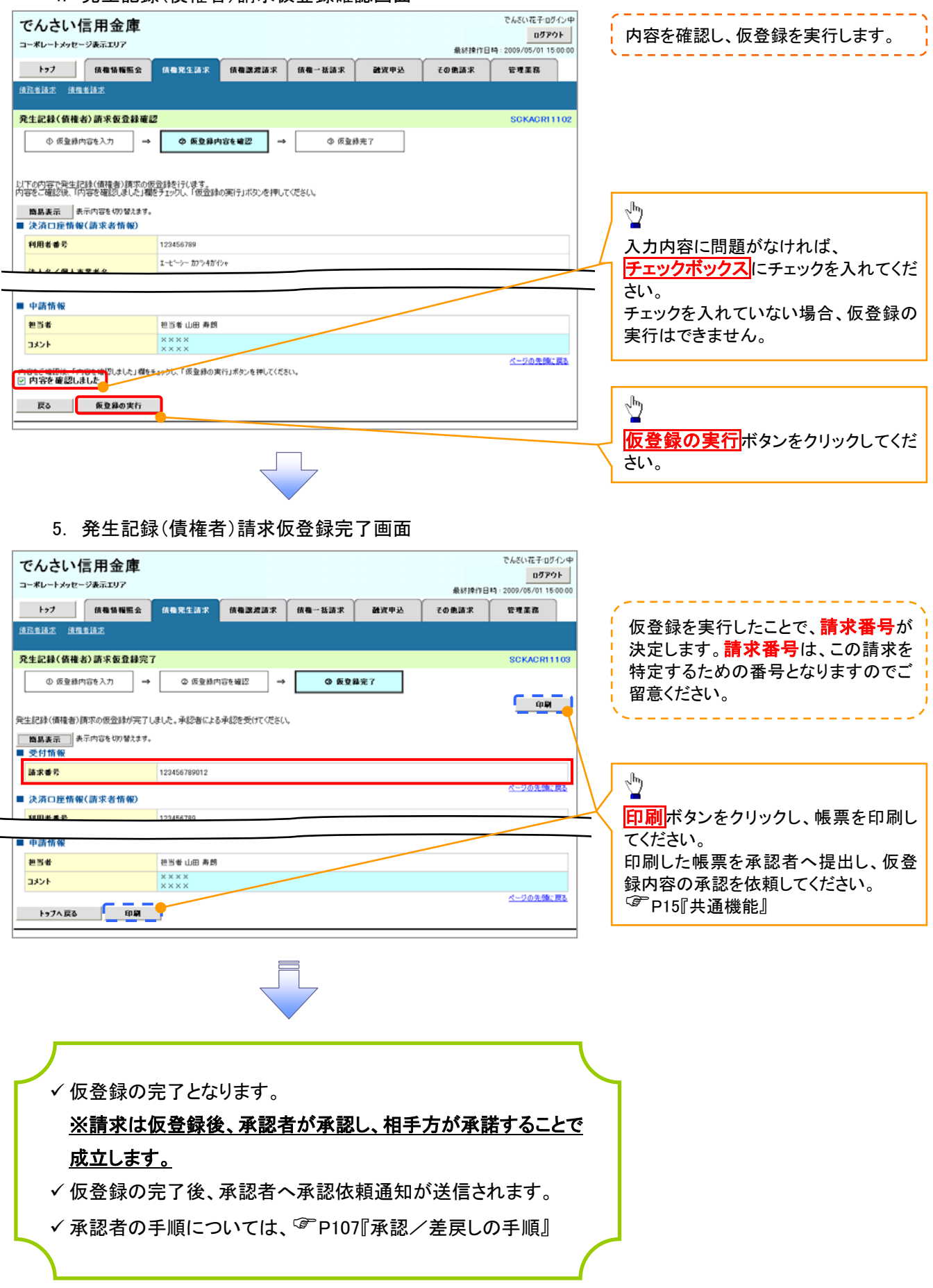

## 債権発生記録請求(一括)

概要

- 一括して(まとめて)記録請求を行うことができます。一括記録請求が可能な記録請求は、発生 記録(債務者請求)、発生記録(債権者請求)、譲渡記録(分割記録含む)です。
- 担当者は一括記録請求を行う共通フォーマット形式※1の固定長ファイルをアップロードし、仮登録 を行います。 <sup>『</sup>P131『一括記録ファイルのアップロード手順』
	- 承認者が仮登録を承認することで、一括記録請求が完了します。
- 登録したファイルの請求結果を照会することができます。
	- <sup></sup>©P133『一括記録請求結果の照会手順』
- 一括記録請求の一回の上限数は、1,000 件です。

事前準備

一括記録請求を行う共通フォーマット形式※1の固定長ファイルを事前に作成してください。

## 一括記録ファイルのアップロード手順

<mark>> ログイン後、トップ画面の</mark>債権一括請求タブをクリックしてください。

1. 一括記録メニュー画面

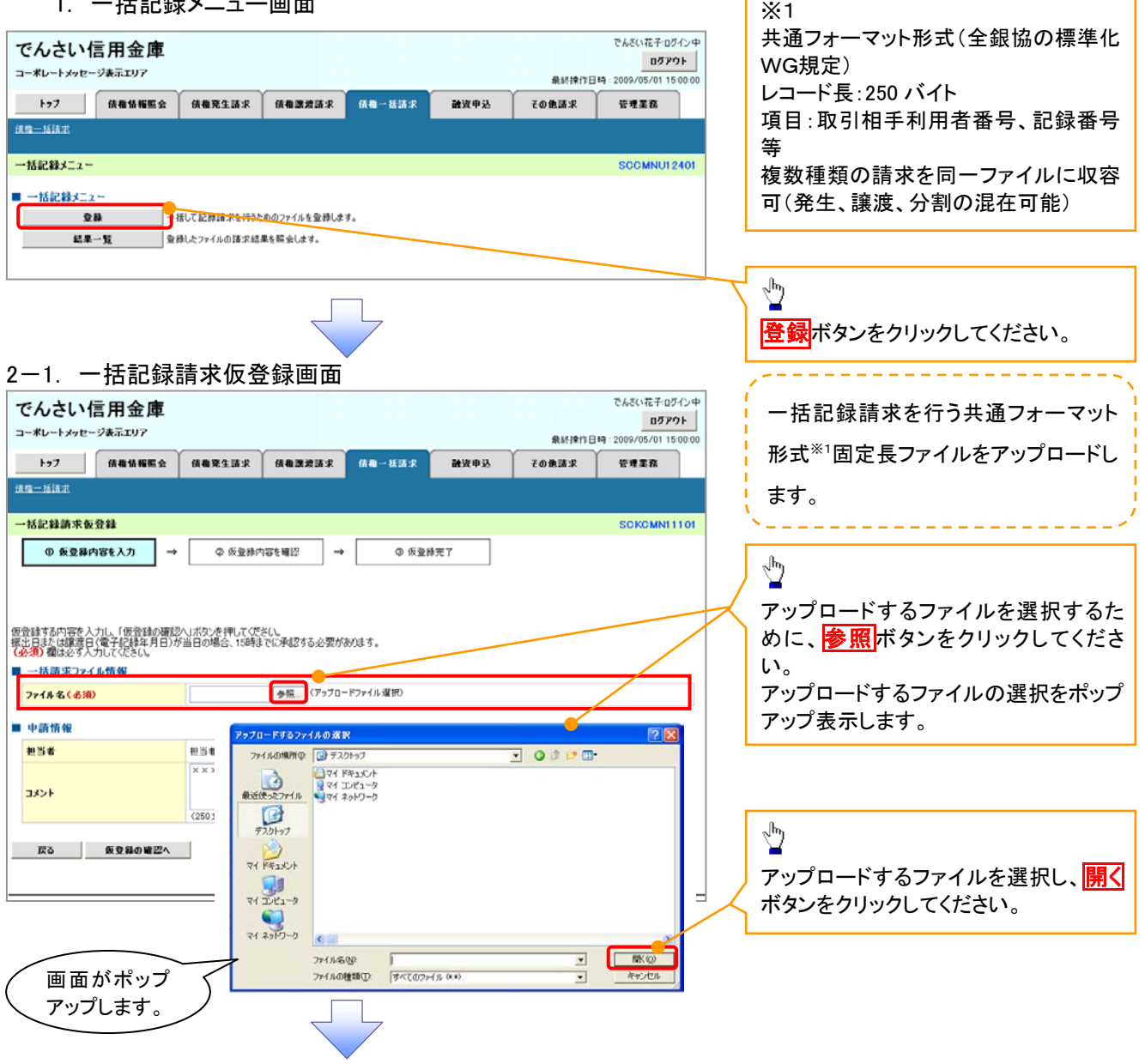

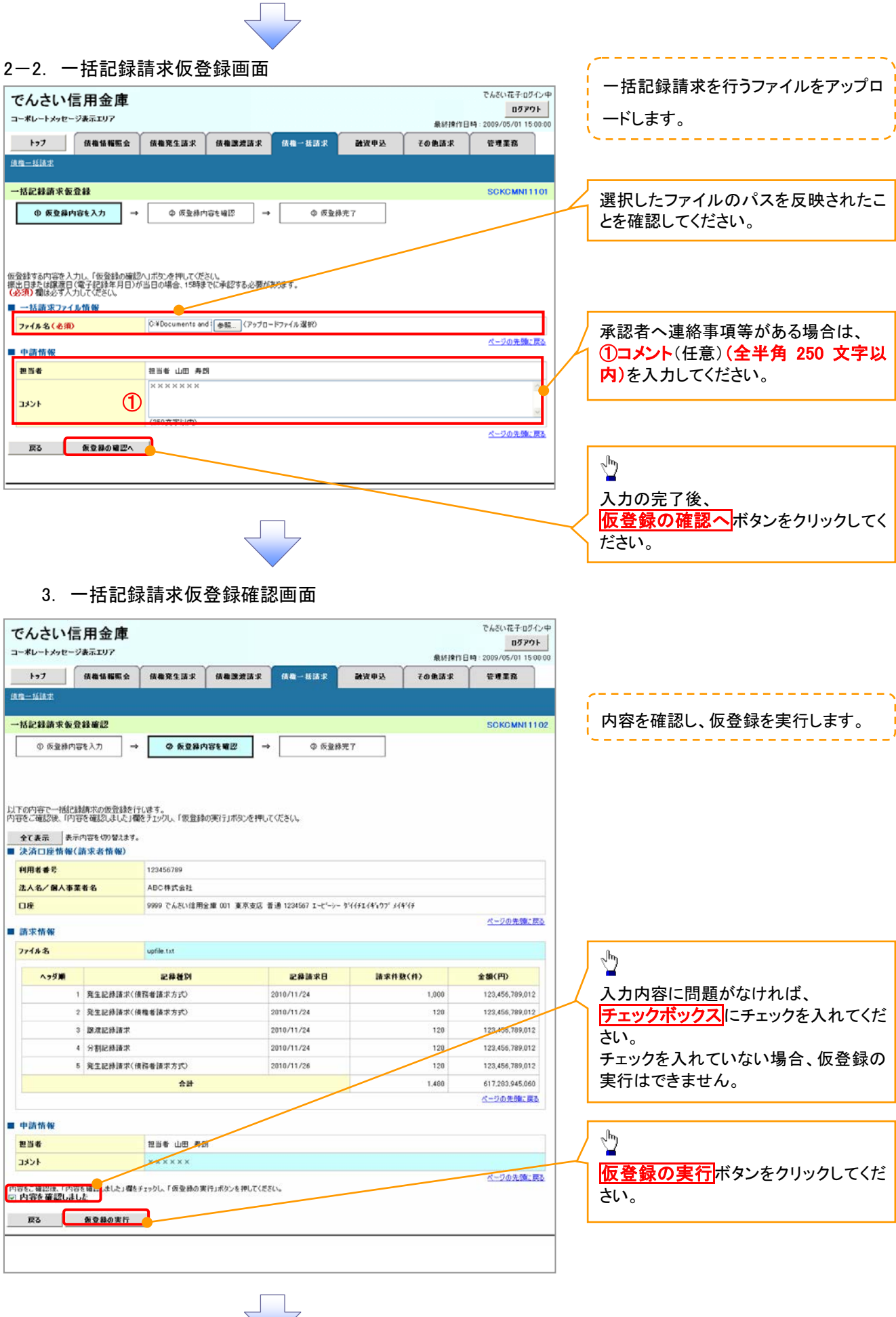

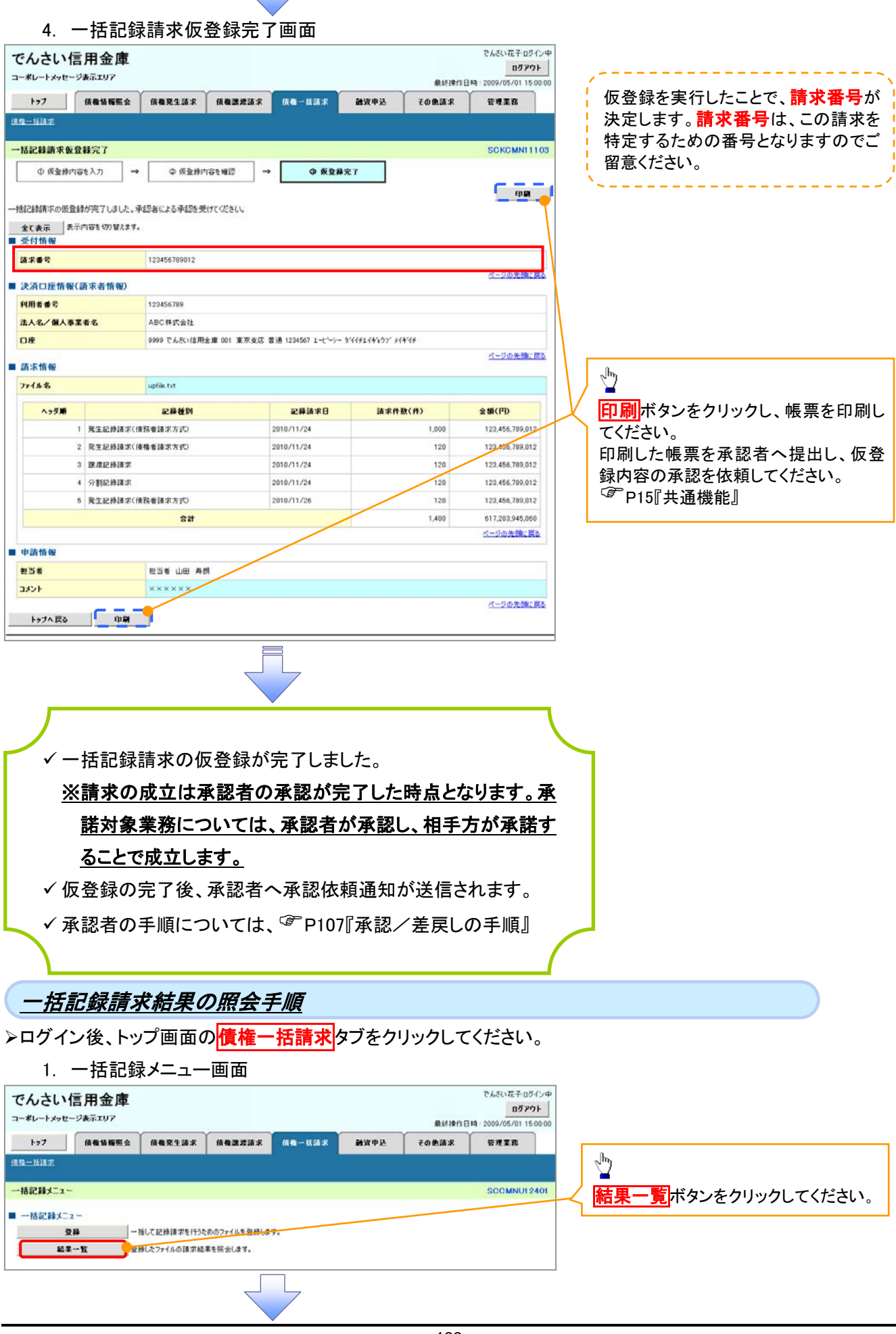

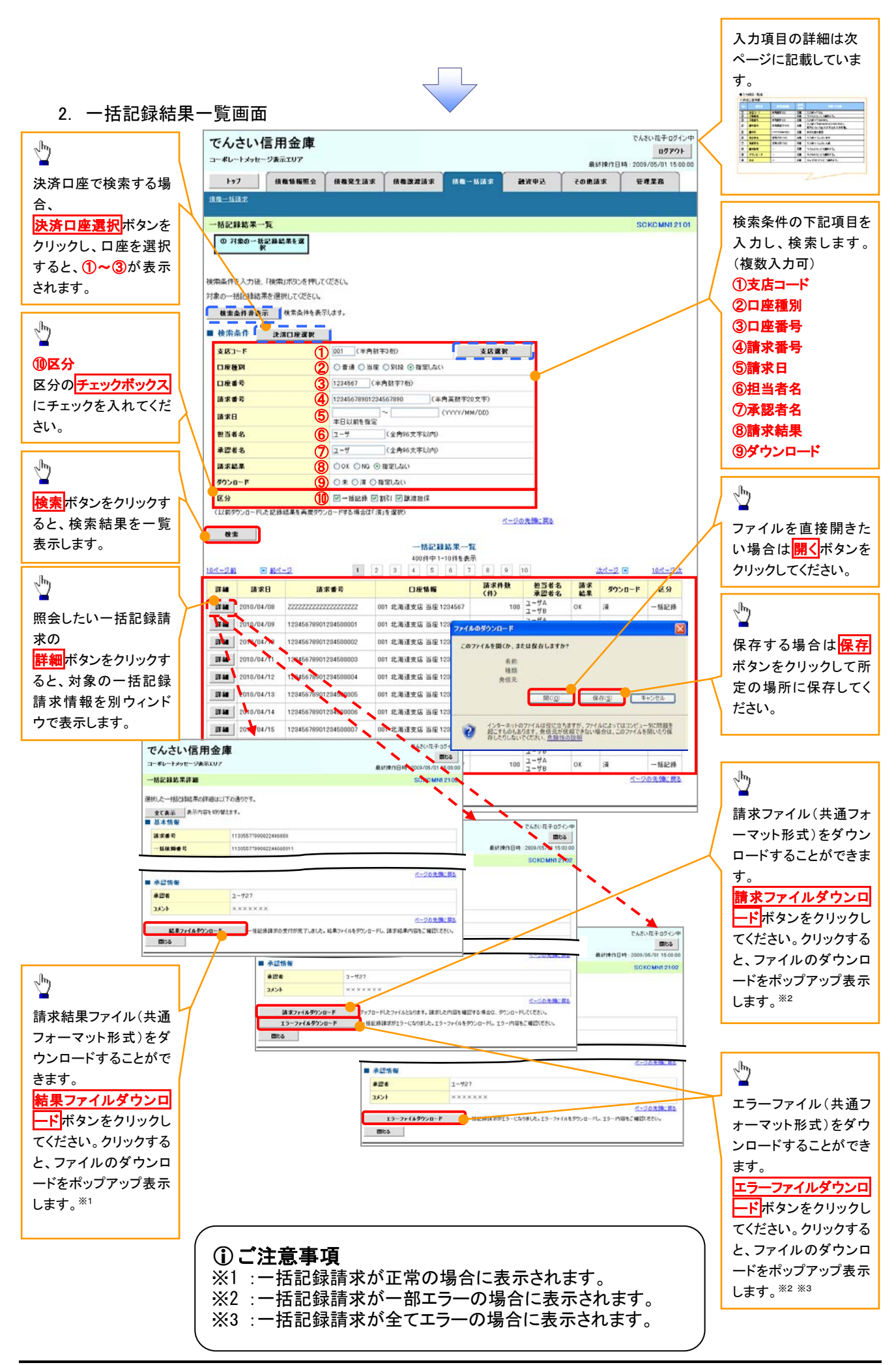

## ●入力項目一覧表

## ◆検索条件

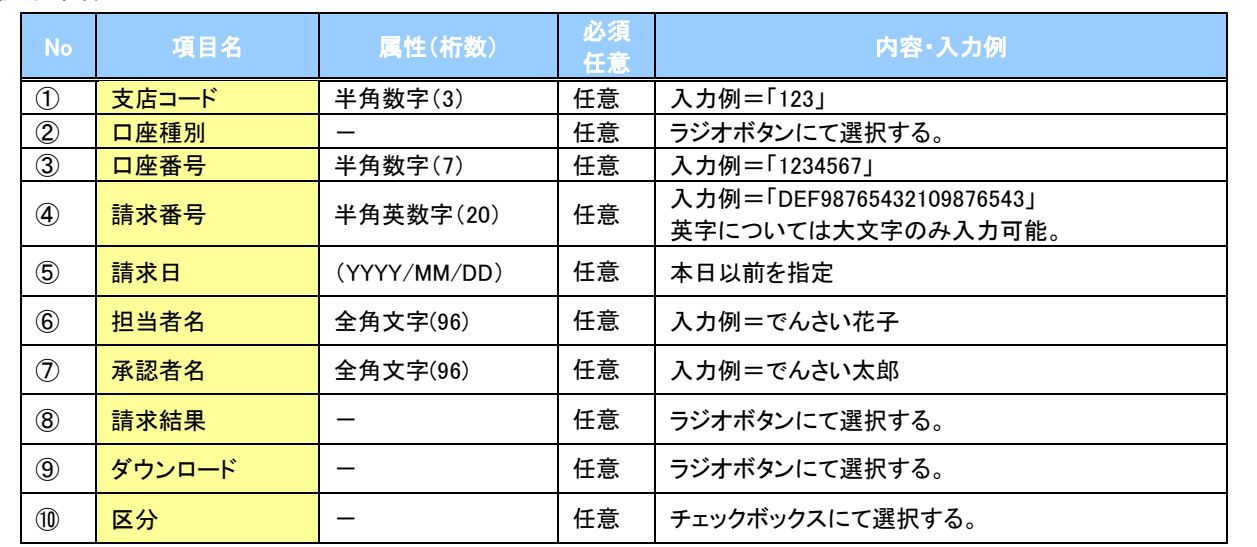

 $\sqrt{\phantom{1}}$ 

## 保証記録

#### 概要

- 保有している電子記録債権に保証人を追加することができます。ただし、記録請求日(同日を 含め)から5営業日(通知日を含む)以内に相手方からの承諾回答が必要です。 否認の場合または、5営業日(通知日を含む)以内に回答がない場合は無効となります。
- 担当者は必要な項目を入力し、仮登録を行います。承認者が仮登録を承認することで相手方に 対象の電子記録債権の保証の承諾を依頼します。

#### 事前準備

- 保証を依頼する相手方の情報を事前に準備してください。
- 保証人を追加する債権の債権情報を事前に準備してください。
- <mark>>ログイン後、トップ画面のその他請求</mark>タブをクリックしてください。
	- 1. その他請求メニュー画面

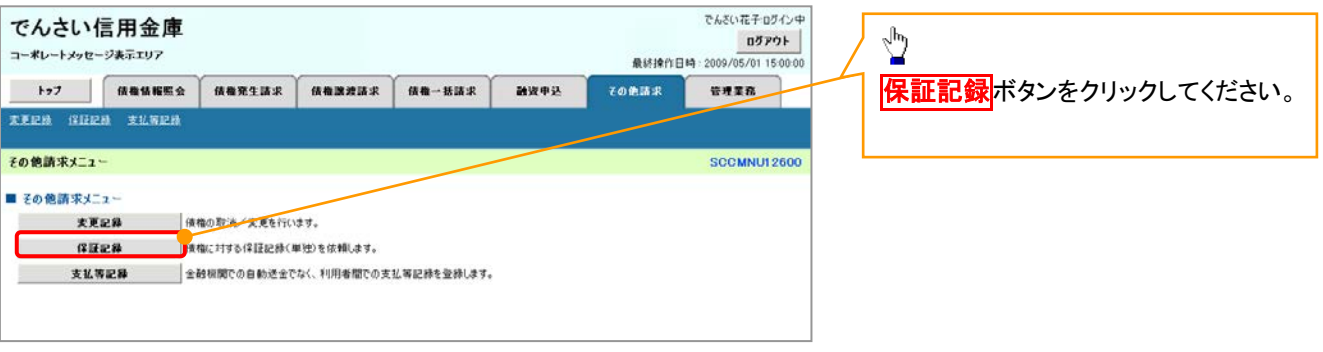

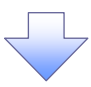

2. 保証記録メニュー画面

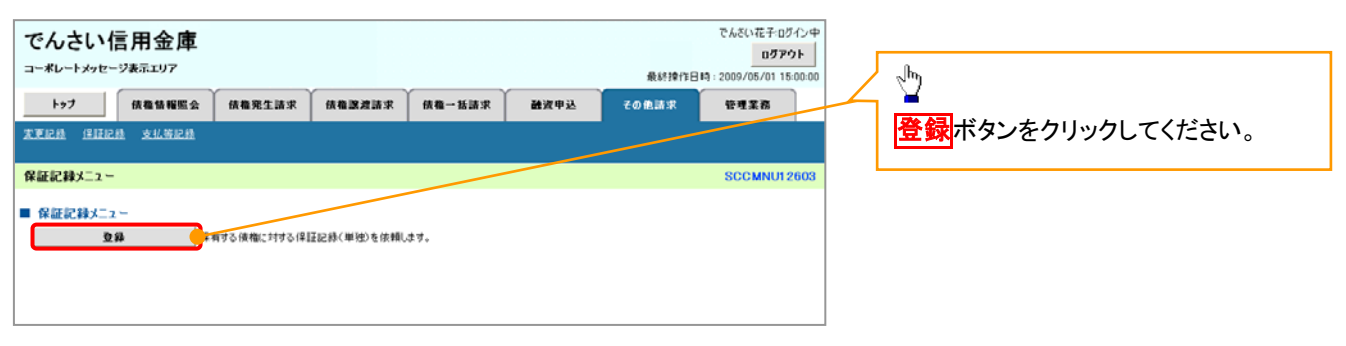

#### 3. 保証記録請求対象債権検索画面

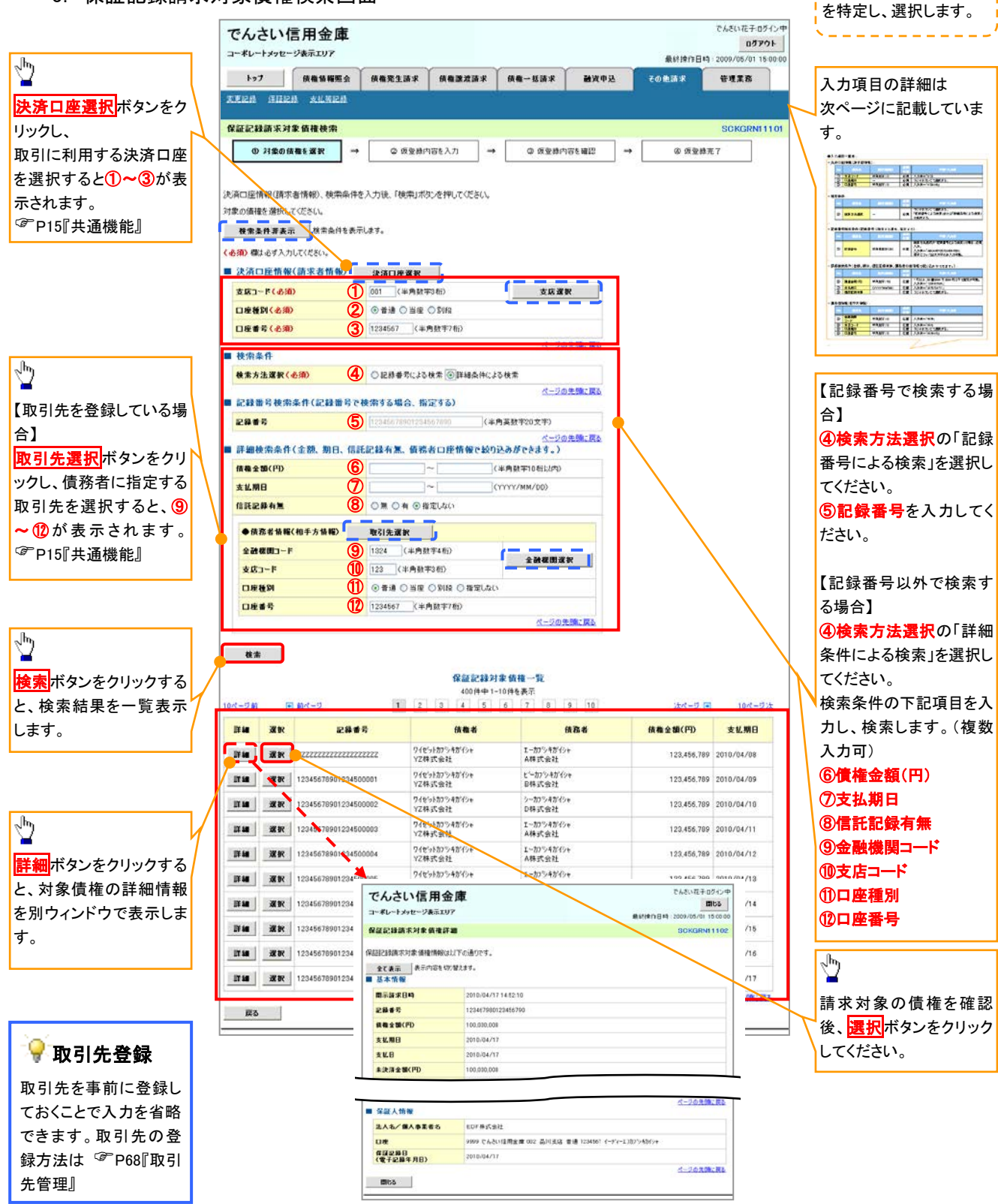

保証記録請求する債権

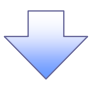

## ●入力項目一覧表

## 決済口座情報(請求者情報)

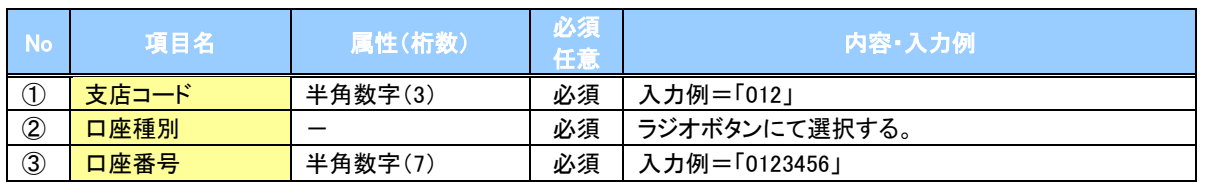

### ◆検索条件

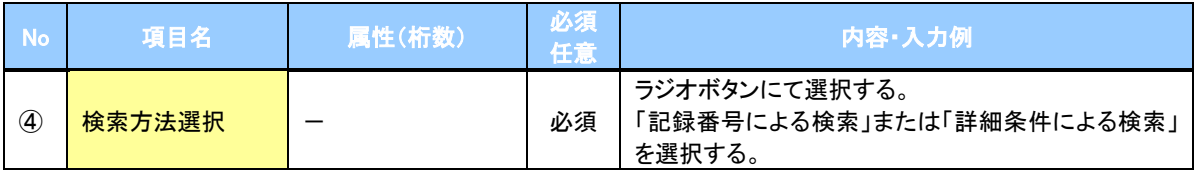

### ◆記録番号検索条件(記録番号で検索する場合、指定する)

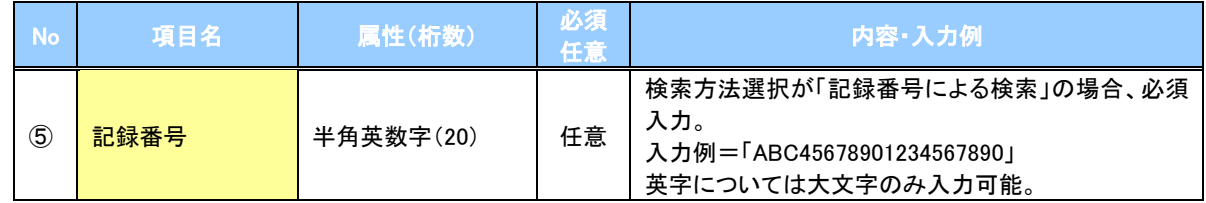

## ◆詳細検索条件(金額、期日、信託記録有無、債務者口座情報で絞り込みができます。)

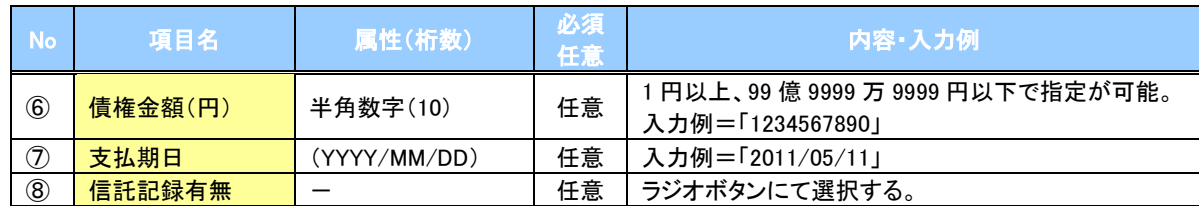

#### 債務者情報(相手方情報)

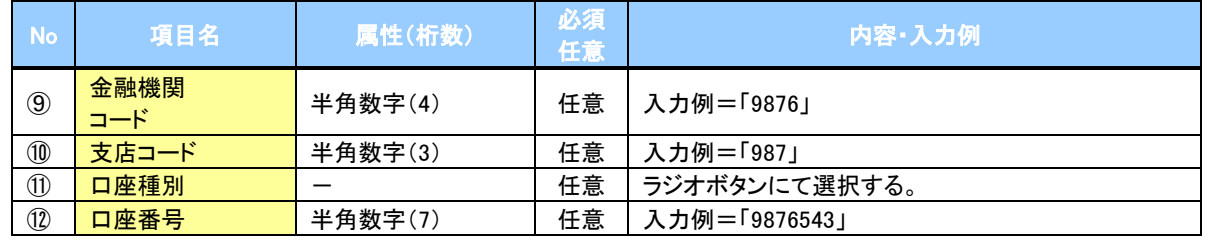

 $7\mu$ 

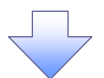

### 4. 保証記録請求仮登録画面

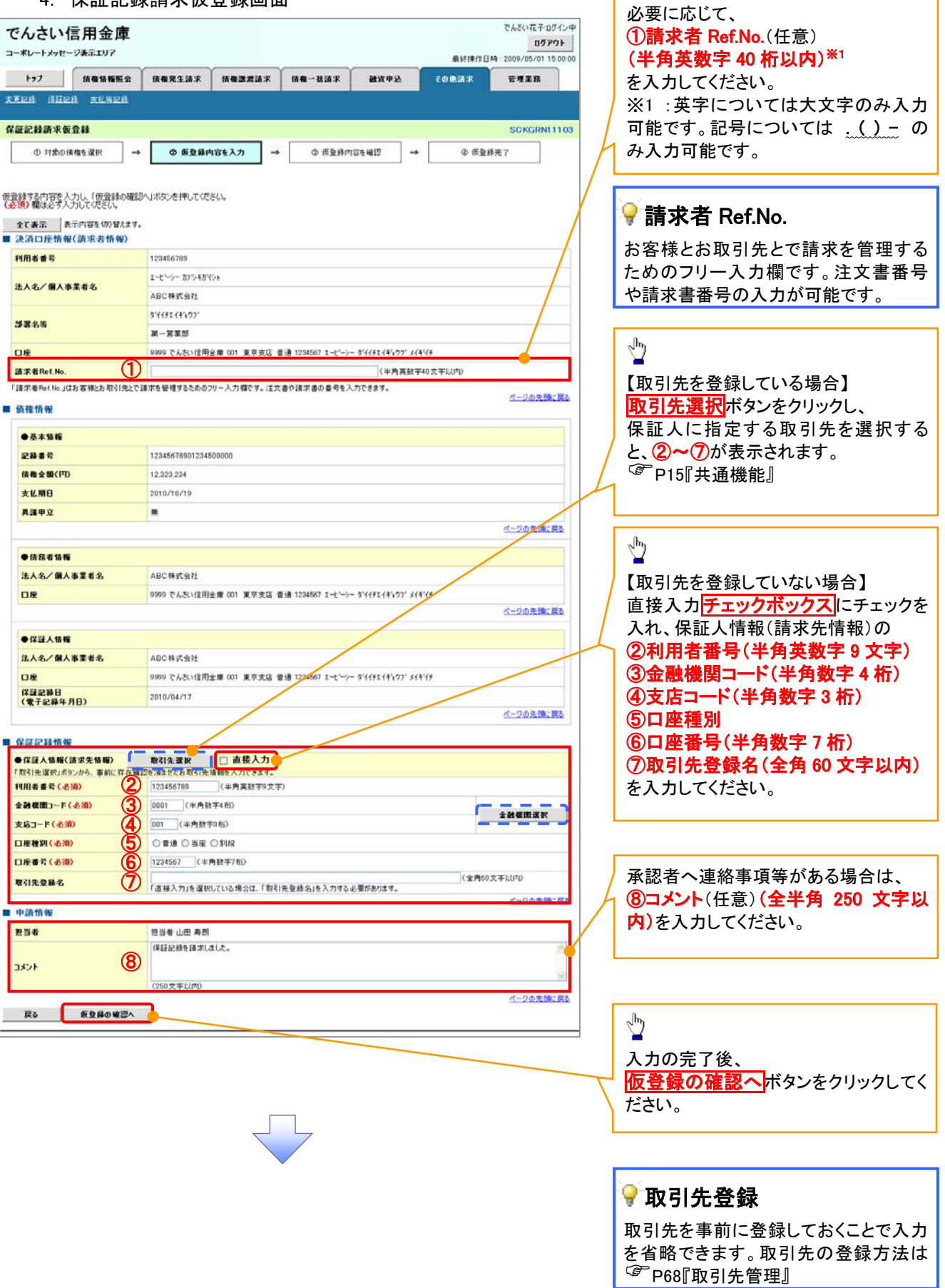

ー<br>| 保証記録の仮登録情報を入力します。

 $\lambda$ Ï

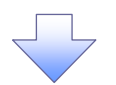

#### 5. 保証記録請求仮登録確認画面

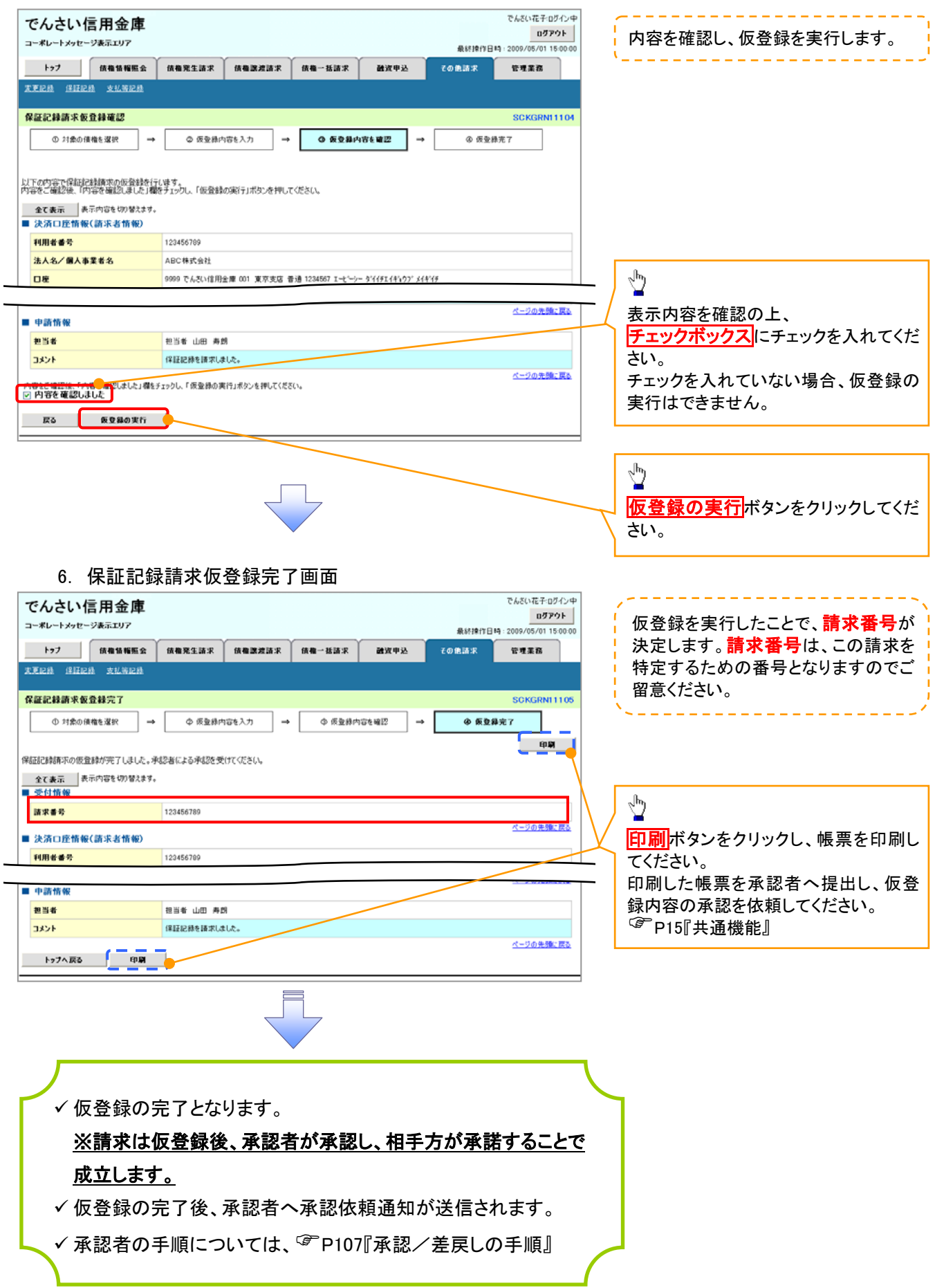

## 変更記録

概要

- 「支払期日」、「債権金額」、「譲渡制限有無」を変更または、債権を削除する場合は、変更記録 請求を行います。
- 変更記録請求が可能なのは、(譲渡記録や保証記録等がない)発生記録のみの電子記録債権 です。
- 担当者は必要な項目を入力し、仮登録を行います。承認者が仮登録を承認することで相手方に 自身が保有している電子記録債権の変更の承諾を依頼します。
- 変更記録請求は、対象債権の債権者、もしくは、債務者から請求が可能です。記録請求日(同日 を含め)から5営業日(通知日を含む)以内に相手方からの承諾回答が必要です。 否認の場合、または、5営業日(通知日を含む)以内に回答がない場合は無効となります。
- 事前準備

変更または削除する債権の債権情報を事前に準備してください。

<mark>≻ ログイン後、トップ画面のその他請求</mark>タブをクリックしてください。

1. その他請求メニュー画面

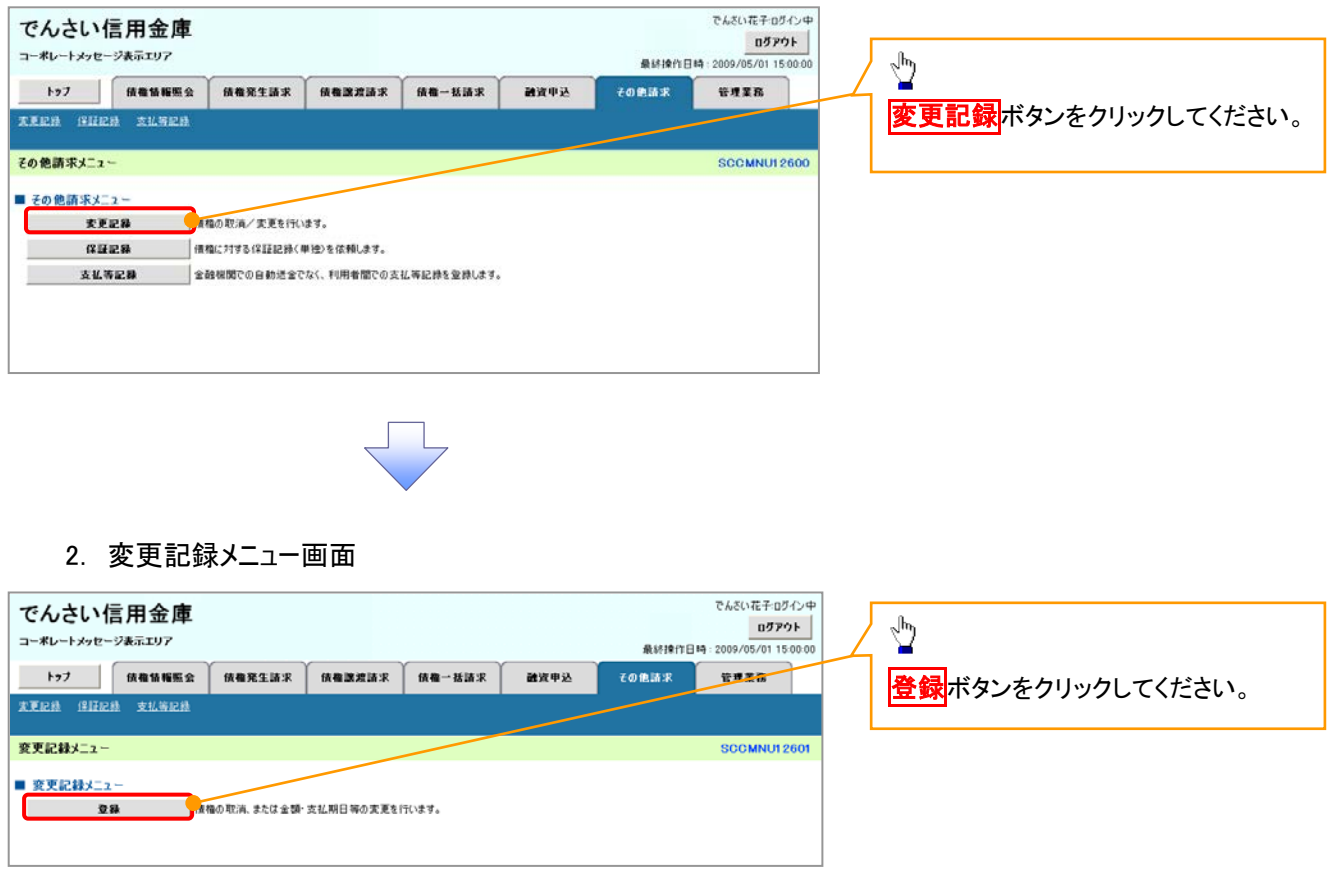

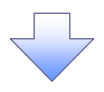

3. 変更記録請求対象債権検索画面

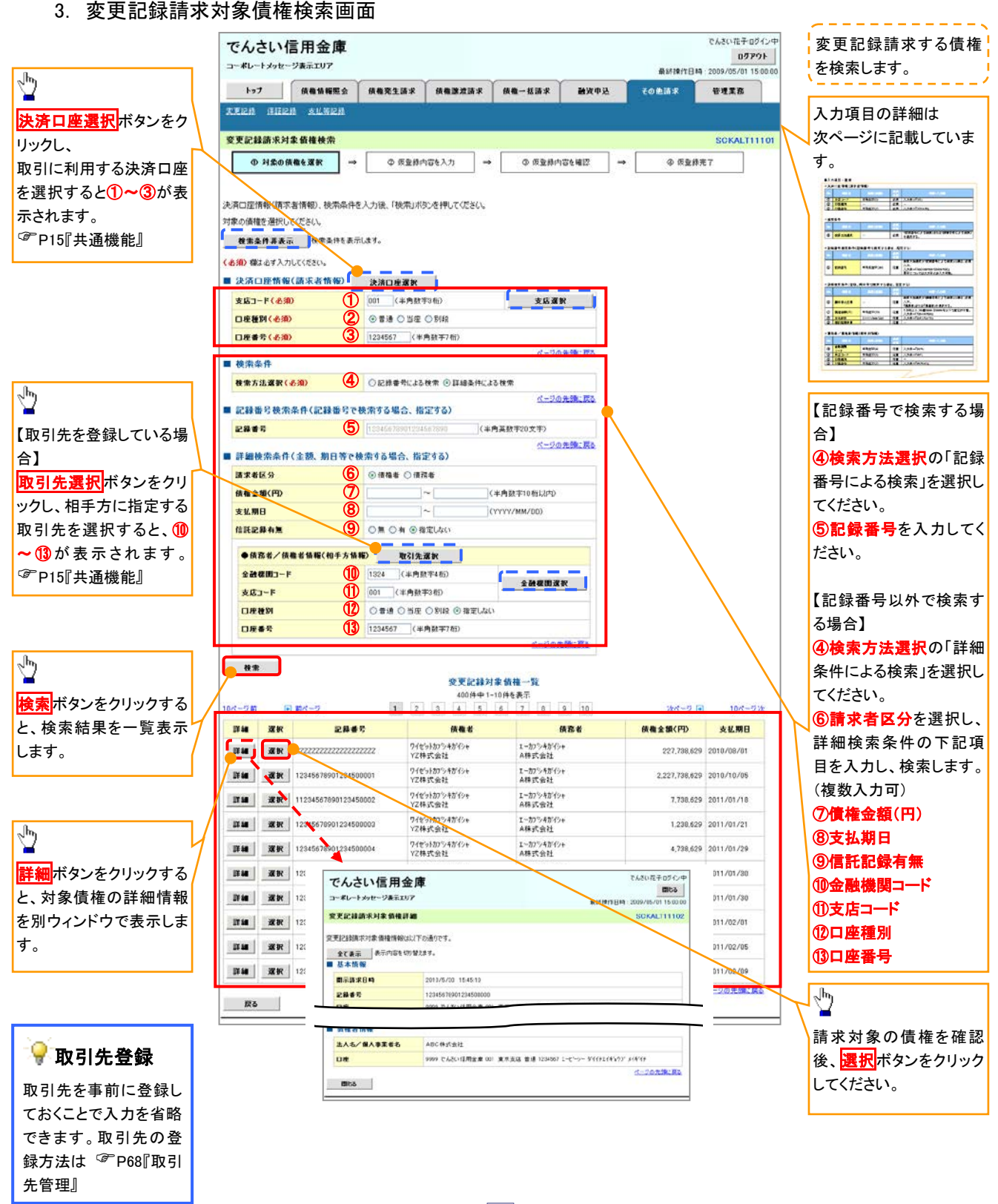

## ●入力項目一覧表

## 決済口座情報(請求者情報)

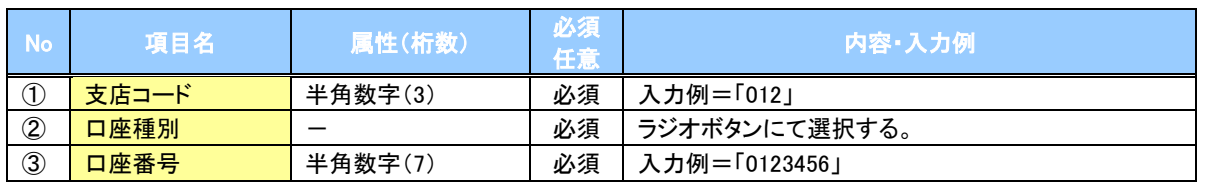

## ◆検索条件

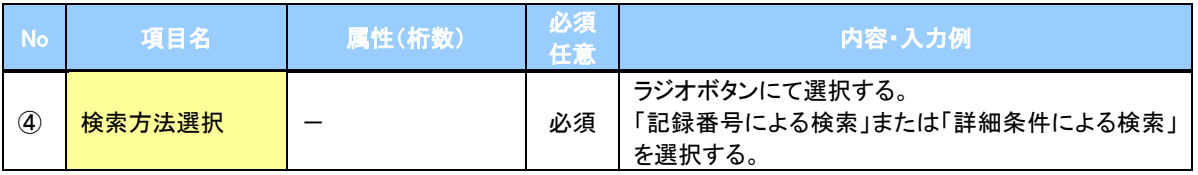

## ● 記録番号検索条件(記録番号で検索する場合、指定する)

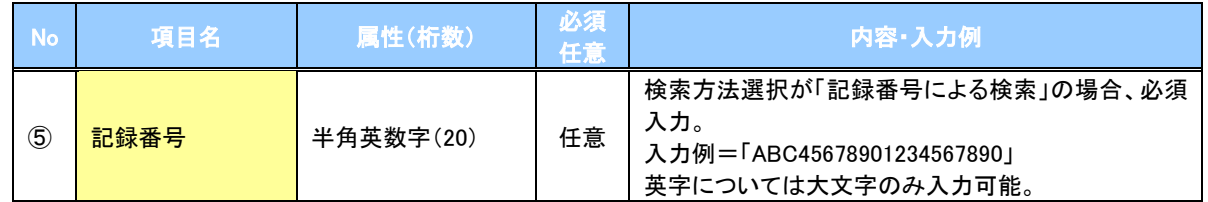

## **→詳細検索条件(金額、期日等で検索する場合、指定する)**

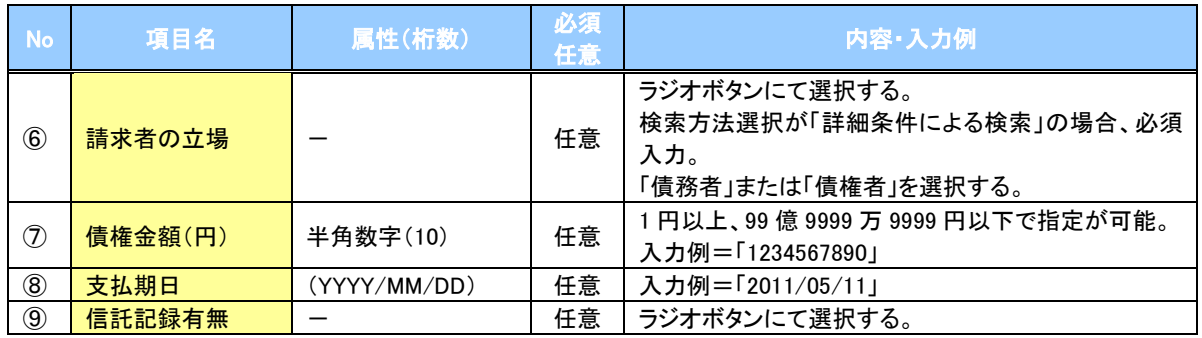

## 債務者/債権者情報(相手方情報)

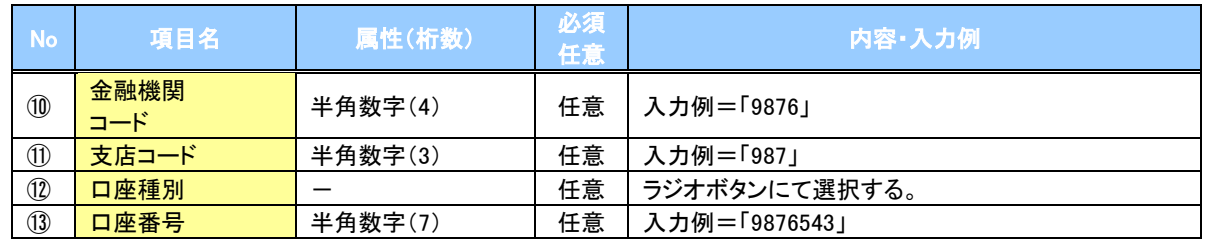

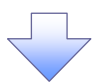

### 4. 変更記録請求仮登録画面

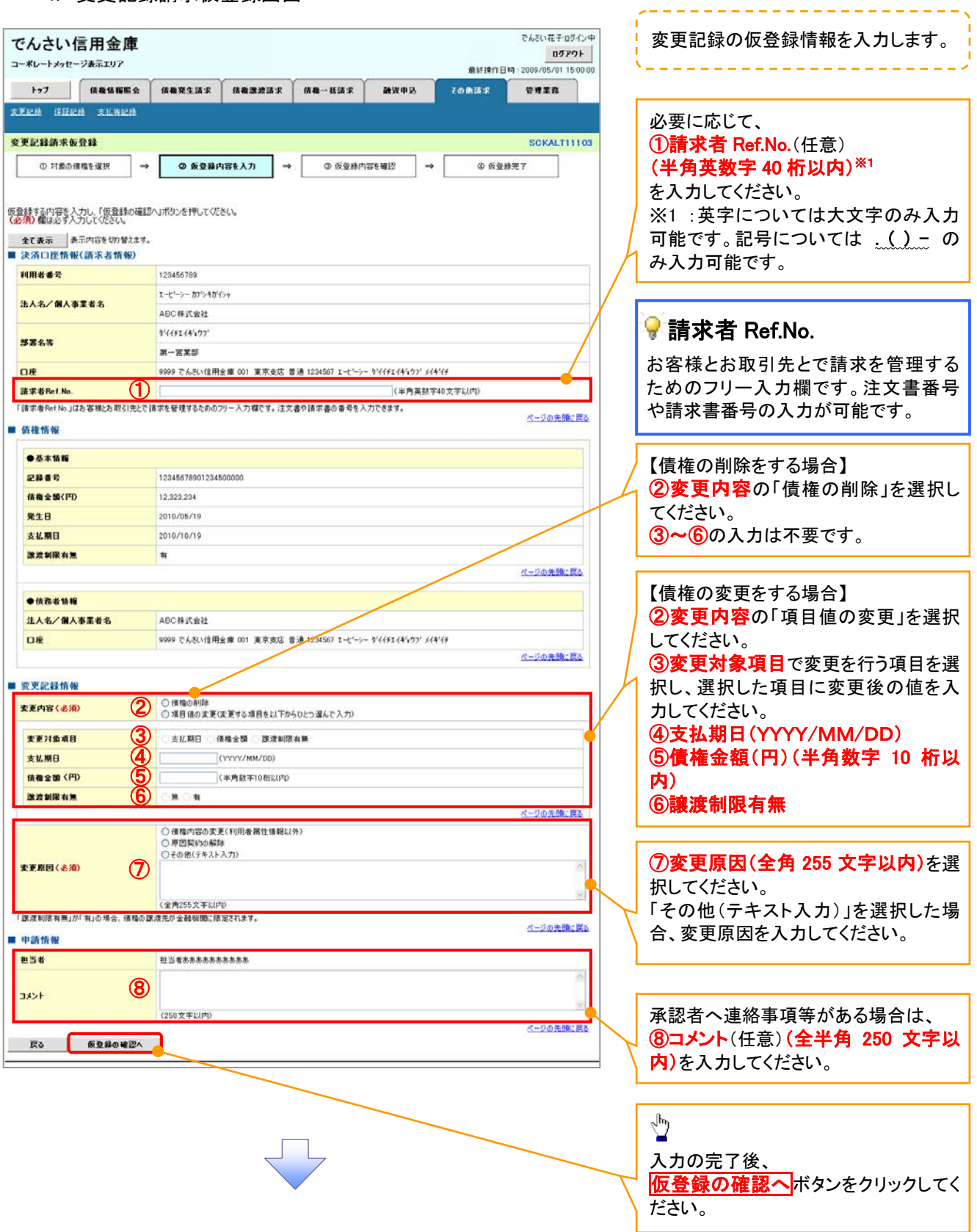

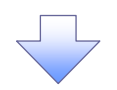

#### 5. 変更記録請求仮登録確認画面

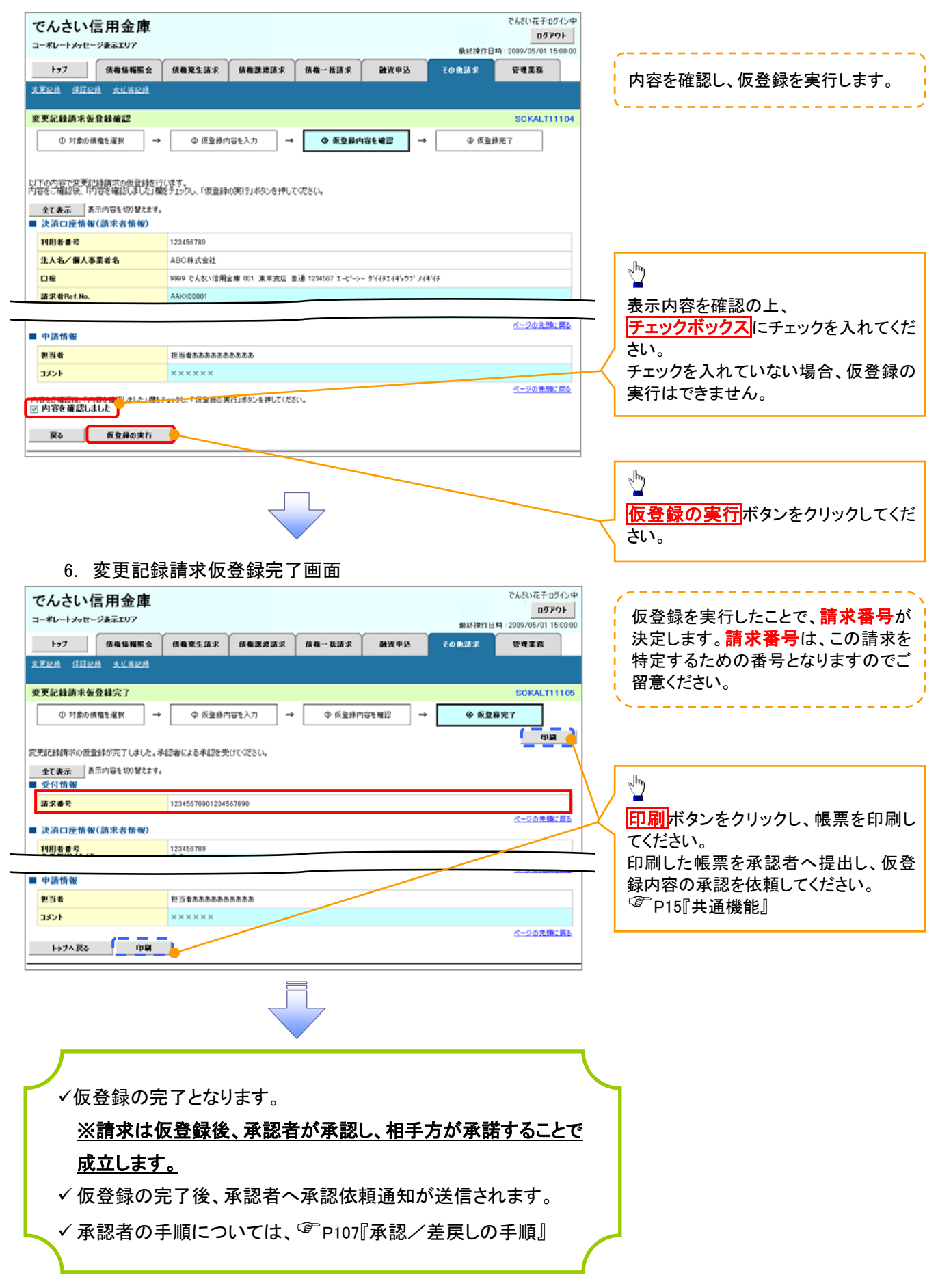

# 支払等記録

概要

- 口座間送金決済以外の方法で弁済された場合、支払等記録請求をおこなうことができます。
- 支払等記録請求には、「支払を行ったことによる記録請求」と「支払を受けたことによる記録請求」 があります。
- 担当者は必要な項目を入力し、仮登録を行います。「支払を行ったことによる記録請求」の場合、 仮登録後、承認者が承認し、相手方が承諾することで成立します。「支払を受けたことによる記録 請求」の場合、相手方の承諾回答は不要です。
- <mark>≻ ログイン後、トップ画面のその他請求</mark>タブをクリックしてください。
	- 1. その他請求メニュー画面

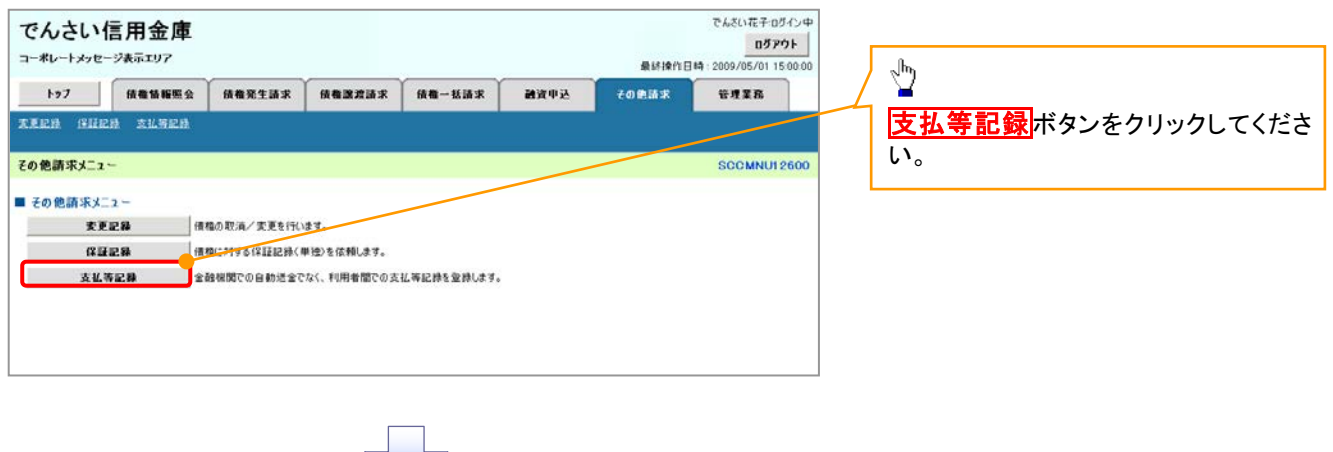

2. 支払等記録メニュー画面

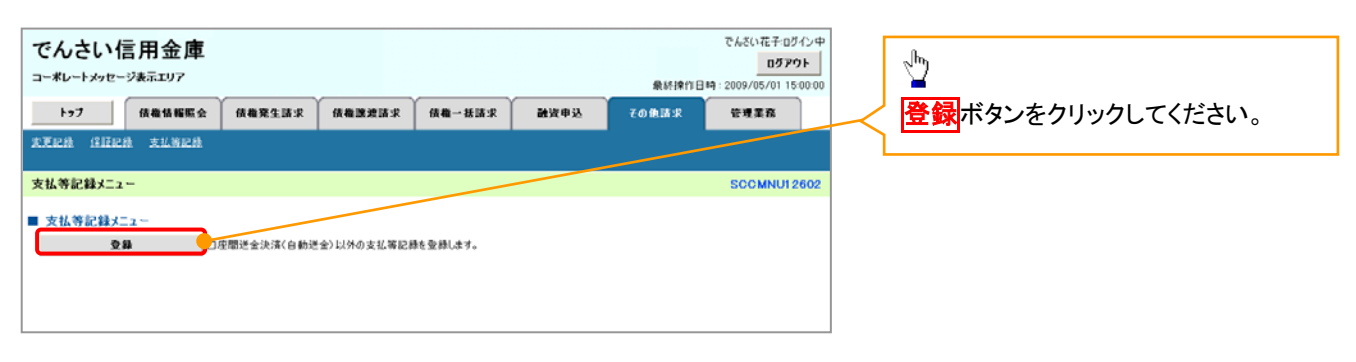

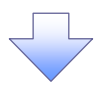

#### 3 . 支払等記録請求対象債権検索画面

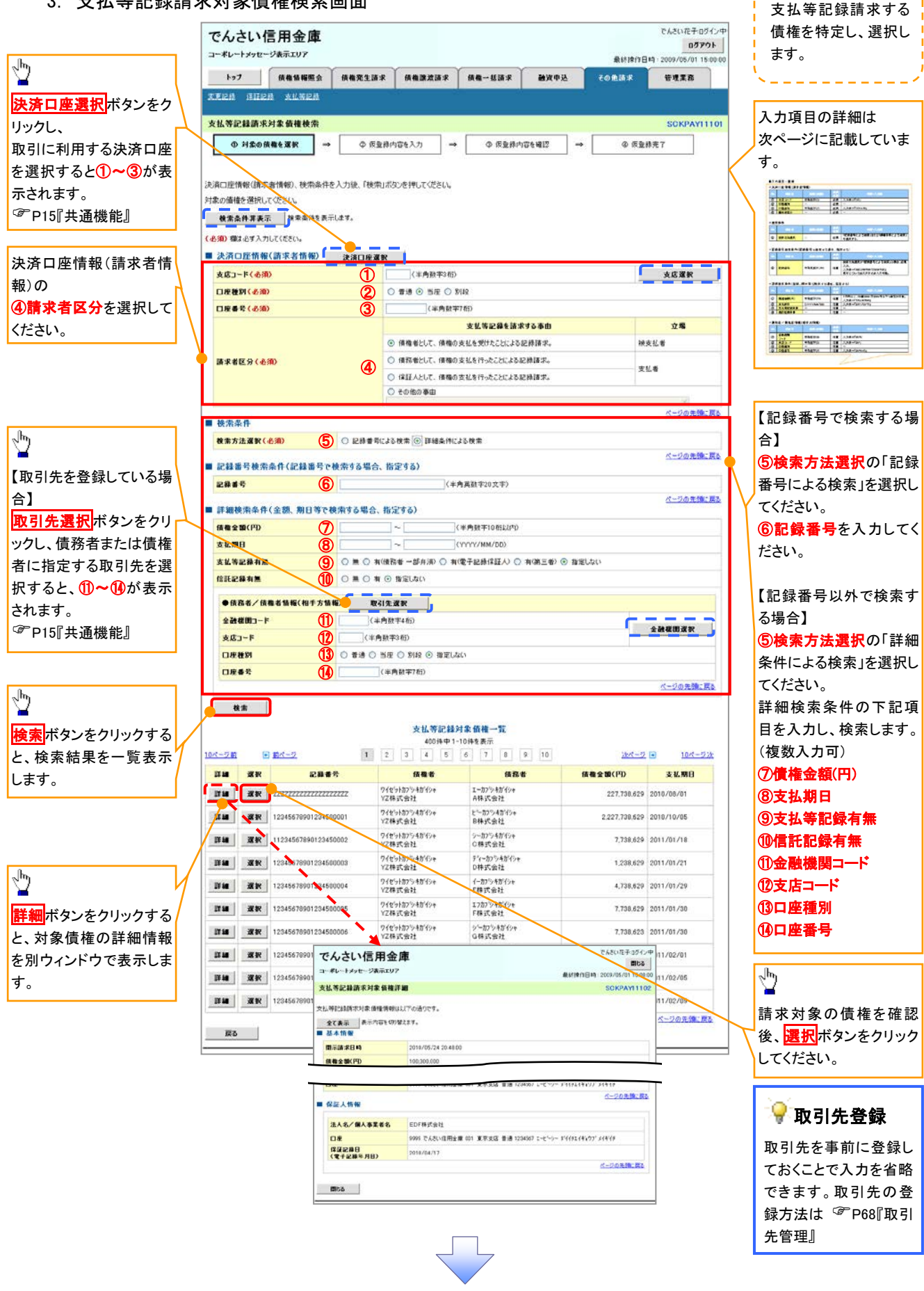

## ●入力項目一覧表

## 決済口座情報(請求者情報)

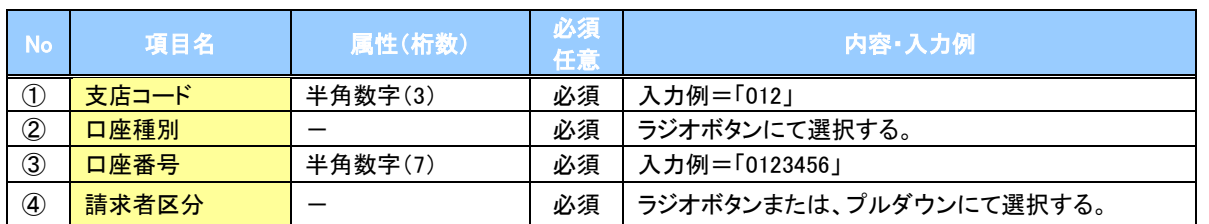

◆検索条件

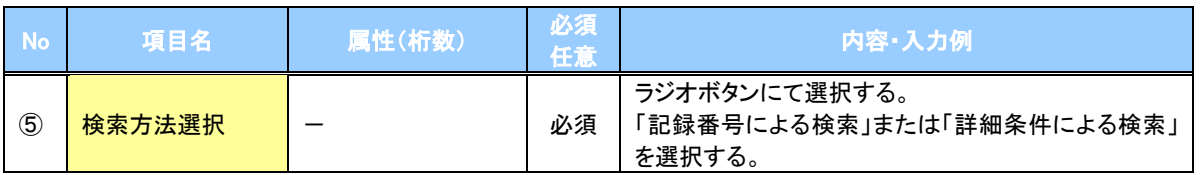

### 記録番号検索条件(記録番号で検索する場合、指定する)

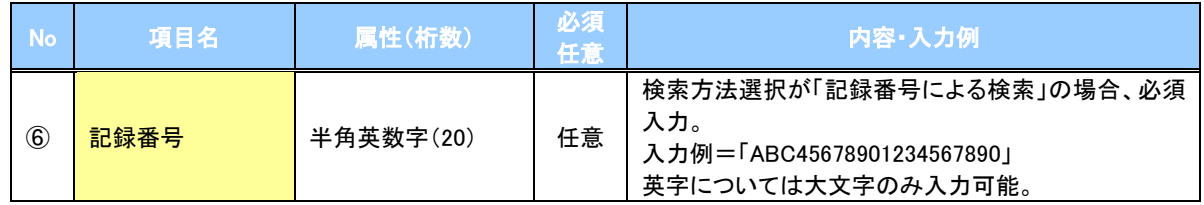

## 詳細検索条件(金額、期日等で検索する場合、指定する)

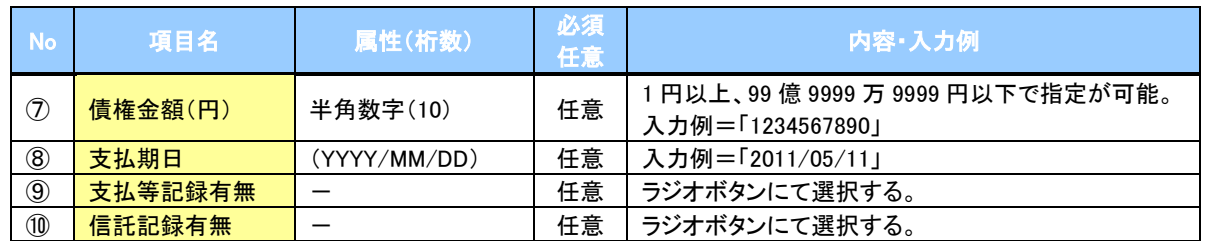

## ◆債務者/債権者情報(相手方情報)

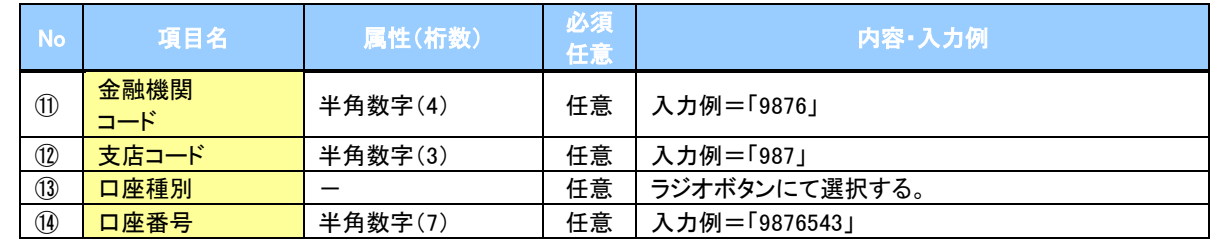

 $\overline{\phantom{a}}$ 

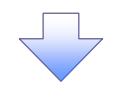

### 4 . 支払等記録請求仮登録画面

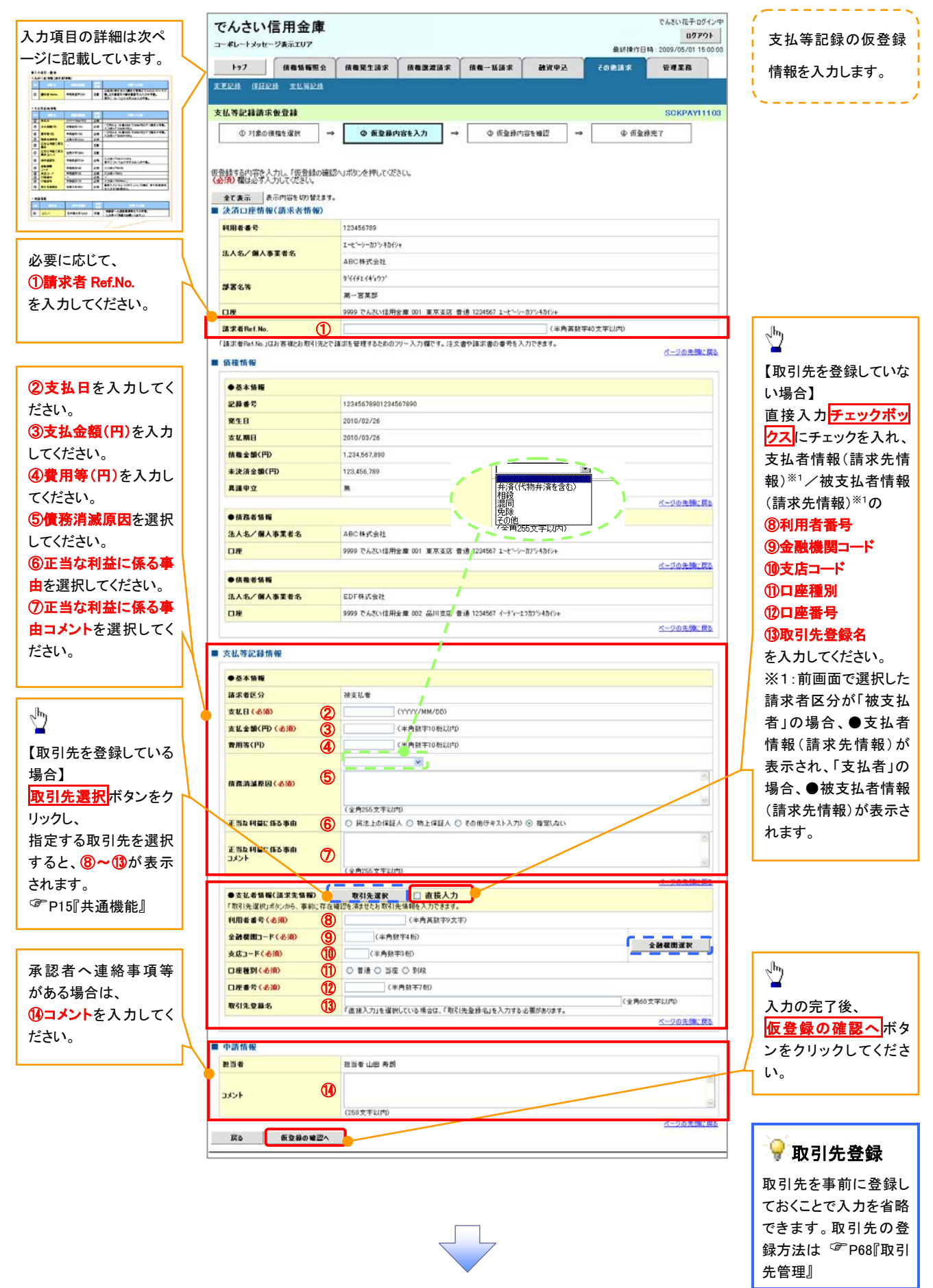

## ●入力項目一覧表

## 決済口座情報(請求者情報)

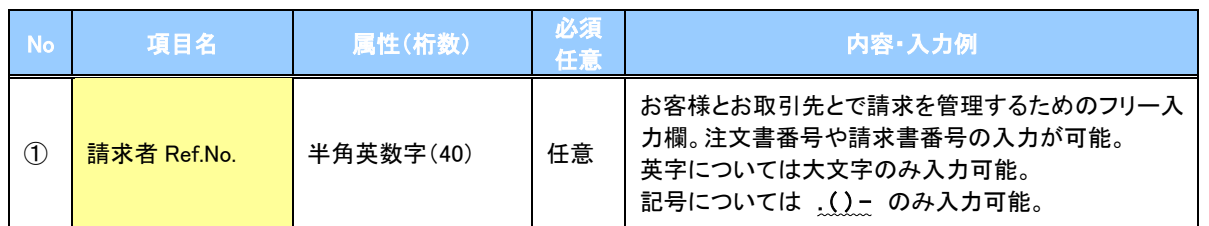

## ◆支払等記録情報

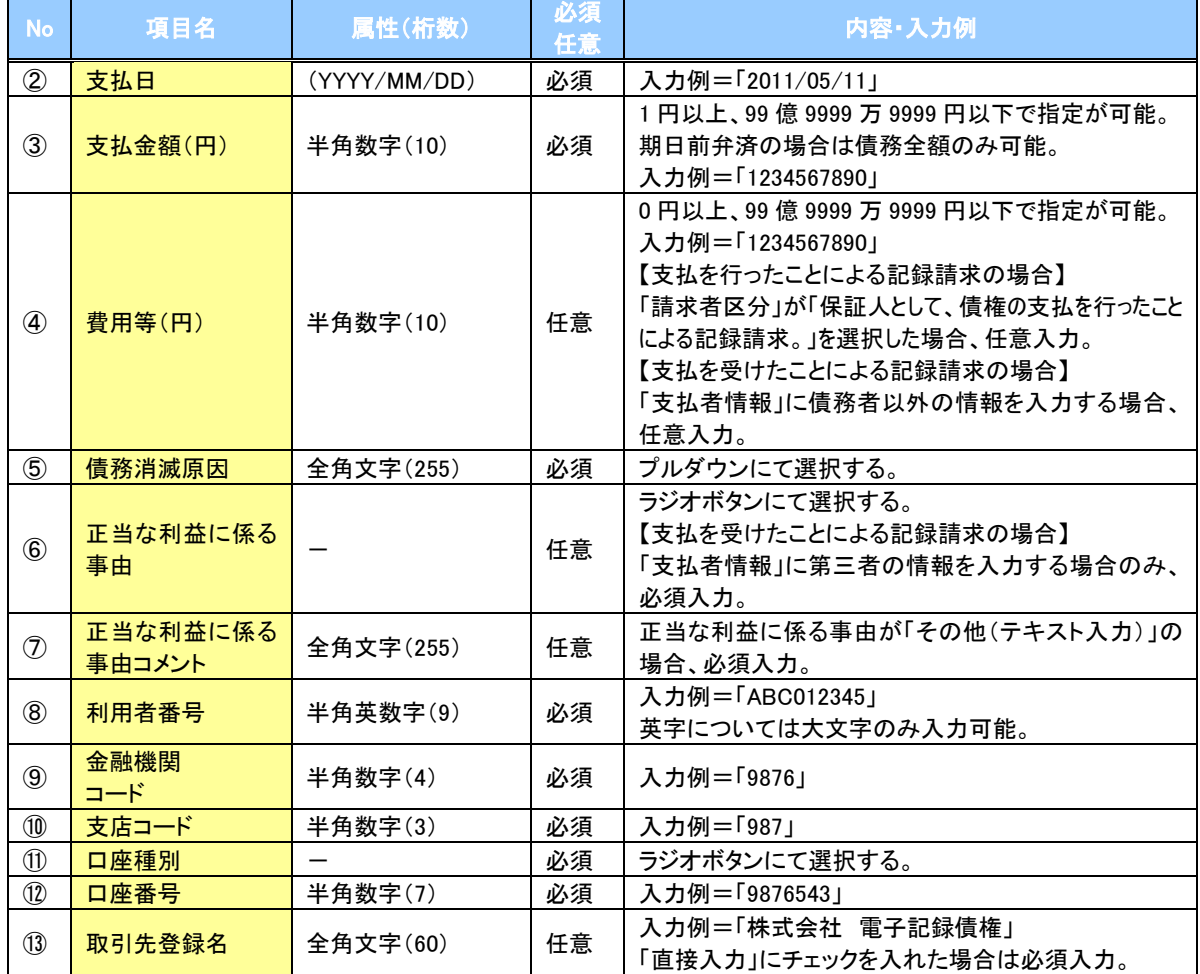

#### ◆申請情報

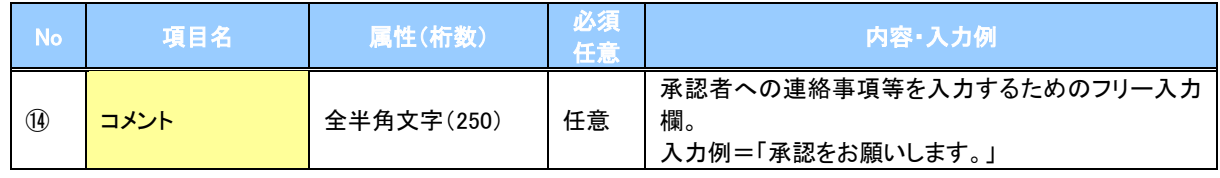

 $\overline{2}$ 

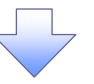

## 5. 支払等記録請求仮登録確認画面

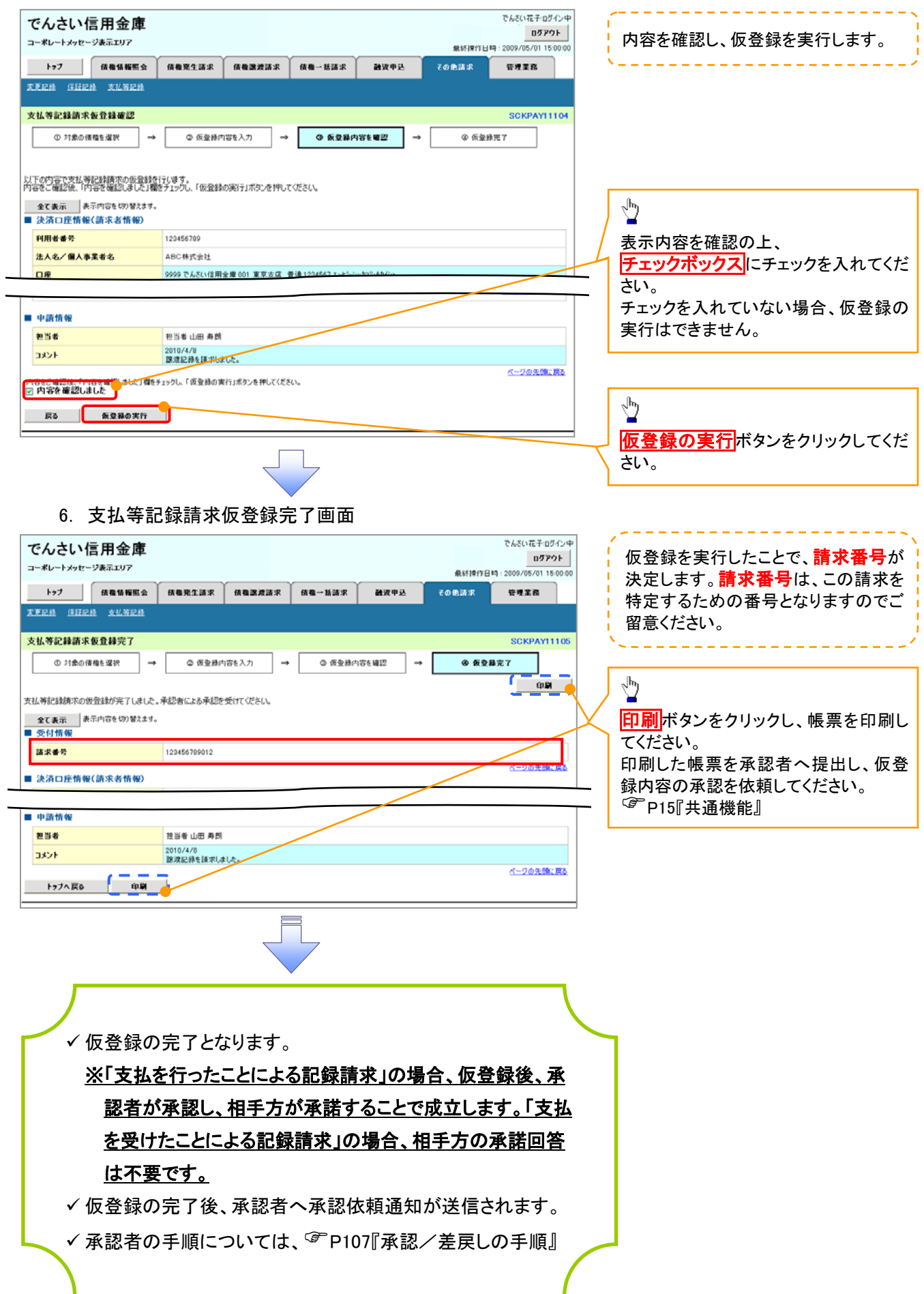

## 指定許可管理

#### 概要

- 指定許可先を登録すると「許可先」として指定した取引先以外からの請求をエラーとする機能 です。
- 担当者は必要な項目を入力し、仮登録を行います。承認者が仮登録を承認することで指定許可 登録が完了します。
- 事前準備
	- 取引先の情報を事前に準備してください。

## 指定許可登録

指定許可管理メニュー

■ 指定許可管理メニュー

指定許可制限読定 おぼは可するお取引先を新規に設定します。 指定許可制限設定の変更・解除 取引を許可するお取引先制限について変更または解除を行います。

※指定許可制限機能とは、意社に対するお取引(振出(発生)、譲渡、保証)を特定企業のみに制限することができる機能です。各取引备に、許可先を設定できます。

- <mark>> ログイン後、トップ画面の</mark>管理業務<mark>タブをクリックしてください。</mark>
	- 1. 管理業務メニュー画面

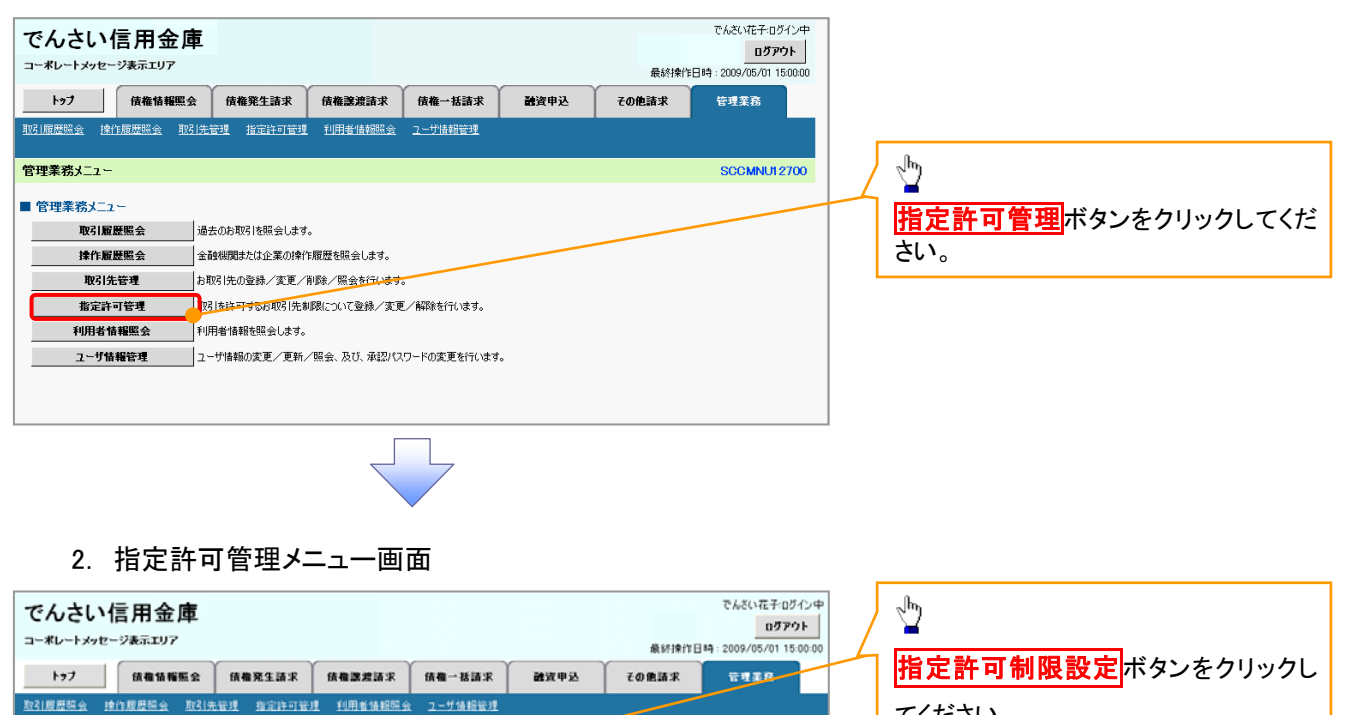

**SCCMNU12703** 

てください。

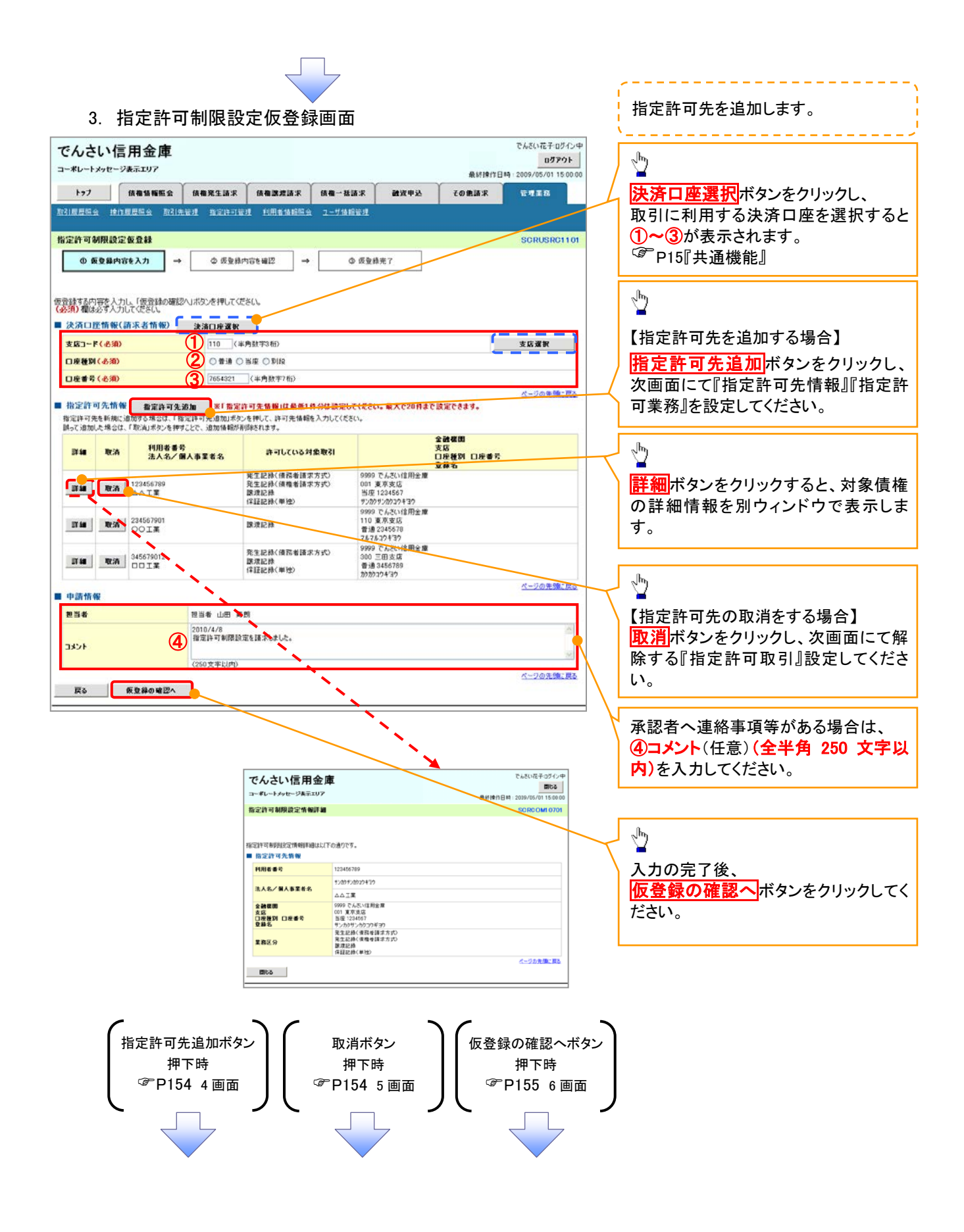

#### 【指定許可先を追加する場合】 指定許可先を追加します。4. 指定許可制限設定情報編集画面 --------------- $\frac{1}{2}$ でんざい 花子: ログイン中 でんさい信用金庫 ログアウト コーダレート ショセージルテェリア  $B \times 10 + 5 = 10$ 【取引先を登録している場合】 トゥブ 伝権情報服会 債権発生請求 債権認識請求 債権一括請求 その他請求 通道电泳 管理基数 取引先選択ボタンをクリックし、 指定する取引先を選択すると、①~⑤ が表示されます。 指定許可制限設定情報編集 SCRCOM1060 P15『共通機能』 ◎ 指定許可創限設定情報 指定許可先に設定するお取引先の指定許可先情報を入力して、ださい。<br>許可する対象お取引にチェックを入れ、「入力の反映」ボタンを押してくだる<br>**(必須)看**は必ず入力してください。 【取引先を登録していない場合】 ① 指定許可先情報の ①利用者番号(半角英数字 9 文字) **NIBERF CASTLE** CHARRISO VID ②金融機関コード(半角数字 4 桁) 法人名/佩人事業者名 ODIX 2 0001 (半角数字4桁)<br>3 002 (半角数字3桁) 全融機関コード(必須) ③支店コード(半角数字 3 桁) 全體標閱選択 支店コード(必須) ④口座種別 **④** ◎ 香通 ◎ 当座 ◎ 8118<br>⑤ 1234567 〈半角数字7桁〉<br>⑥ ② カカシカカコウギヨウ 〈全角60文字以内 口座種別(必須) ⑤口座番号(半角数字 7 桁) 口座番号(必須) ⑥登録名(任意)(全角 60 文字以内) 登録名 を入力してください。 □発生記録(使務者請求方式) □発生記録(債権者請求方式) □源源記録 □保証記録(単独) 戻る | 入力の反映  $\sqrt[3]{2}$ 許可する対象業務のチェックボックス にチェックを入れてください。  $\sqrt{\frac{b}{2}}$ 入力の反映ボタンをクリックすると前 【指定許可先の取消をする場合】 画面に戻り、指定許可先情報の一覧に 反映します。 5. 指定許可制限解除情報編集画面 でんざい花子ログインキ でんさい信用金庫 ログアウト コーポレートメッセージ表示エリア 最終操作日時: 2009/05/01 15:00:0 取引先登録 トラブ | 依権情報販会 | 依権発生請求 | 依権激進請求 | 依権一括請求 融资申込 その他請求 **THER** ューザ情報管理 取引先を事前に登録しておくことで入力 指定許可制限解除情報編集 SCRCOM1060 を省略できます。取引先の登録方法は **◎ 指定許可創限解除情報** P68『取引先管理』 取消する内容を確認し、「取消の反映」ボタンを押してください。 ■ 指定許可先情報 ящими 123456780  $\sqrt{\frac{1}{2}}$ OOIX 法人名/佩人事業者名 全融機関コード nnns 取消の反映ボタンをクリックすると前 支店コード 002 画面に戻り、指定許可先情報の一覧に 口座種別 普通 1234567 反映します。 口座番号 シカクシカクコウギヨウ 登録名 <br>発生記録(債務者請求方式)<br>発生記録(債権者請求方式) 重商区分 元王&26人は知る<br>譲渡記録<br>保証記録(単独) ページの先頭に戻る ■ 指定許可業務 □発生記録(検務者請求方式) □発生記録(債権者請求方式) □腺波記録 □保証記録(単独) 戻る 取消の反映

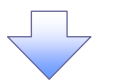

#### 6. 指定許可制限設定仮登録確認画面

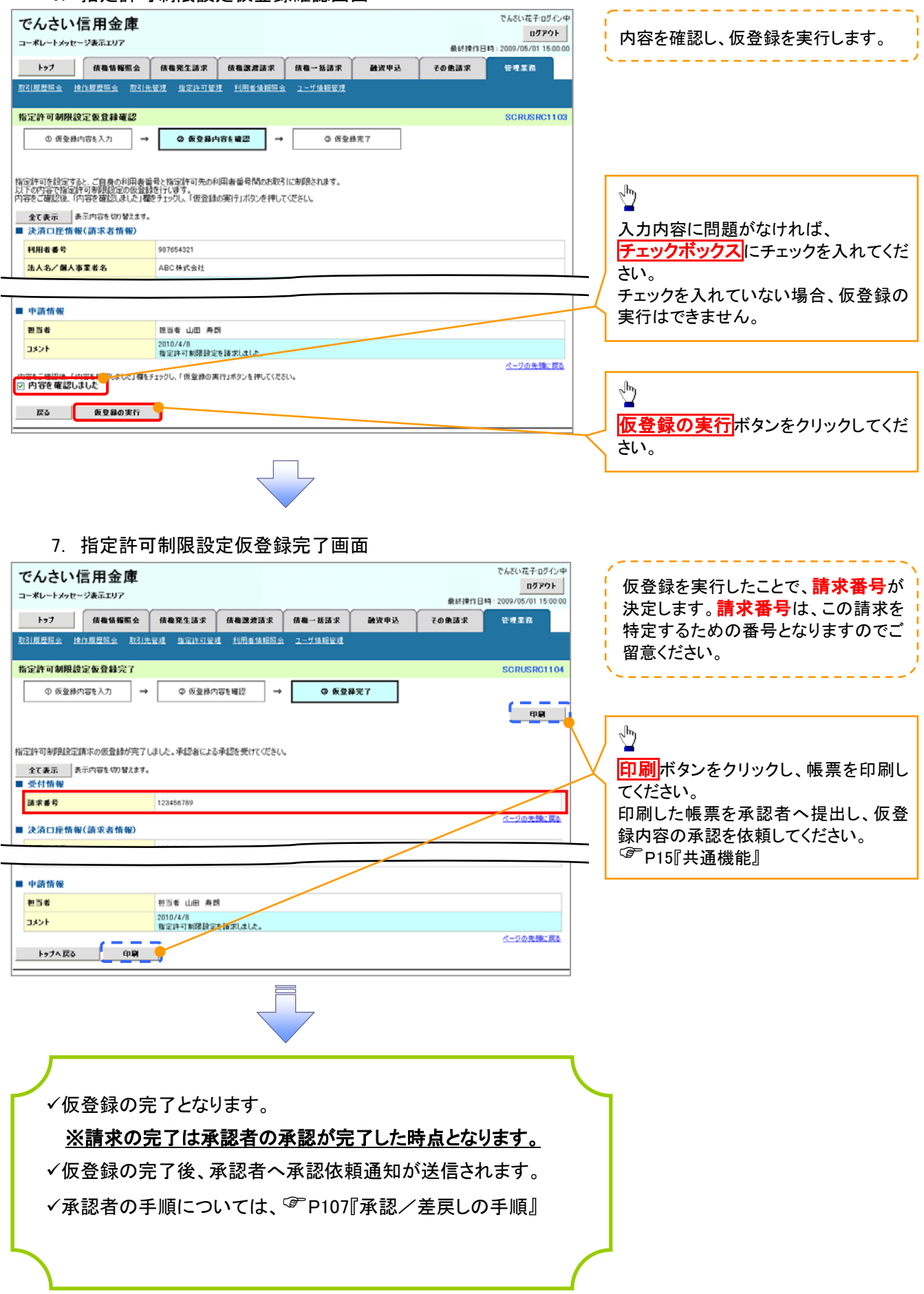

指定許可変更・解除 <mark>> ログイン後、トップ画面の<mark>管理業務</mark>タブをクリックしてください。</mark> 1. 管理業務メニュー画面 でんさい花子ログイン中 でんさい信用金庫 ログアウト コーポレートメッセージ表示エリア 最終撑作日時:2009/05/01.15000 トゥブ 債権情報照会 債権発生請求 債権譲渡請求 債権一括請求 融資申込 その他請求 管理業務 ー<br>コーザ情報管理  $\sqrt{\frac{1}{2}}$ SCCMNU12700 管理業務メニュー 指定許可管理ポタンをクリックしてくだ ■ 管理業務メニュー さい。 取引履歴照会 過去のお取引を照会します。 ──<br>│ 金融機関または企業の操作履歴を照会します。 **」**<br>│お取引先の登録/変更/削除/<mark>照会を</mark>行います。 取引先管理 指定許可管理 。<br><mark>"p21を許可するお取引先制限について登録/変更/解除を行います。</mark> 利用者情報を照会します。 利用者情報照会 ユーザ情報管理 ■コーザ情報の変更/更新/照会、及び、承認パスワードの変更を行います。

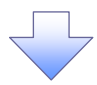

2. 指定許可管理メニュー画面

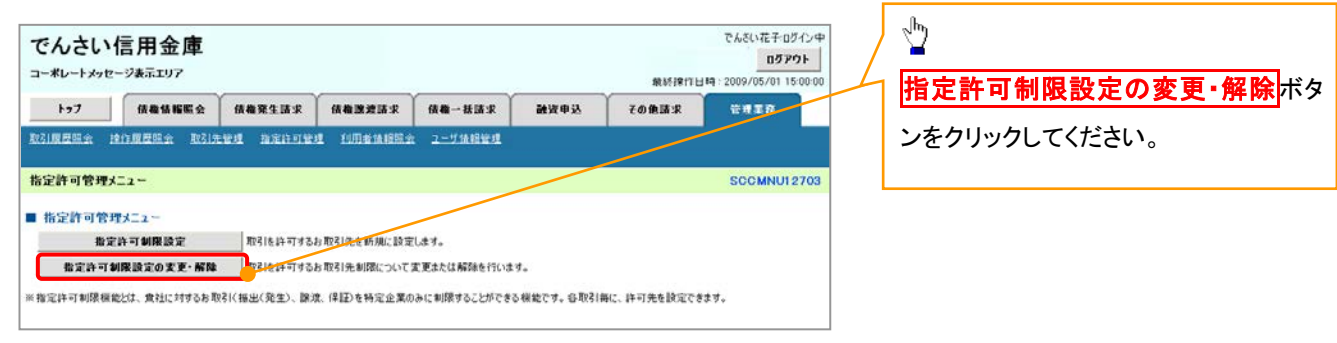

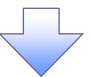

#### 3. 指定許可先検索画面

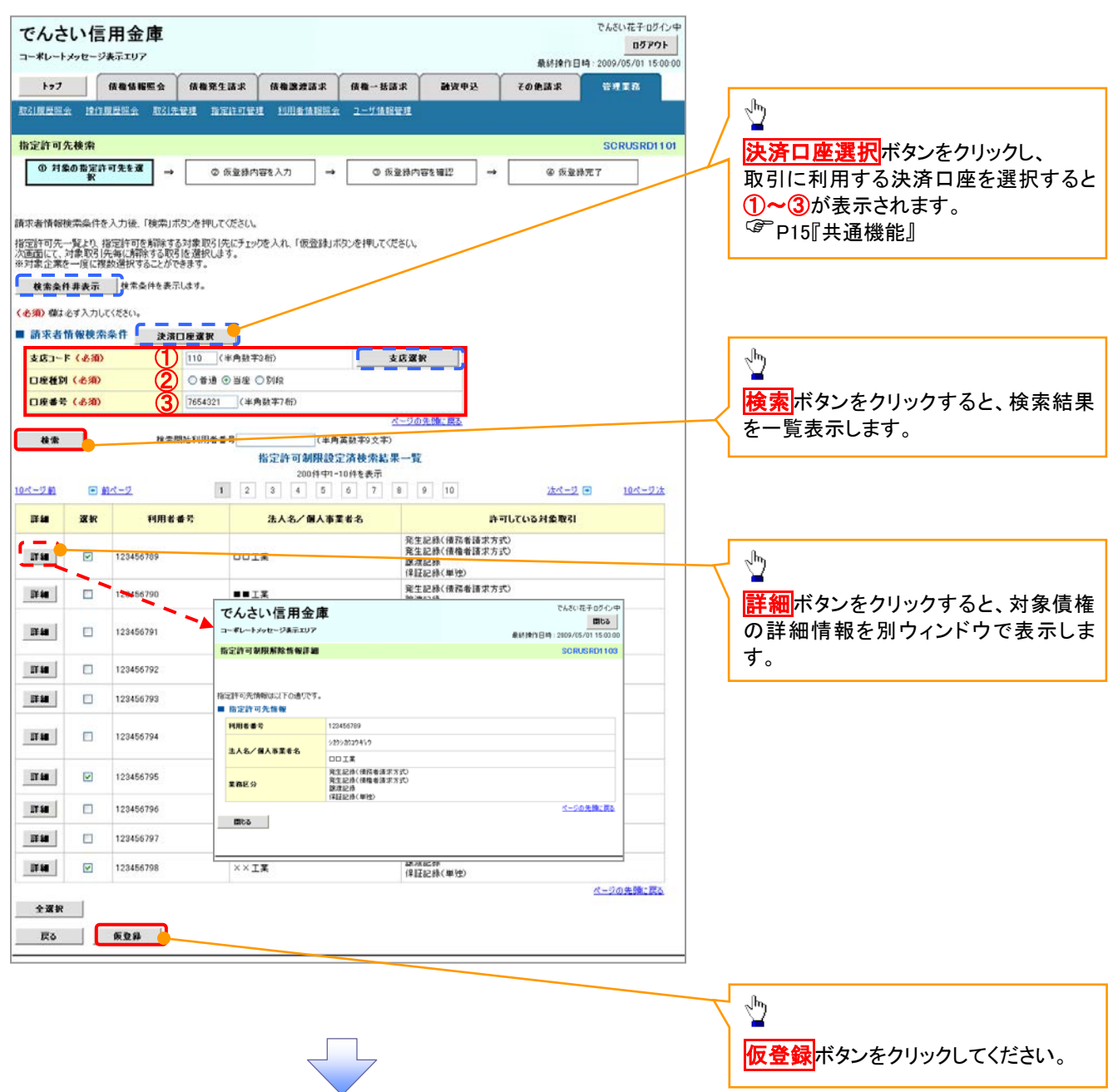

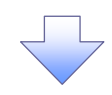

#### 4. 指定許可制限解除仮登録画面

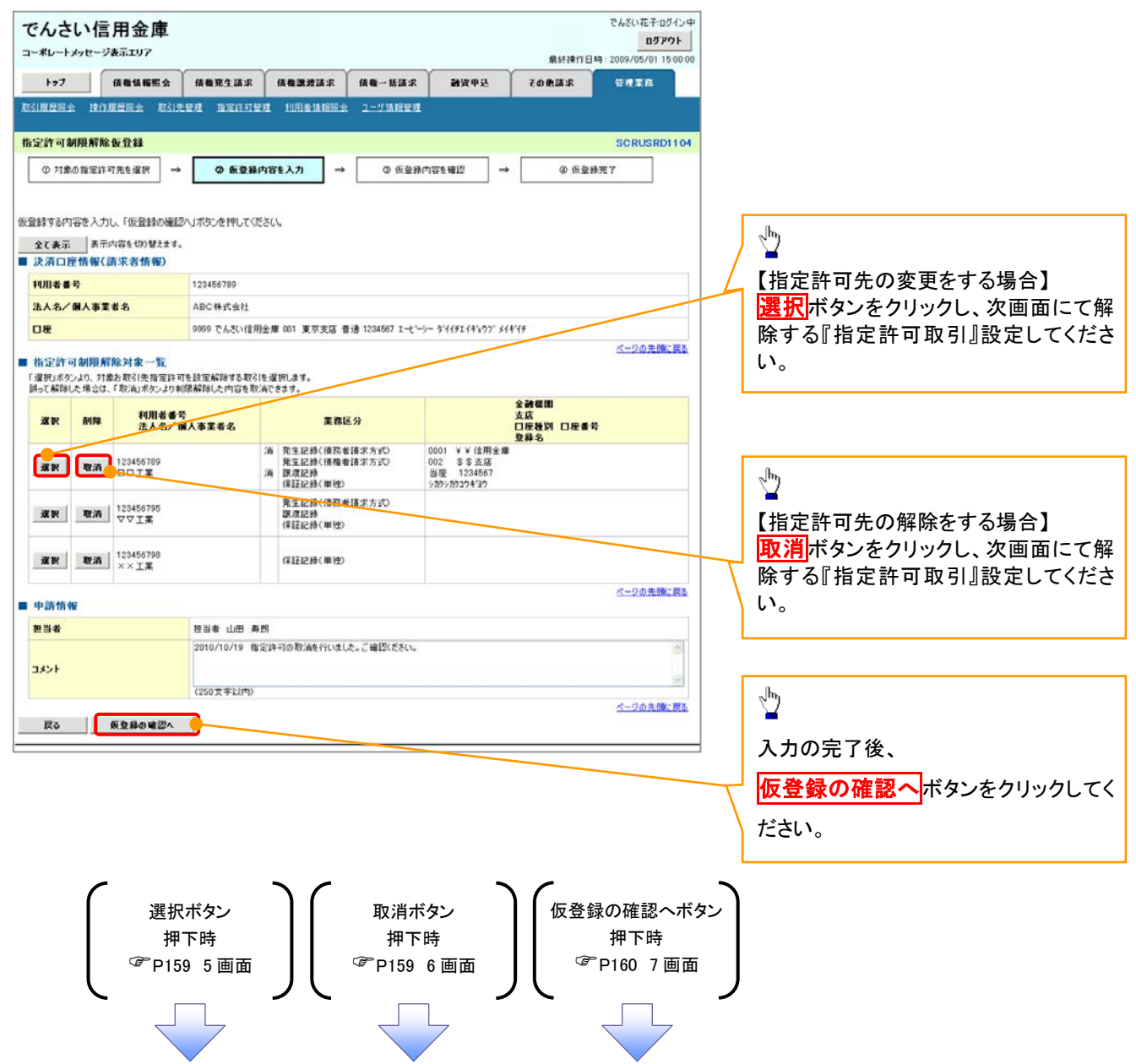

### 【指定許可先の変更をする場合】

5. 指定許可制限設定情報編集画面

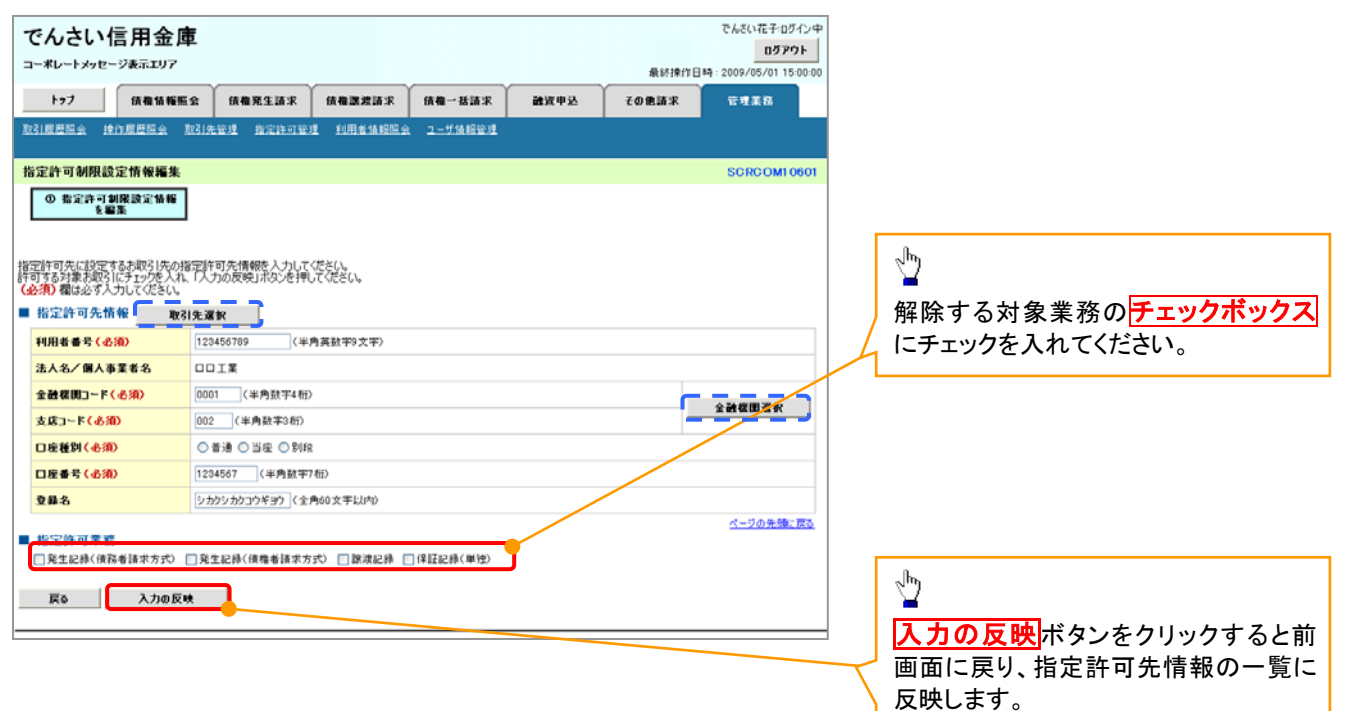

## 【指定許可先の解除をする場合】

6. 指定許可制限解除情報編集画面

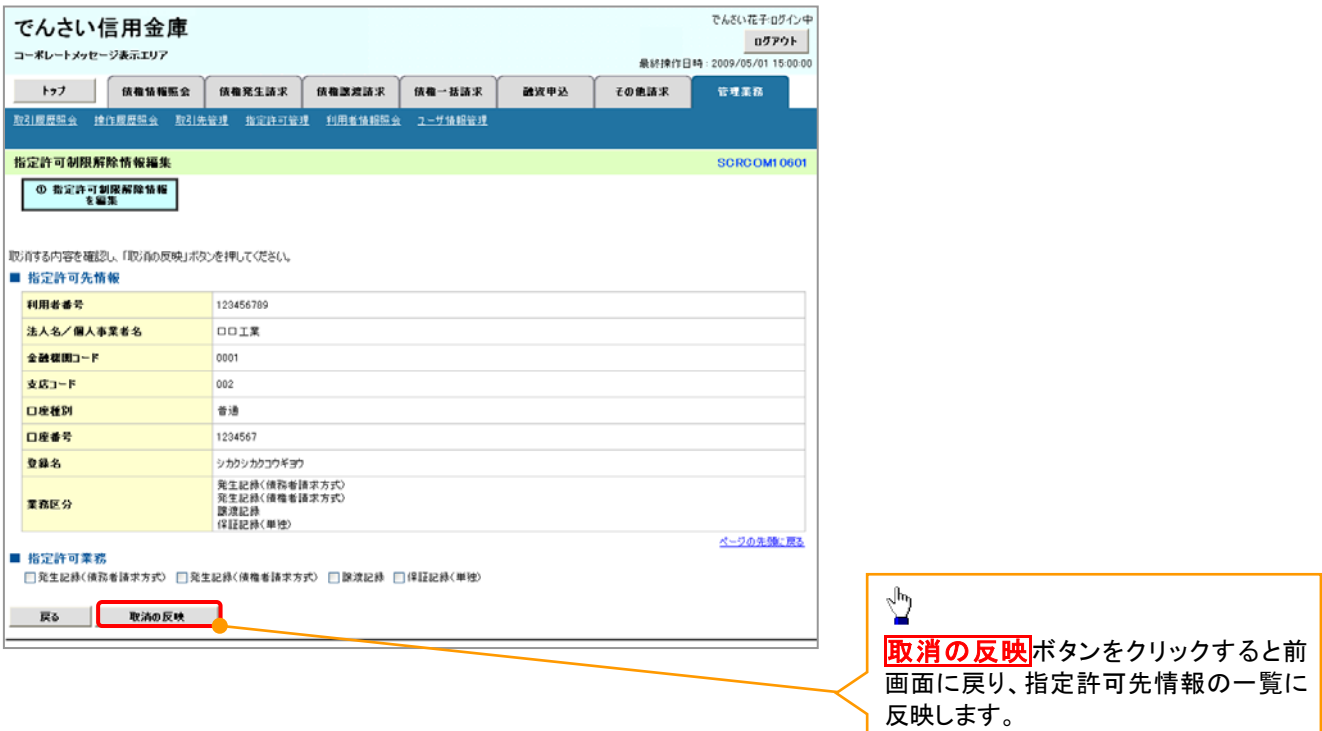

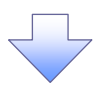

7. 指定許可制限解除仮登録確認画面

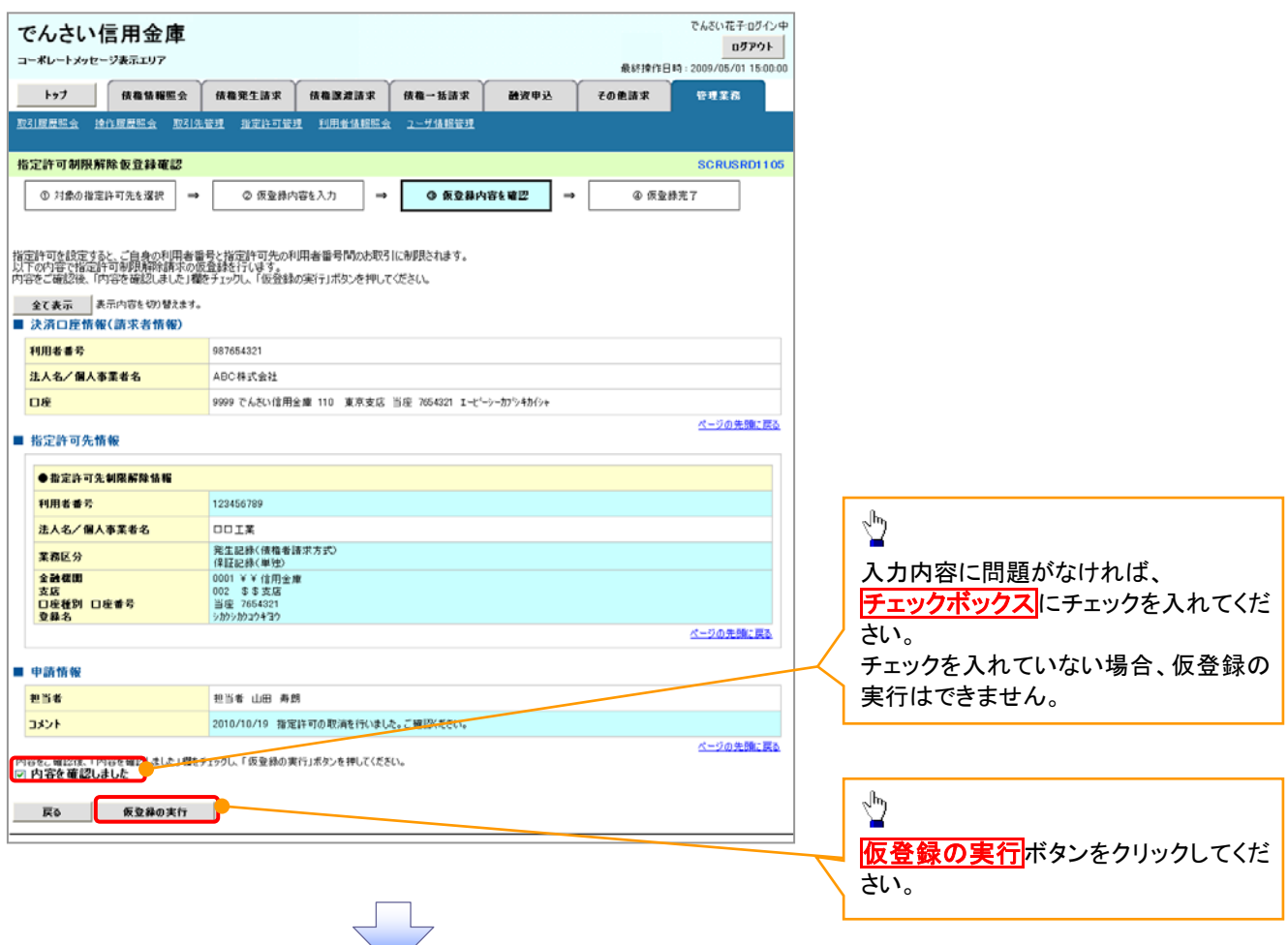

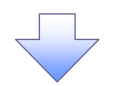

#### 8. 指定許可制限解除仮登録完了画面

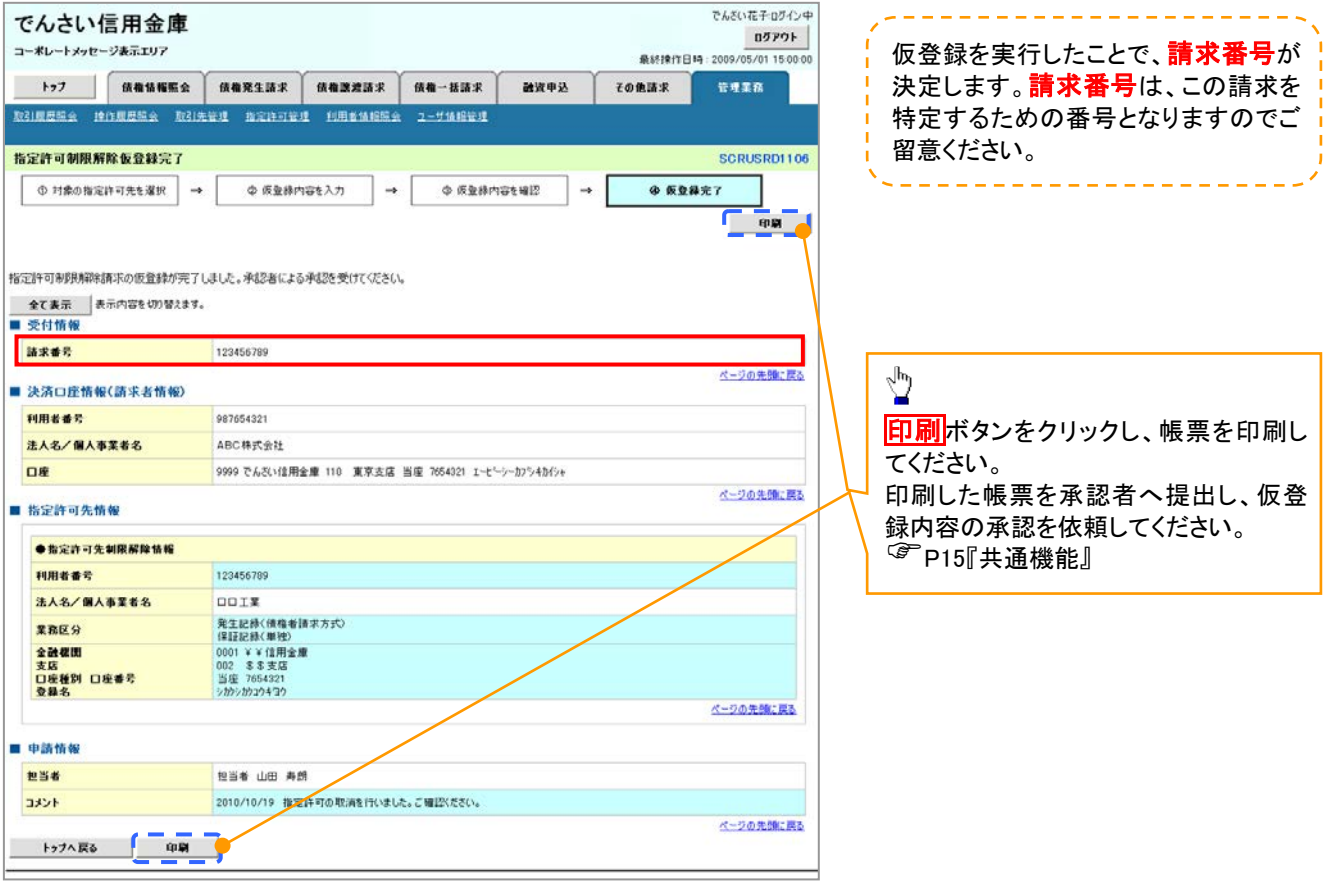

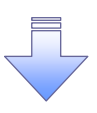

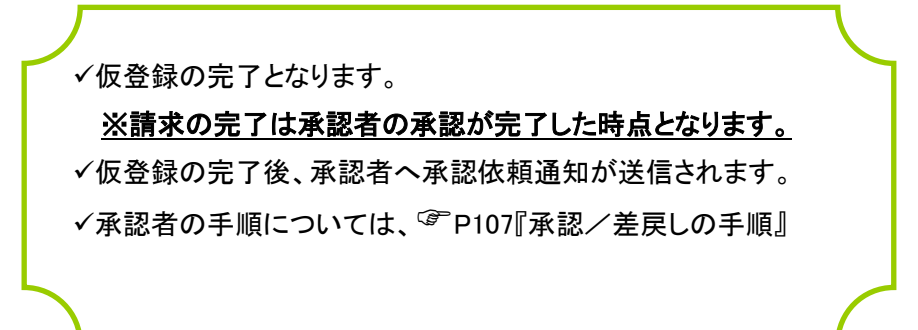

## 取引履歴照会

#### 概要

- ✔ 過去の取引を照会することができます。
- 当日を含めた過去 92 日間の範囲で照会が可能です。
- 一覧で照会できる件数の上限は 2000 件です。
- 取引履歴照会を行うには、取引履歴照会権限と権限のある口座の範囲内で照会可能です。

## <mark>> ログイン後、トップ画面の</mark>管理業務タブをクリックしてください。

1. 管理業務メニュー画面

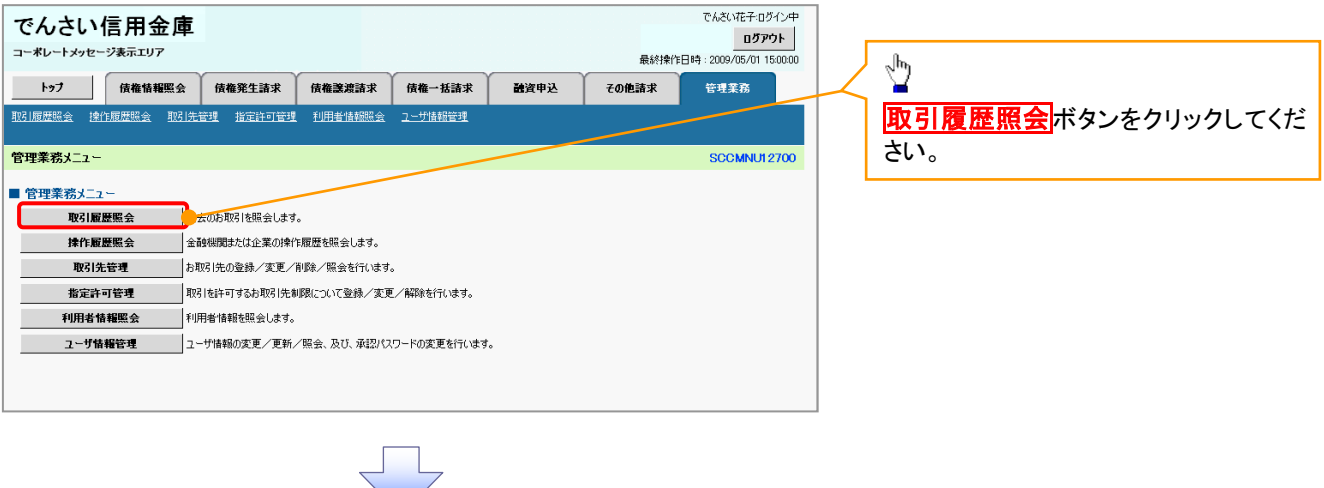

#### 2. 取引履歴照会メニュー画面

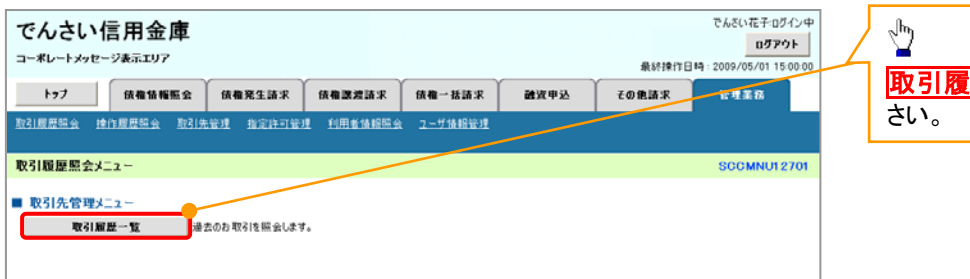

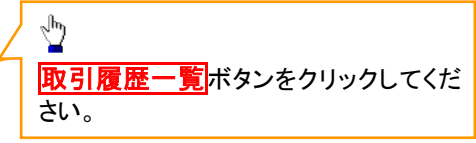

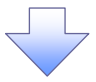

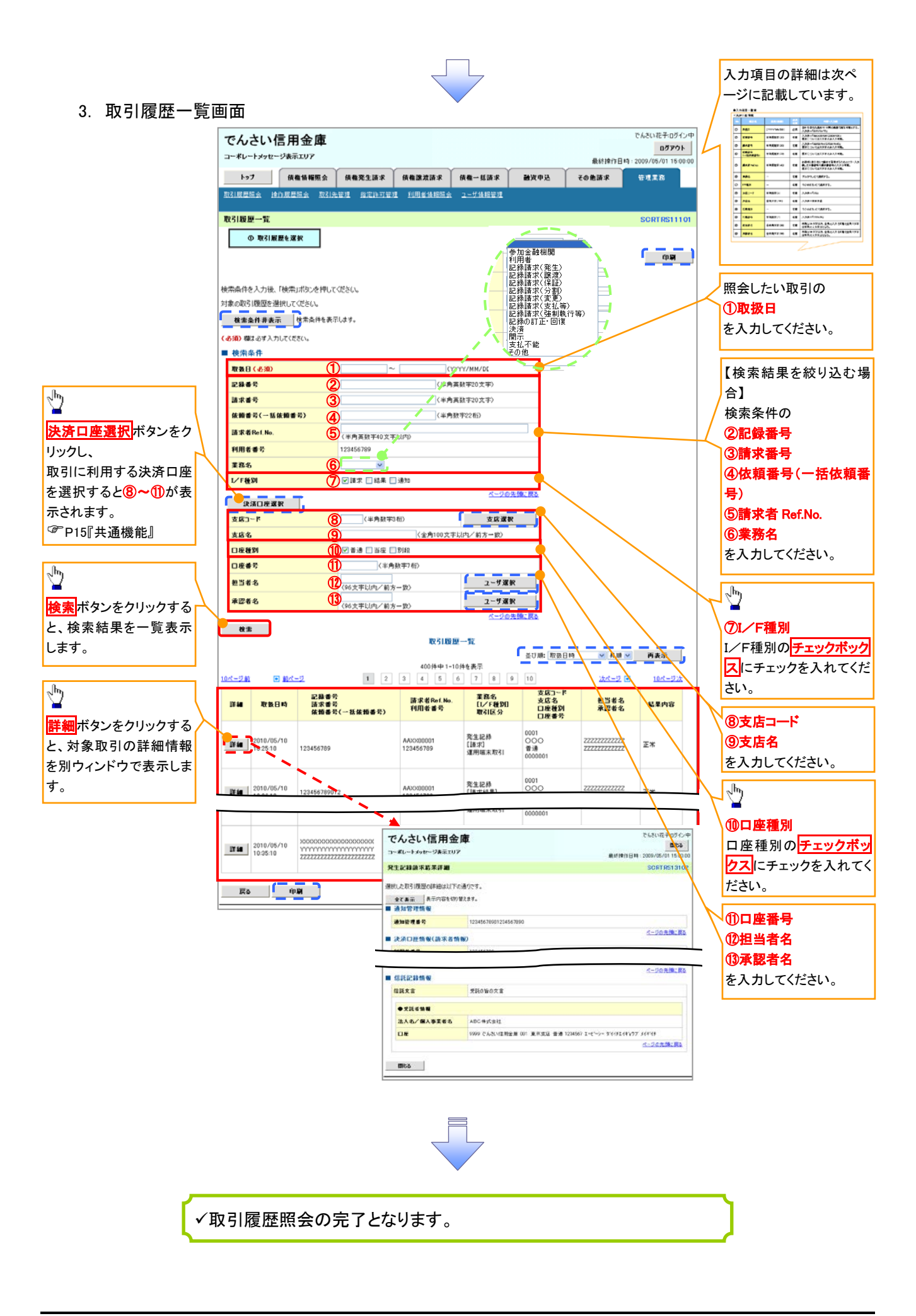

## ●入力項目一覧表

◆検索条件

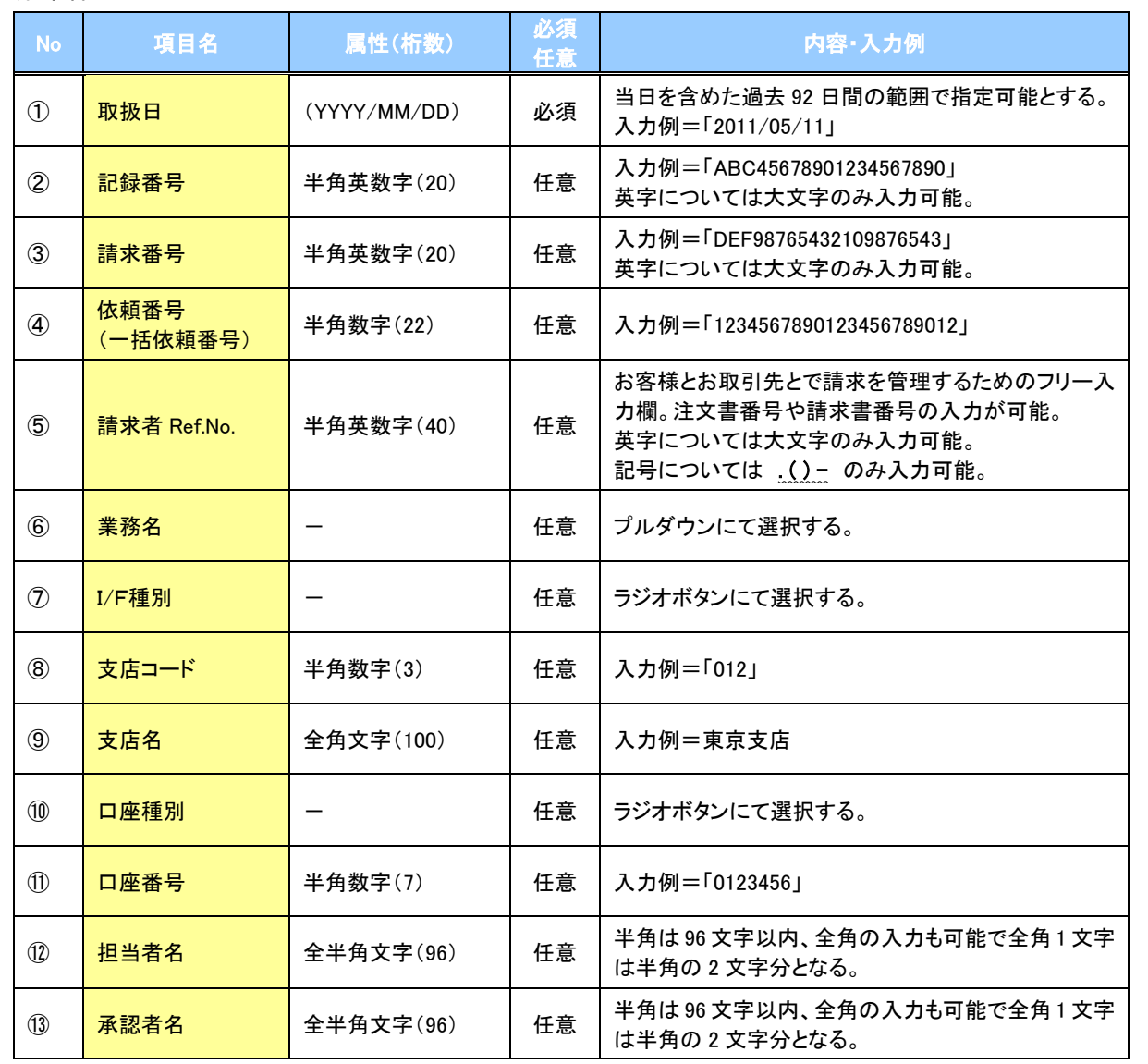

 $\overline{\phantom{a}}$ 

## 操作履歴照会

#### 概要

- ✔ 過去の操作履歴を照会することができます。
- ✔ 当日を含めた過去 92 日間の範囲で照会が可能です。
- 一覧で照会できる件数の上限は 2000 件です。
- 操作履歴をファイル(CSV形式)でダウンロードすることができます。
- 操作履歴照会権限を持つユーザは、全ユーザの操作履歴を照会することができます。
- 操作履歴照会権限を持たないユーザは、自分自身の操作履歴のみ照会できます。

### <mark>>ログイン後、トップ画面の</mark>管理業務タブをクリックしてください。

1. 管理業務メニュー画面

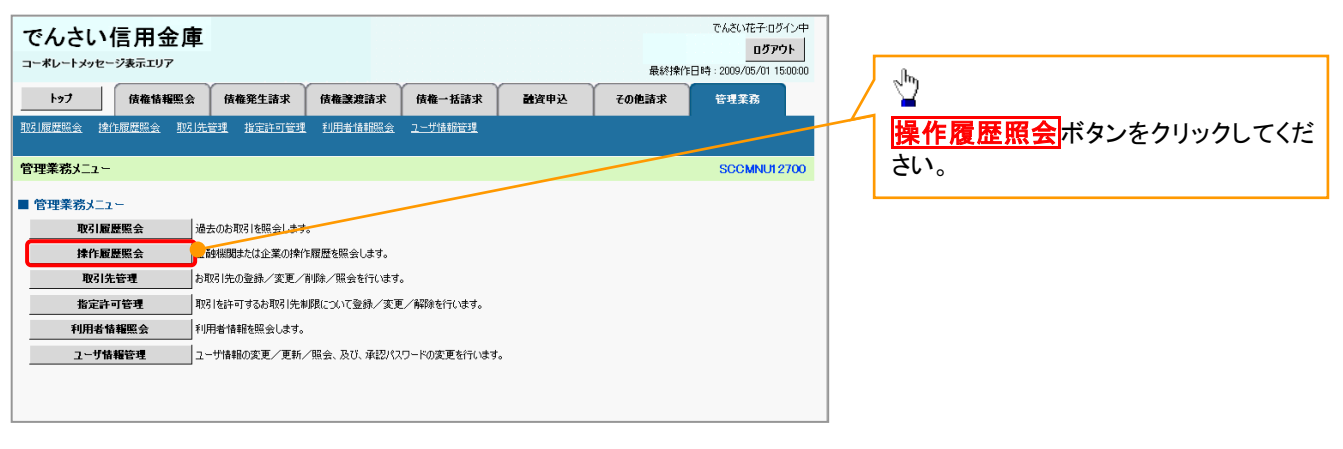

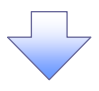

2. 操作履歴照会メニュー画面

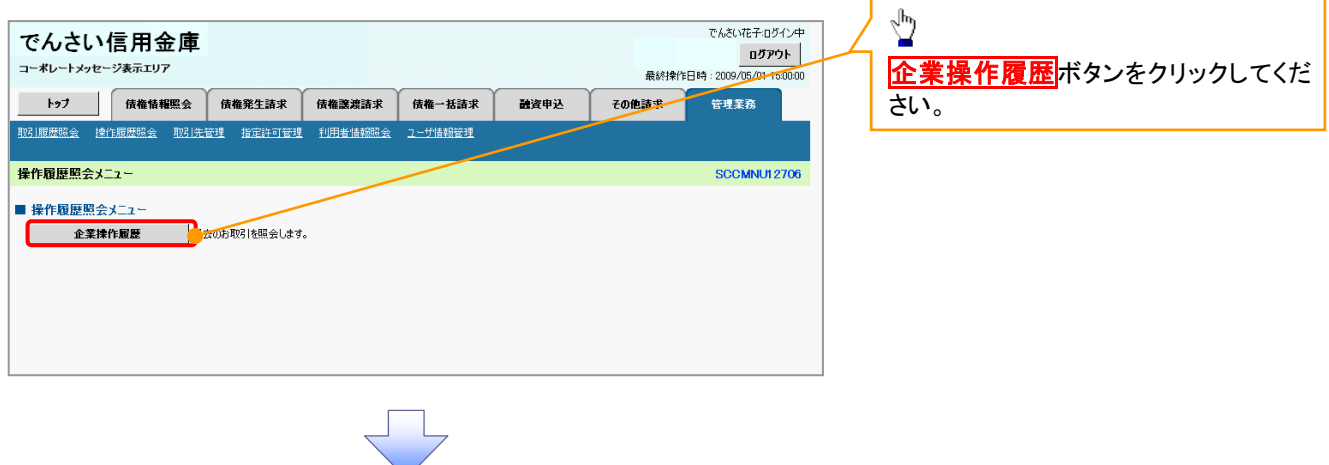

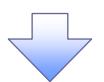

#### 3. 企業操作履歴照会画面

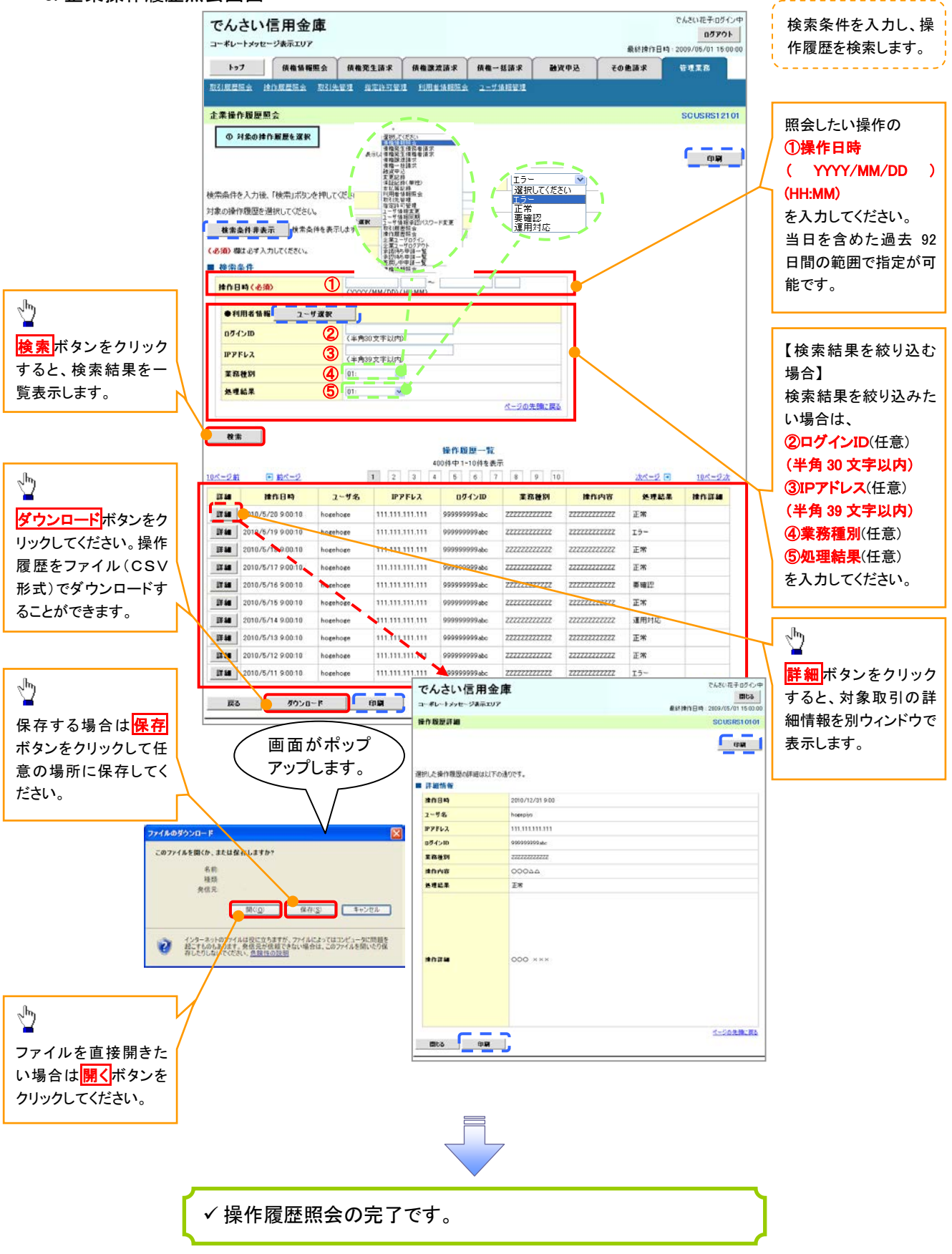

## 債権譲渡請求(保証なし譲渡)

#### 概要

- 譲渡記録請求は保証をつけることを原則としますが、保証をつけないで譲渡することも可能です。
- 担当者は必要な項目を入力し、仮登録を行います。承認者が仮登録を承認することで保証なし 譲渡記録請求が完了します。
- 譲渡日(電子記録年月日)は当日または未来日付を入力することができます。 なお、未来日付を入力した場合は、予約請求となります。実際に債権が譲渡される日付は入力し た譲渡日(電子記録年月日)となります。
- 未来日付の発生予定債権について譲渡予約することも可能です。なお、譲渡予約済みの債権は 発生取消ができません。
- 事前準備
	- 譲渡する債権の債権情報と取引先の情報を事前に準備してください。

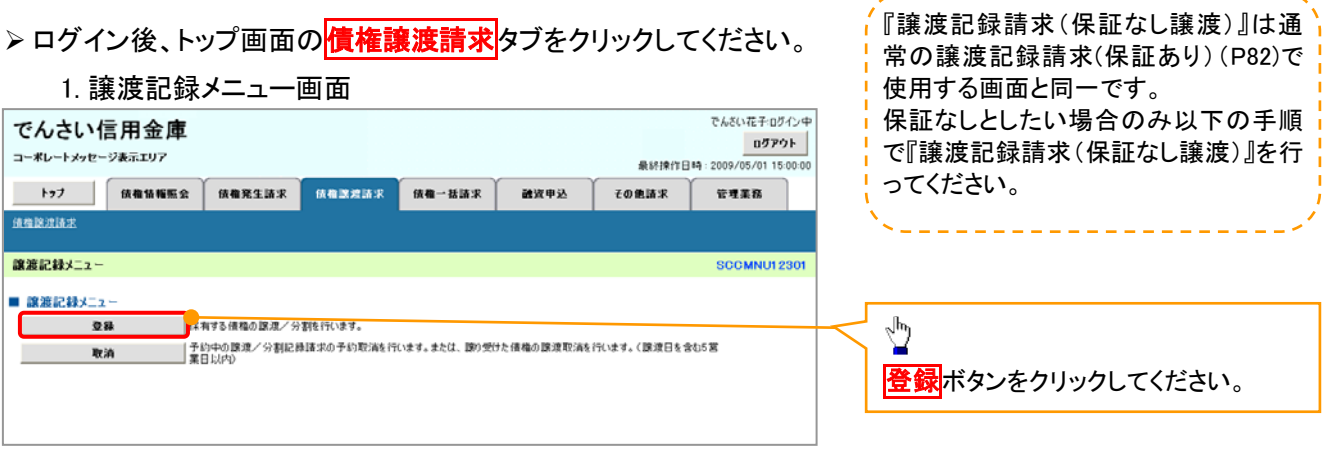

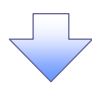

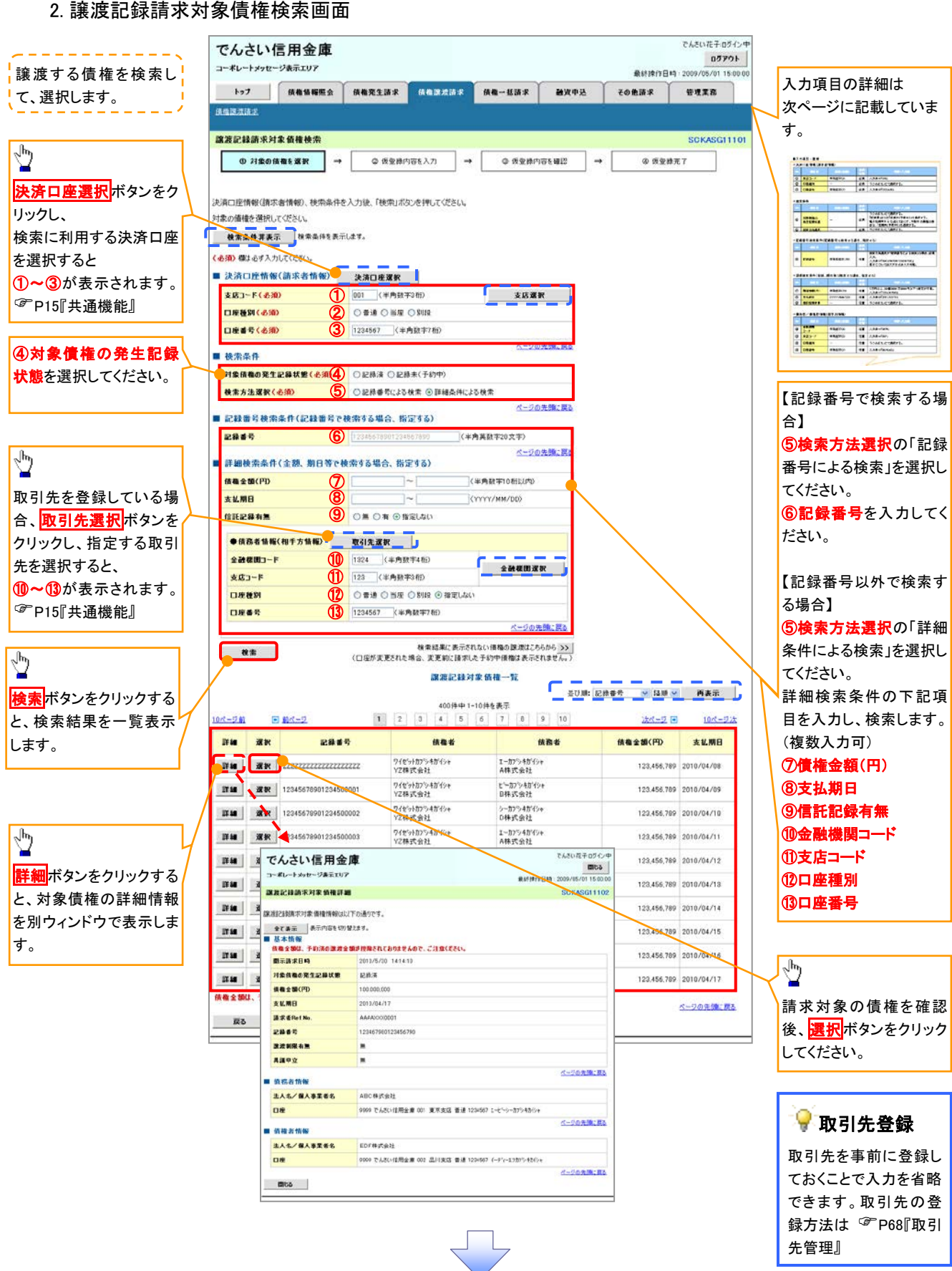

## ●入力項目一覧表

## ◆決済口座情報(請求者情報)

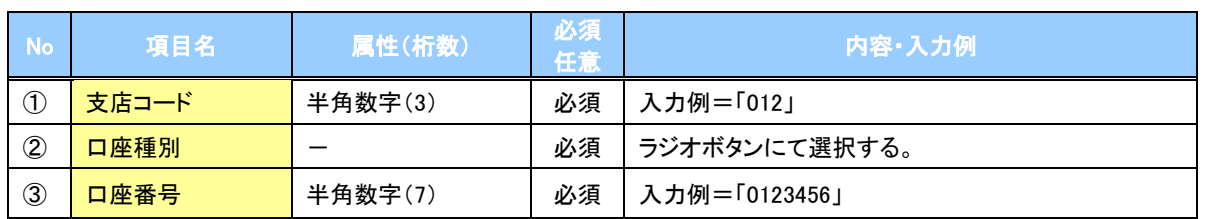

#### ◆検索条件

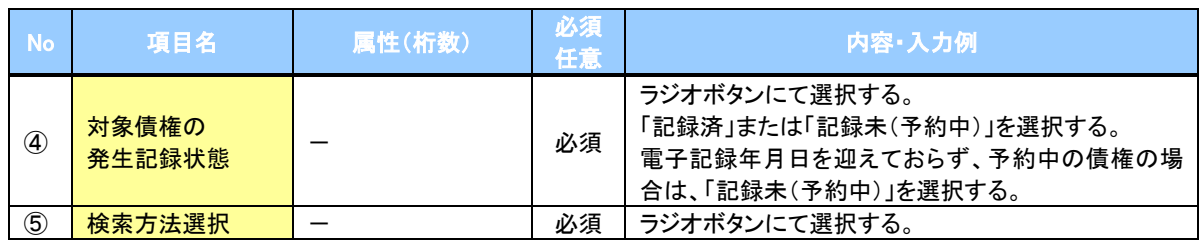

### ▶ 記録番号検索条件(記録番号で検索する場合、指定する)

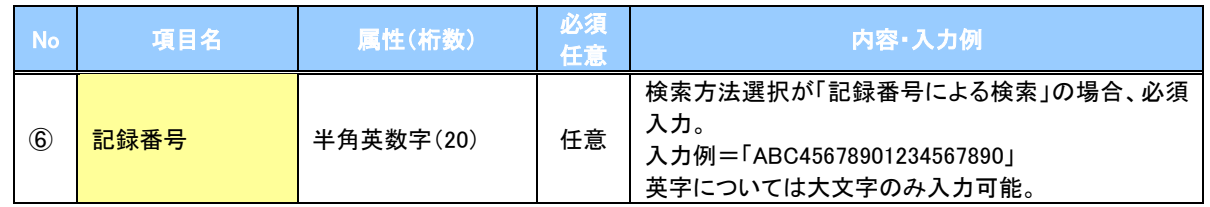

## 詳細検索条件(金額、期日等で検索する場合、指定する)

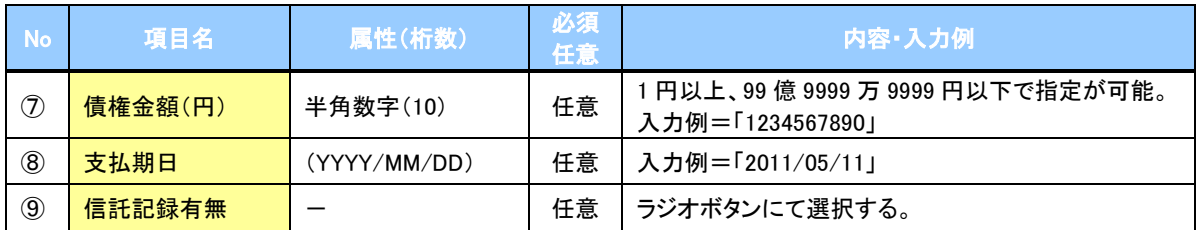

### ◆債務者情報(相手方情報)

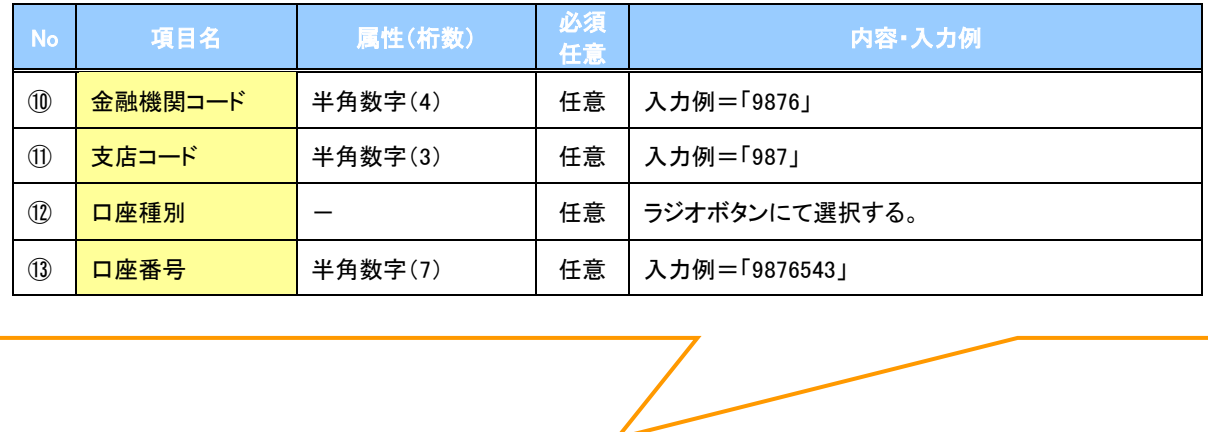

#### 3. 譲渡記録請求仮登録画面

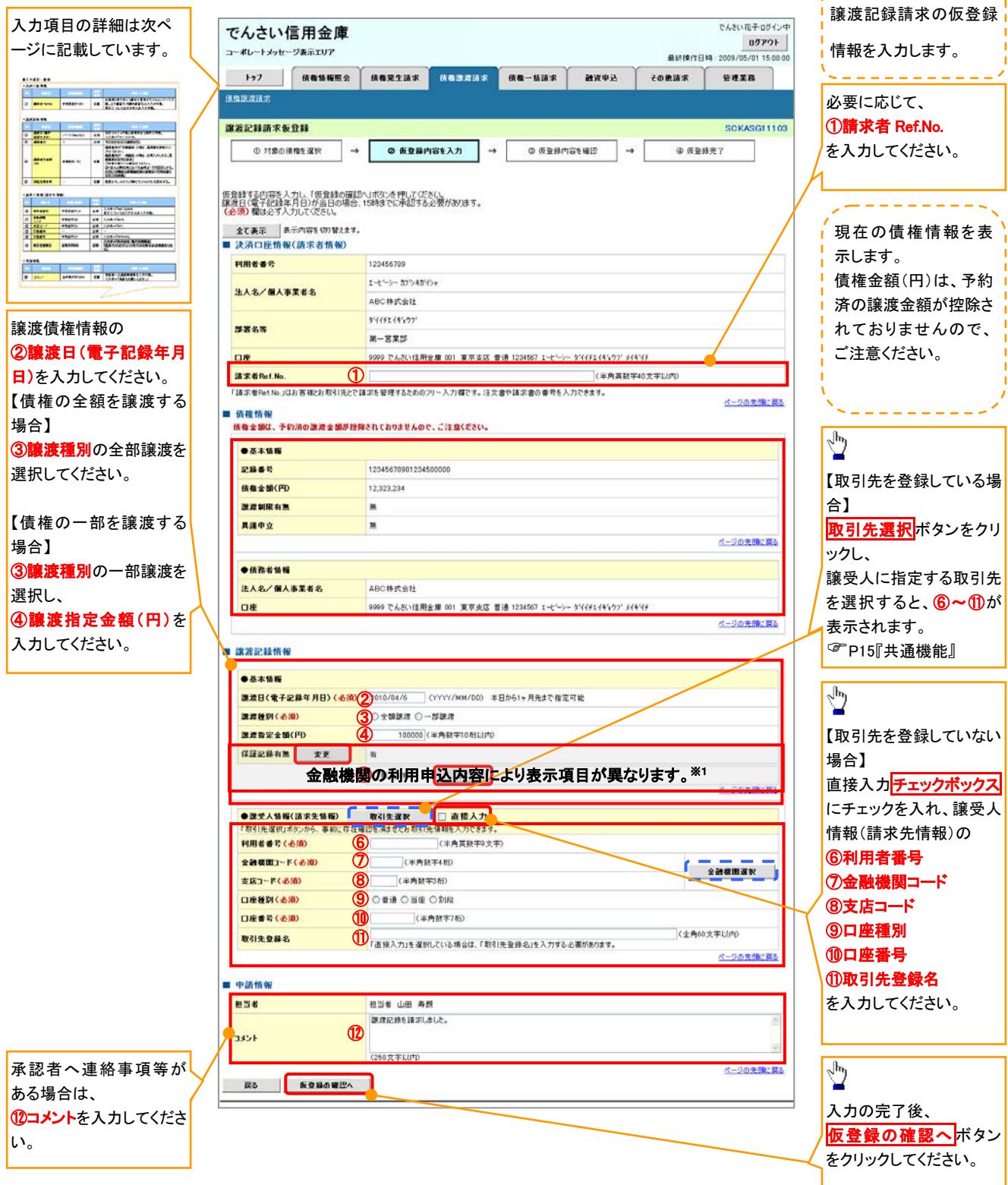

## ●入力項目一覧表

## ◆決済口座情報(請求者情報)

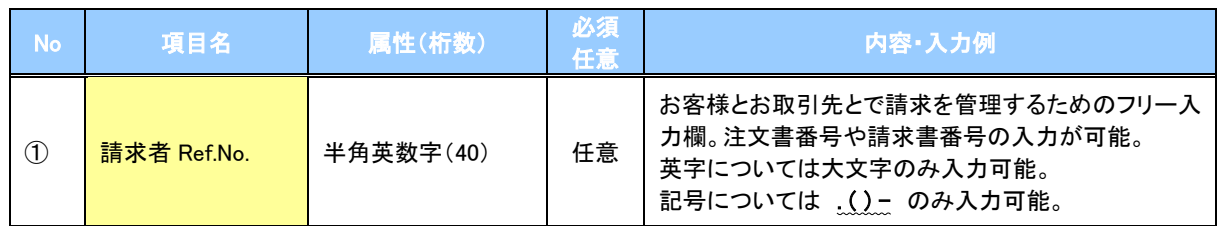

## ●譲渡記録情報

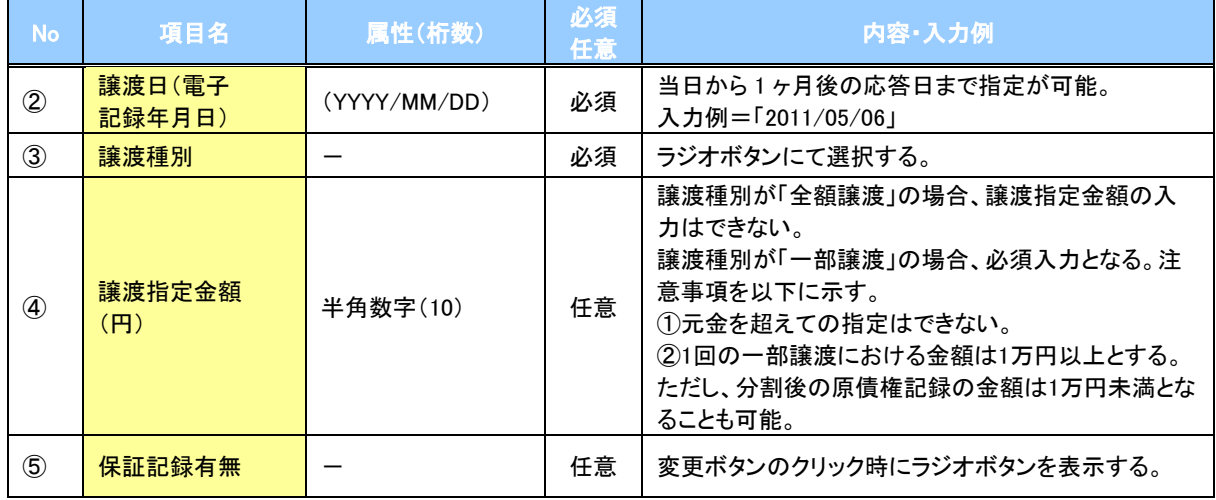

## ●譲受人情報(請求先情報)

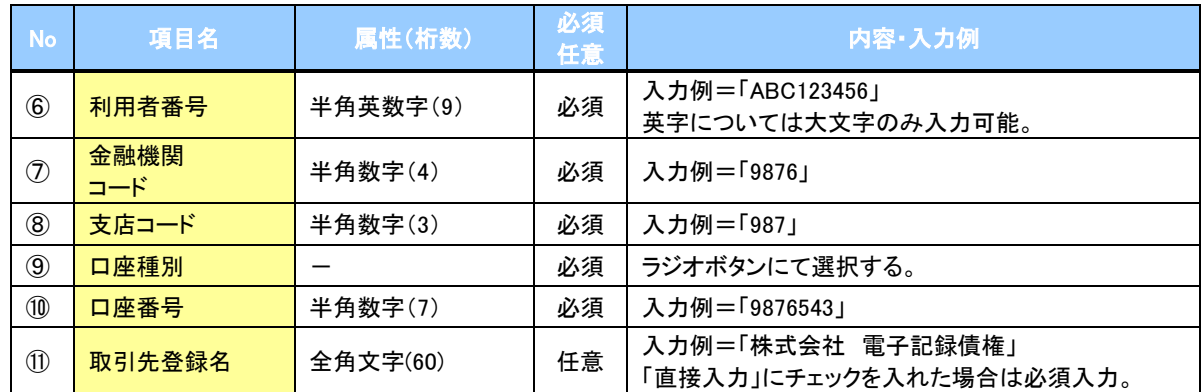

### ◆申請情報

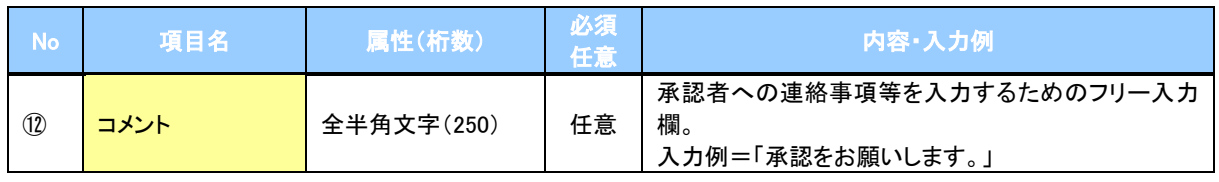

 $\overline{\phantom{a}}$ 

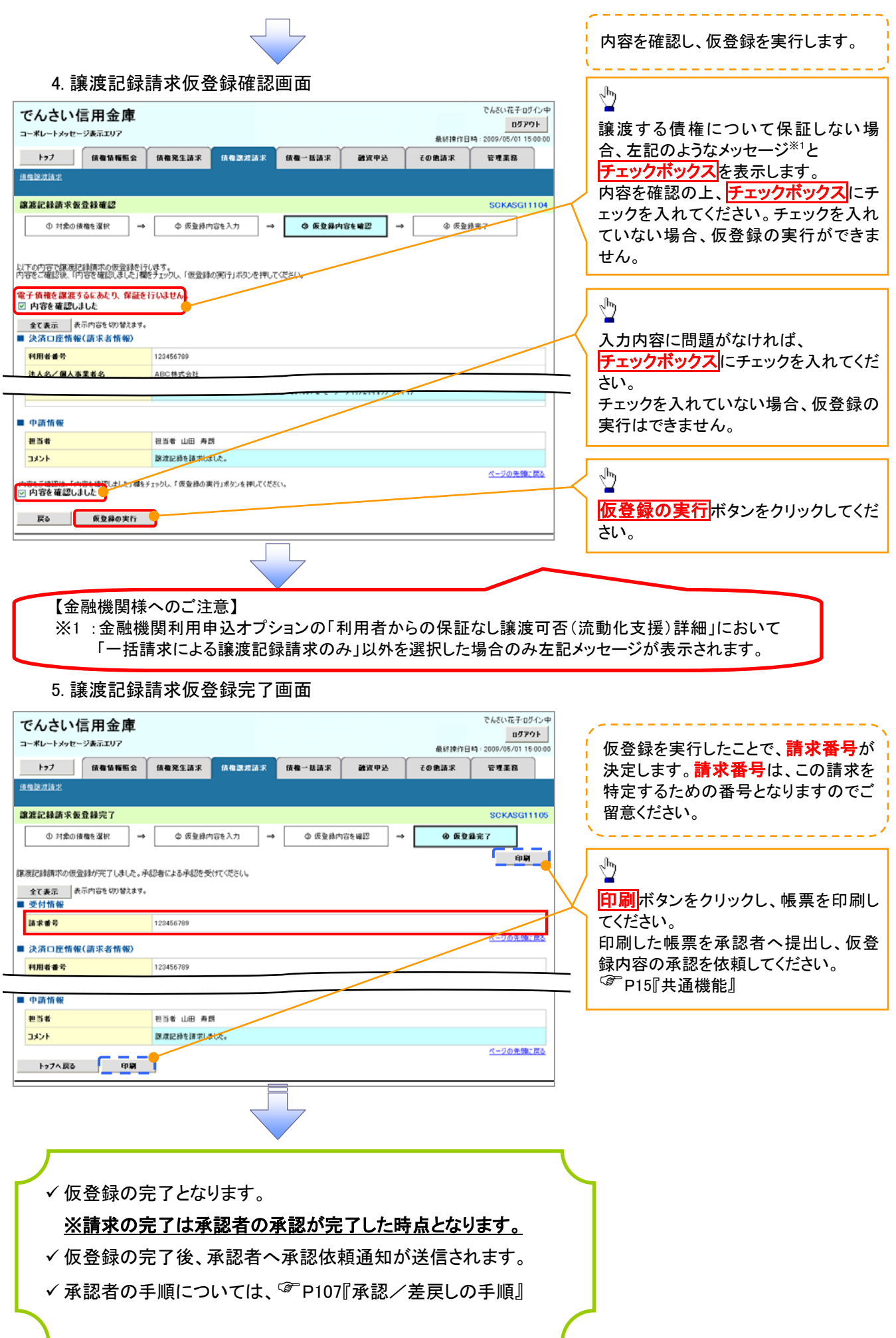

## 債権照会(開示)/詳細検索

#### 概要

決済口座情報や請求者区分(立場)を入力することで詳細検索を行うことができます。

発生請求を行った債権や保有している債権等の債権照会(開示)ができます。

- 照会した債権の履歴情報を照会できます。
- 事前準備

記録番号、支払期日、請求日等が必要です。

## <mark>> ログイン後、トップ画面の<mark>債権情報照会</mark>タブをクリックしてください。</mark>

1. 開示メニュー画面

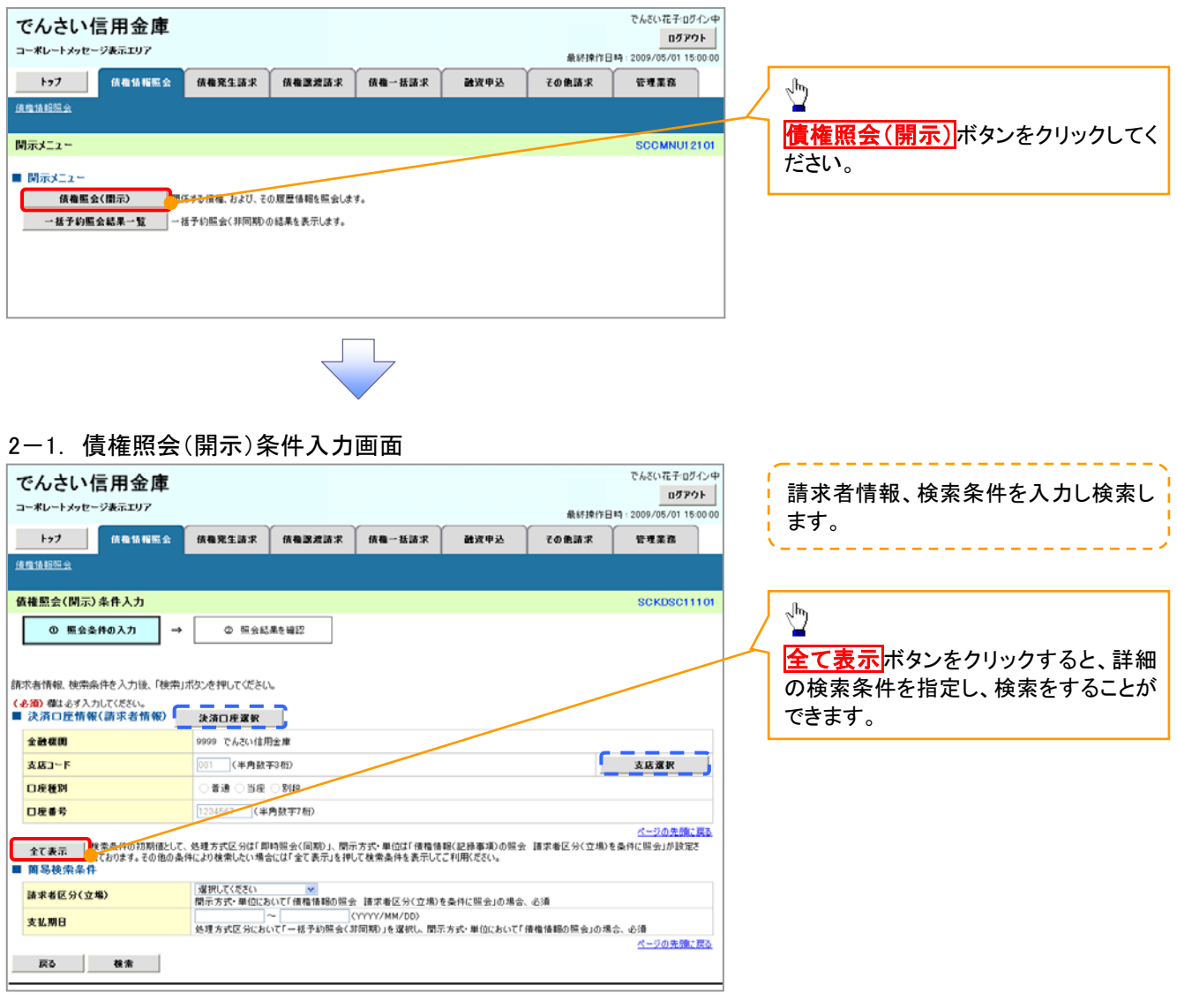

#### 2-2. 債権照会(開示)条件入力画面

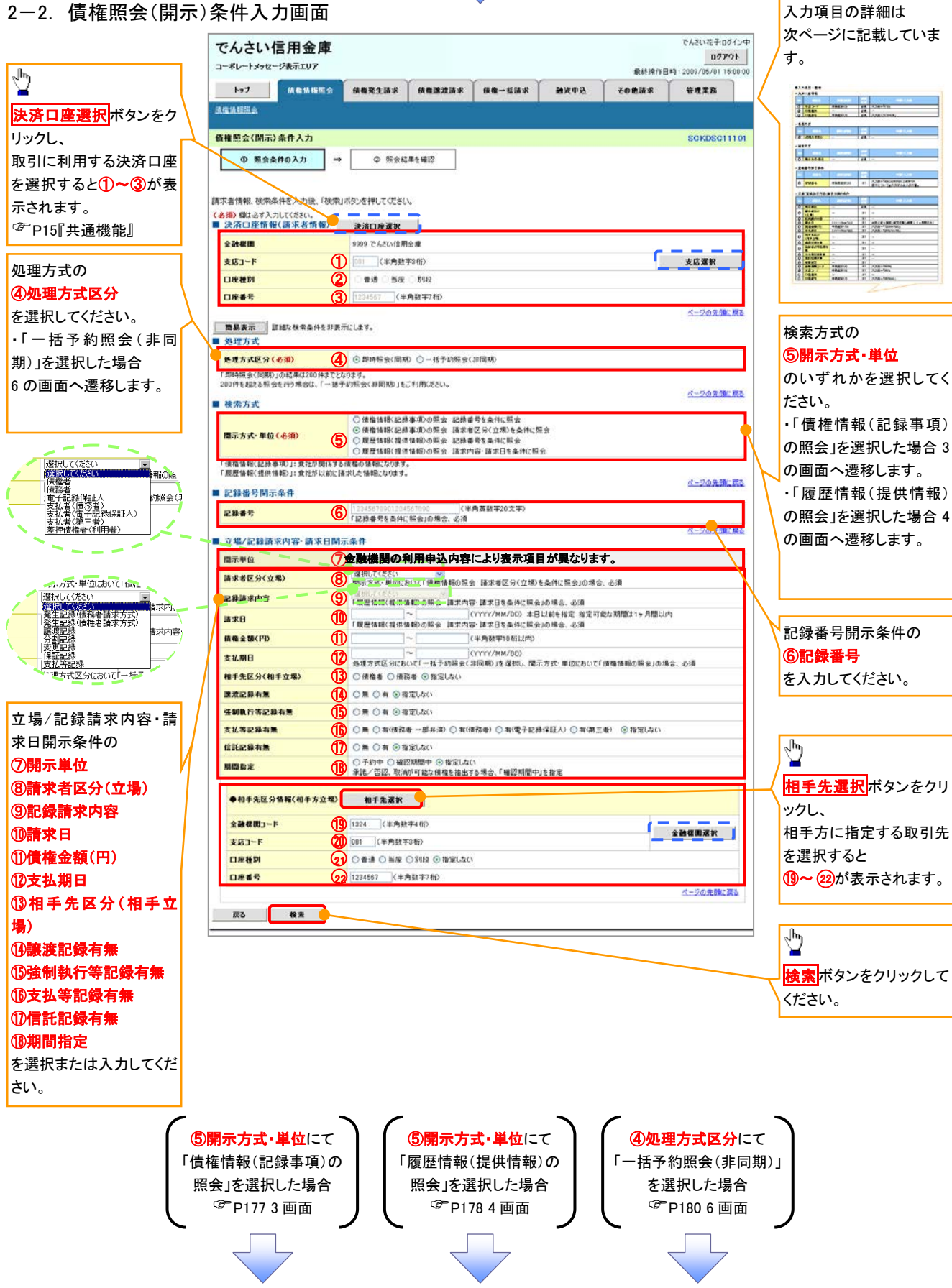

## ●入力項目一覧表

## 決済口座情報(請求者情報)

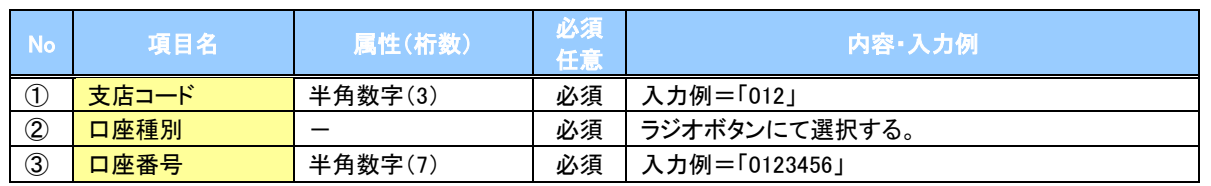

#### ◆処理方式

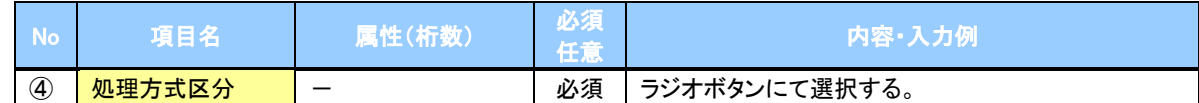

#### ◆検索方式

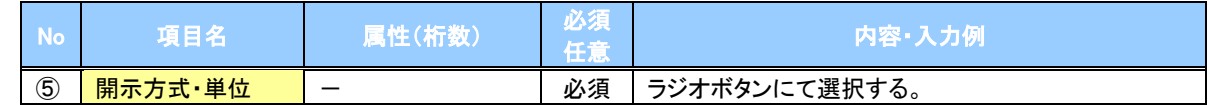

#### ◆記録番号開示条件

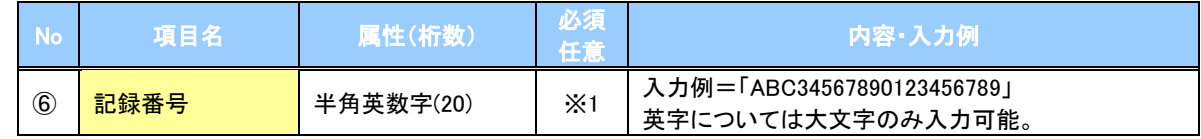

#### 立場/記録請求内容・請求日開示条 件

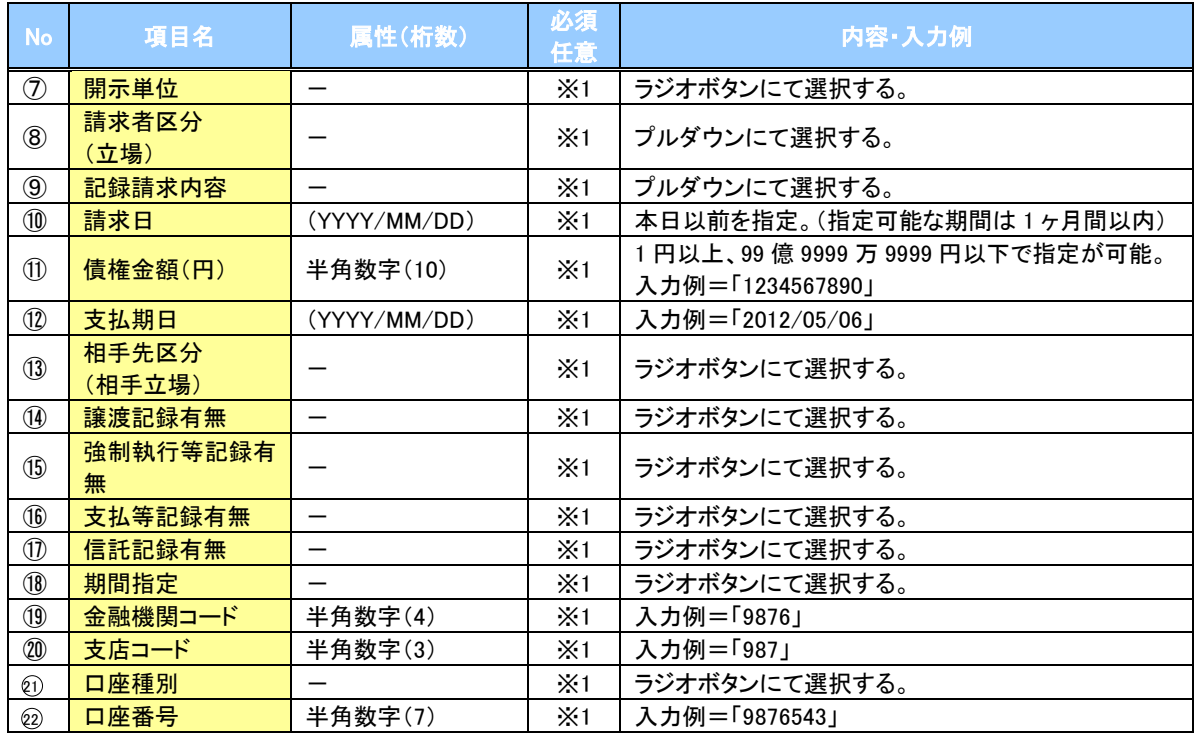

## ご注意事項

。<br>※1 :検索条件の組み合わせにより、必須・任意・入力不可項目が異なります。詳細は、☞P176『検索条件 による入力項目表』

#### ◆検索条件による入力項目表

入力項目の区分は「処理方式区分」、「開示方式・単位」の入力内容により、入力パターンがわかれます。 —<br>一

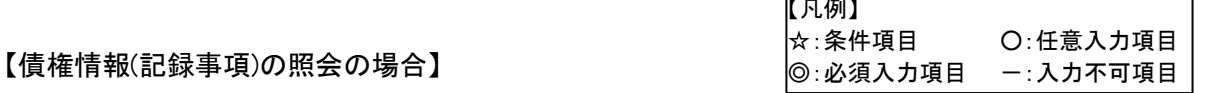

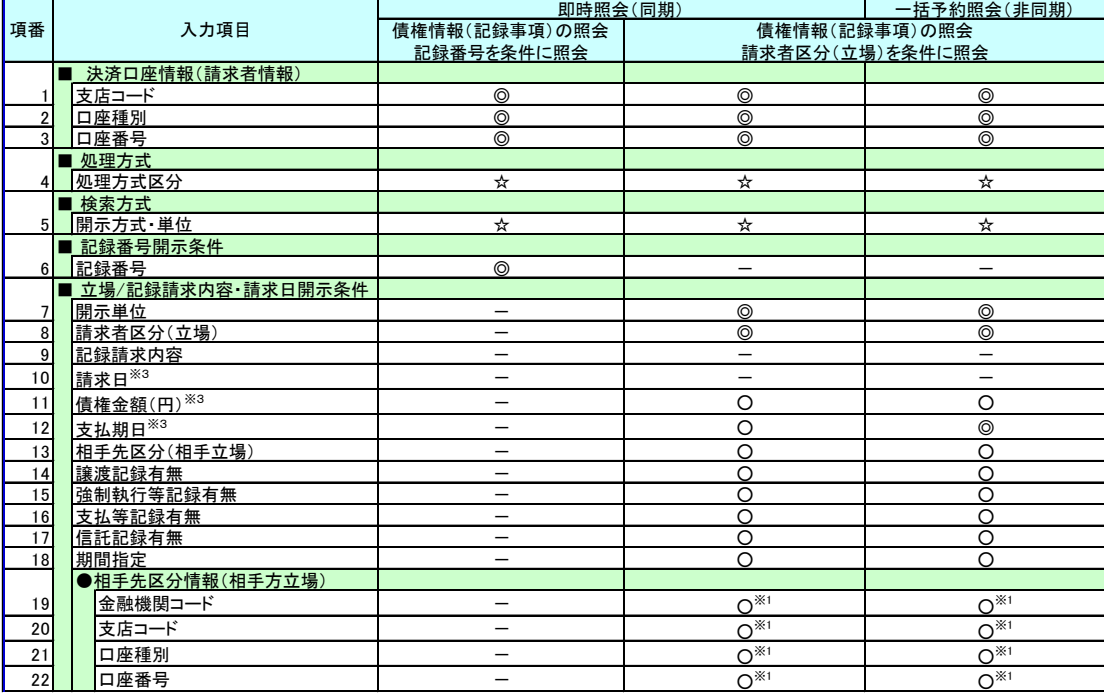

【履歴情報(提供情報)の照会の場合】

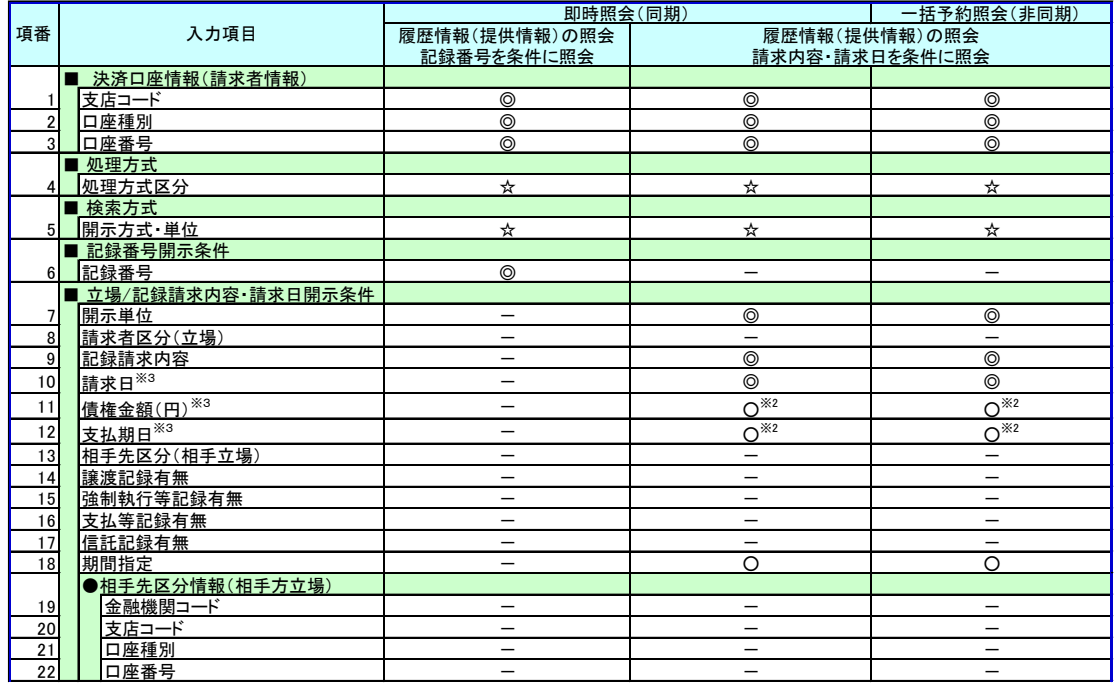

- ご注意事項
- ※1 :相手先区分(相手立場)を指定すると入力可能となります。なお、いずれか1 項目以上の入力は必須 となります。
- ※2 :提供情報開示の場合、発生記録情報の開示を行う場合に限り、任意で支払期日と債権金額(円)を 指定可能です。
- ※3 :必須入力項目の場合は範囲の双方へ入力が必要、任意入力項目の場合は範囲の片方のみの 入力も可能です。

## 【債権情報(記録事項)の照会の場合 】

3. 即時照会結果一覧画面

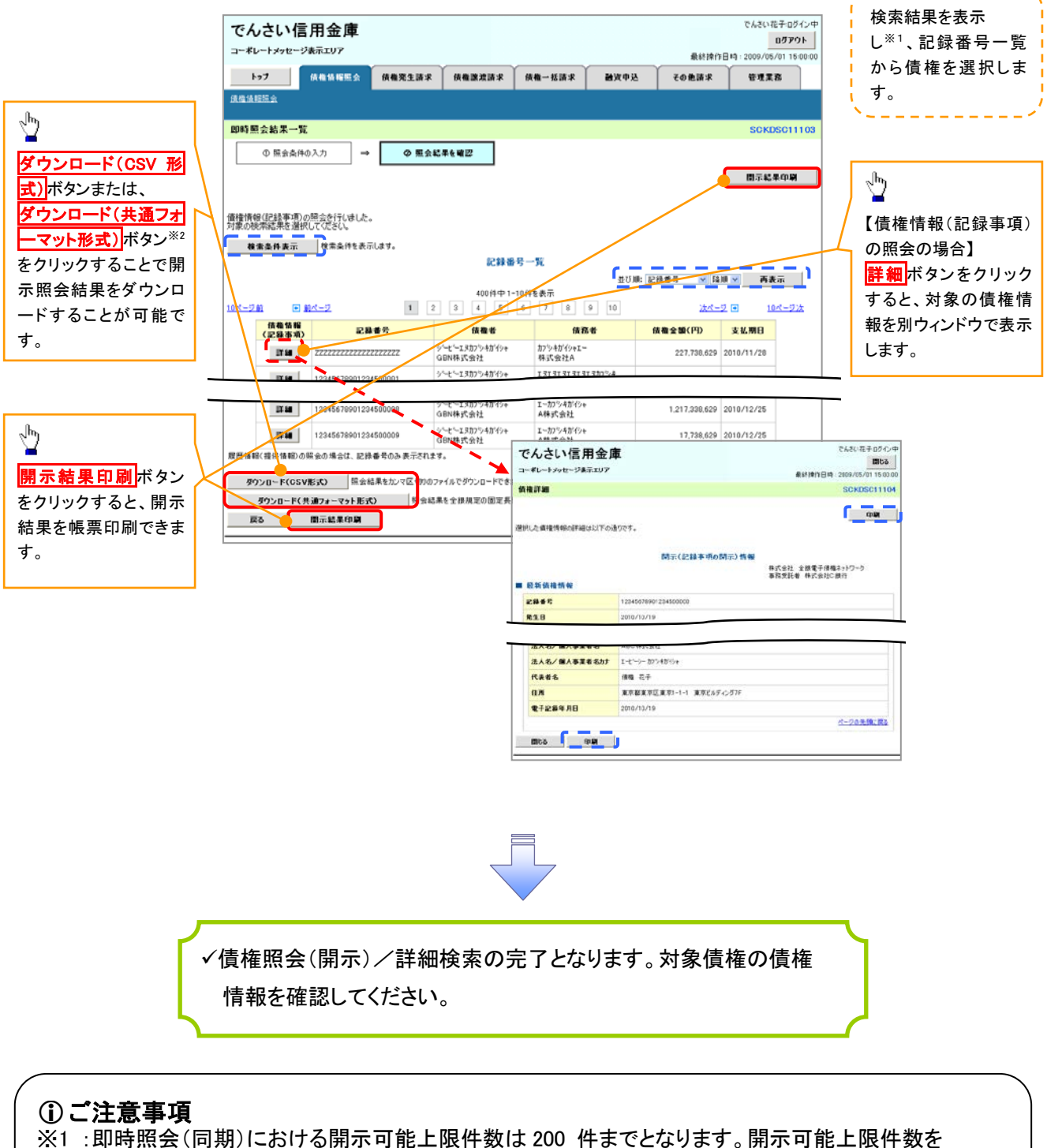

超過した場合は、検索条件を変更して再検索を行っていただくか、一括予約照会を行ってください。 ※2 :開示方式・単位項目の「債権情報(記録事項)の照会 記録番号を条件に照会」または「債権 情報(記録事項)の照会 請求者区分(立場)を条件に照会」を選択した場合のみダウンロード可能 です。

## 【履歴情報(提供情報)の照会の場合 】

4. 即時照会結果一覧画面

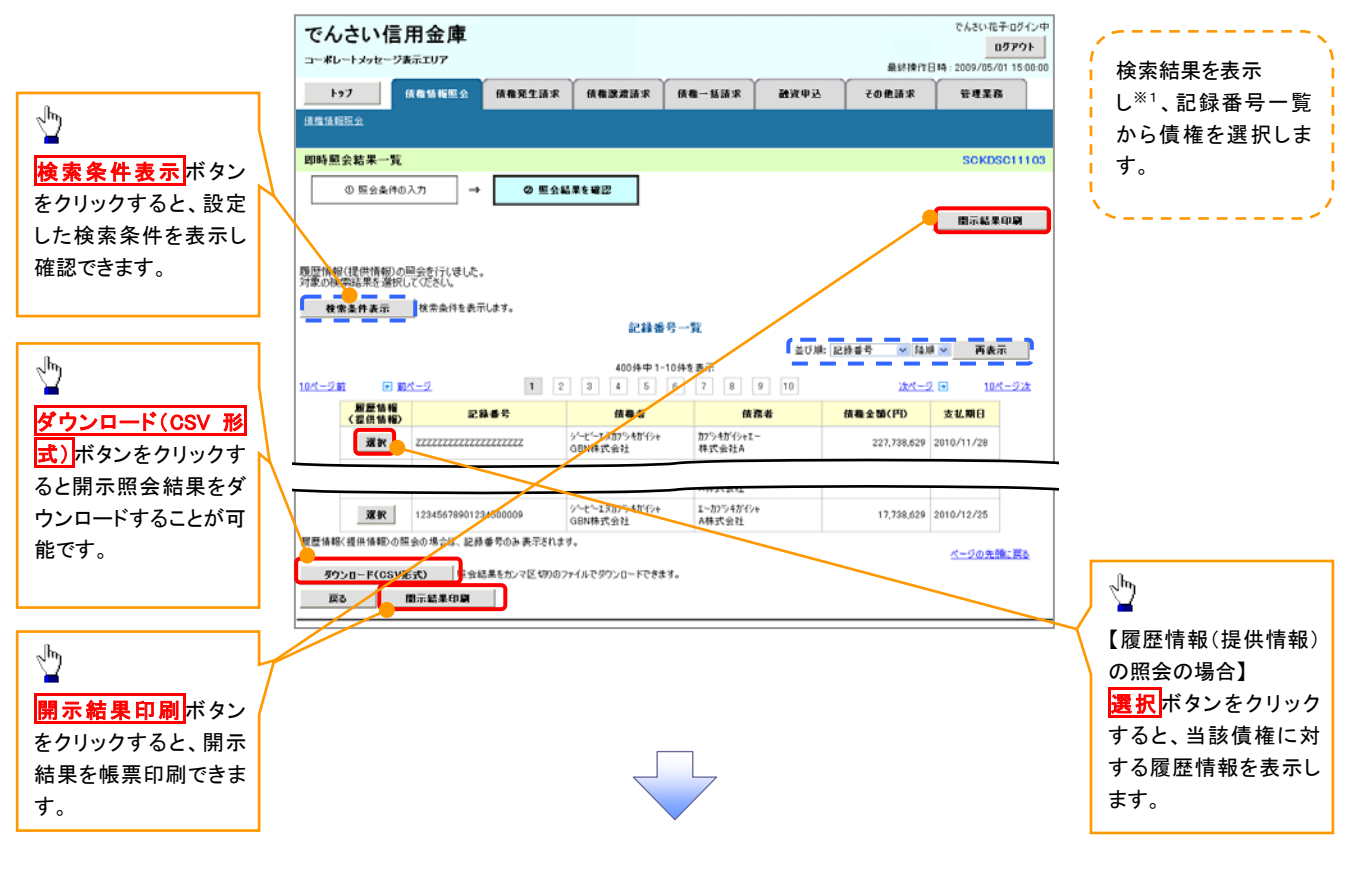

### ご注意事項

※1 :即時照会(同期)における開示可能上限件数は 200 件までとなります。開示可能上限件数を超過した 場合は、検索条件を変更して再検索を行っていただくか、一括予約照会を行ってください。

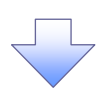

5. 履歴情報(提供情報)一覧画面

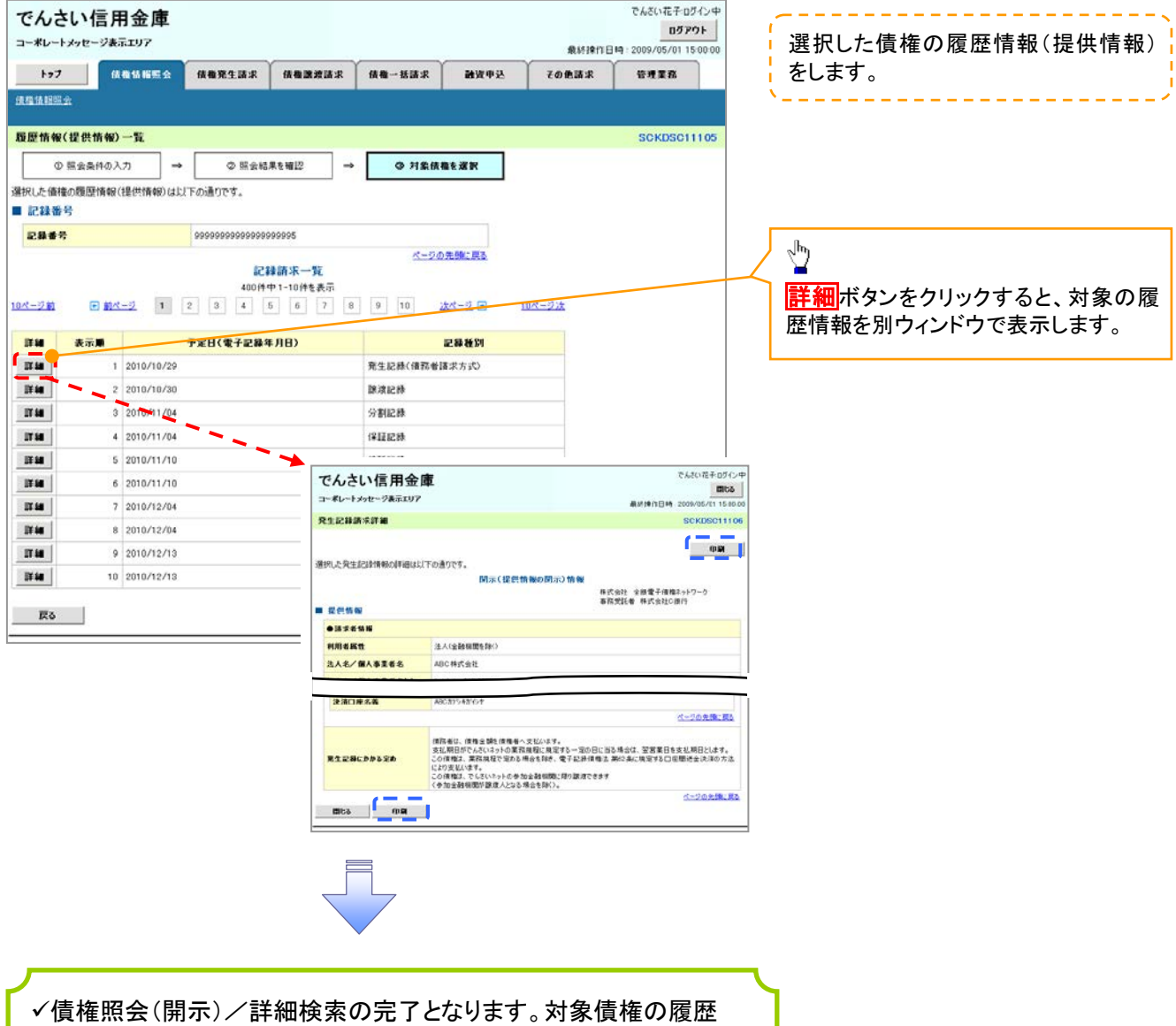

情報を確認してください。

## 開示結果の還元方法

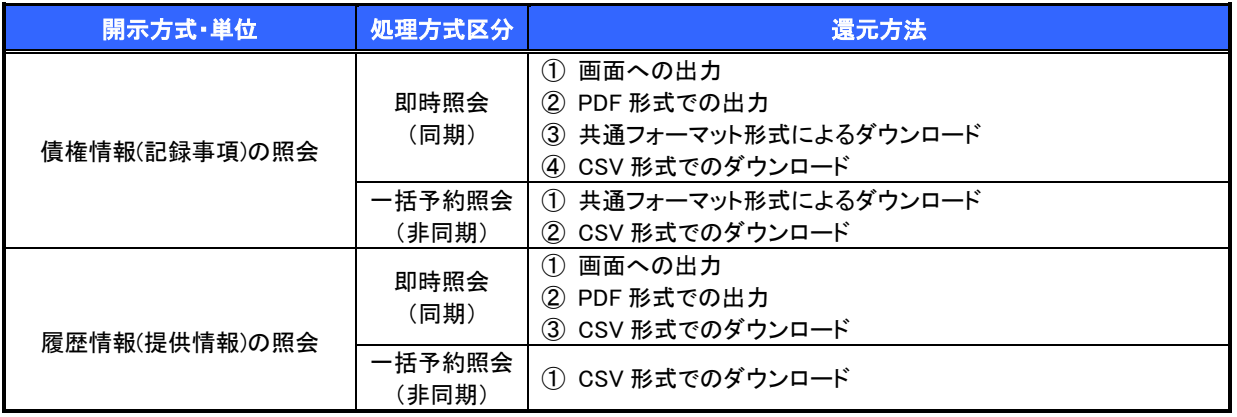

## 【一括予約照会(非同期)の場合】

6. 一括予約照会入力完了画面

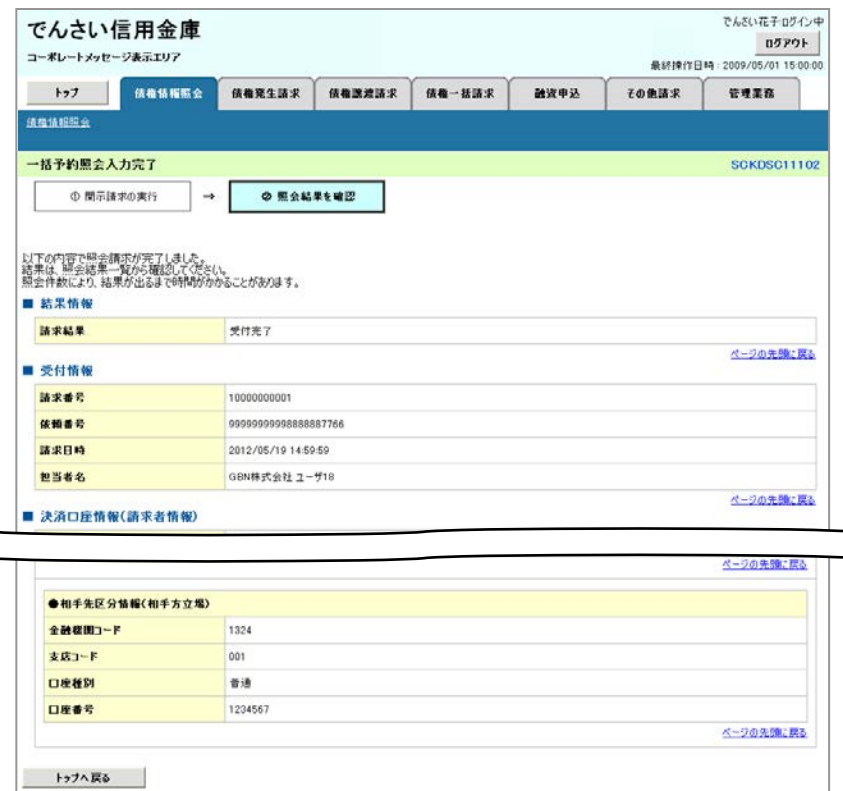

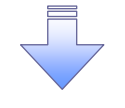

開示(一括予約照会(非同期))請求の完了となります。 照会結果の確認は請求結果通知の受信後、一括予約照会 結果一覧画面から照会結果をファイルでダウンロードしてくだ さい。手順については、 P181『一括予約照会(非同期)結果を確認する場合』

180

## 【一括予約照会(非同期)結果を確認する場合】

7. 開示メニュー画面

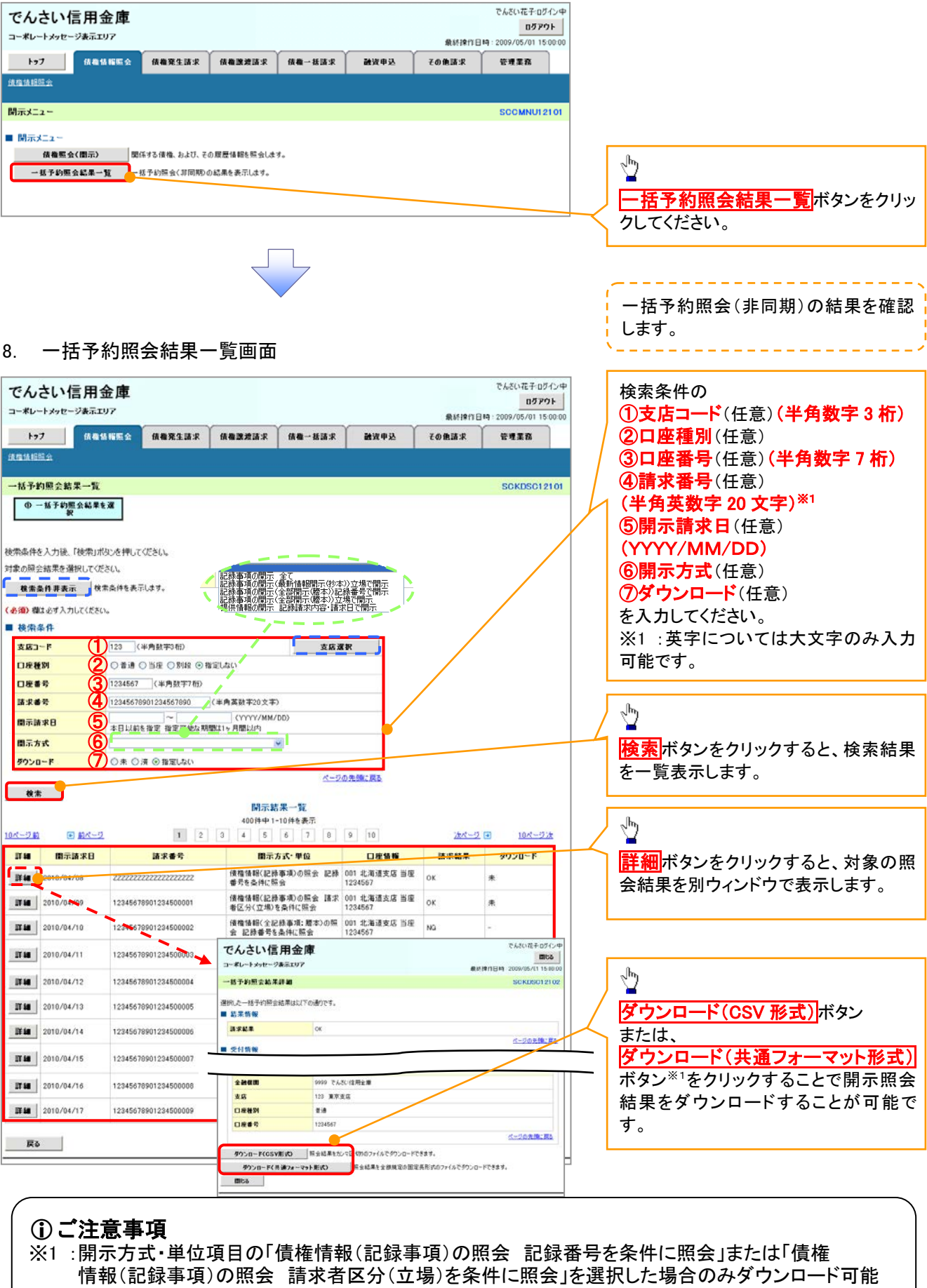

です。

# 通知情報(異例)

特殊な通知情報についての一覧を以下に示します。

通知情報(異例)

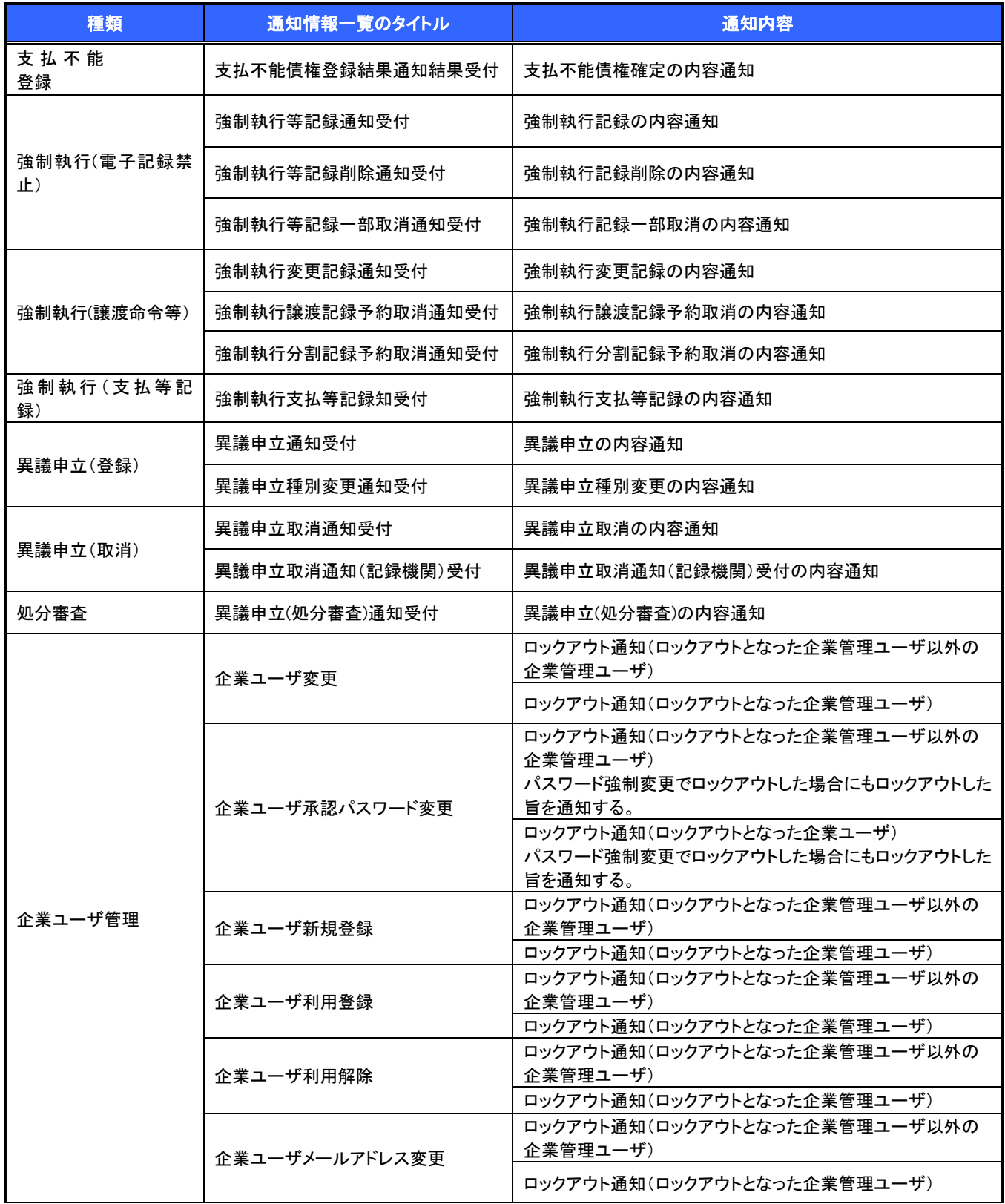

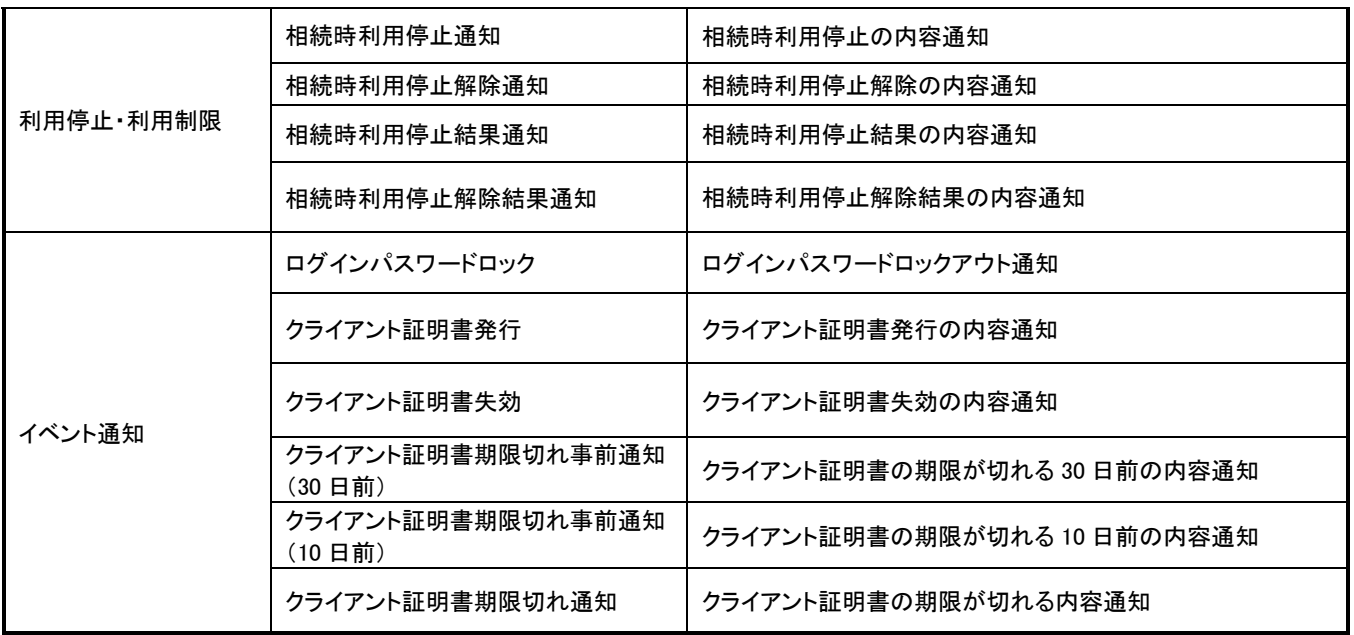

## 承諾/否認の手順

概要

- 承諾が必要な請求がある場合、被請求者あてに承諾依頼通知が通知されます。
- 承諾依頼に対して、承諾を行うことで請求の成立となります。否認を行った場合、請求は不成立と なります。
- 承諾待ち一覧から、担当者が承諾仮登録や否認仮登録を行います。承認者が仮登録を承認する ことで完了します。
- 承諾依頼通知の受領後5営業日以内で承諾を行うことができます。また、請求内容について異議 がある場合は、同一期間内に否認することもできます。
- 否認した場合、または否認も承諾もせずに5営業日が経過した場合、請求は成立しません。
- 承諾が必要な請求は「債権発生請求(債権者請求)」「変更記録」「保証記録」「支払等記録(支払 を行ったことによる記録請求)」です。

<mark>>トップ画面の<mark>承諾待ち一覧</mark>ボタンをクリックしてください。</mark>

(例として債権発生請求(債権者請求)の仮登録を承認する流れをご説明します。)

1. トップ画面

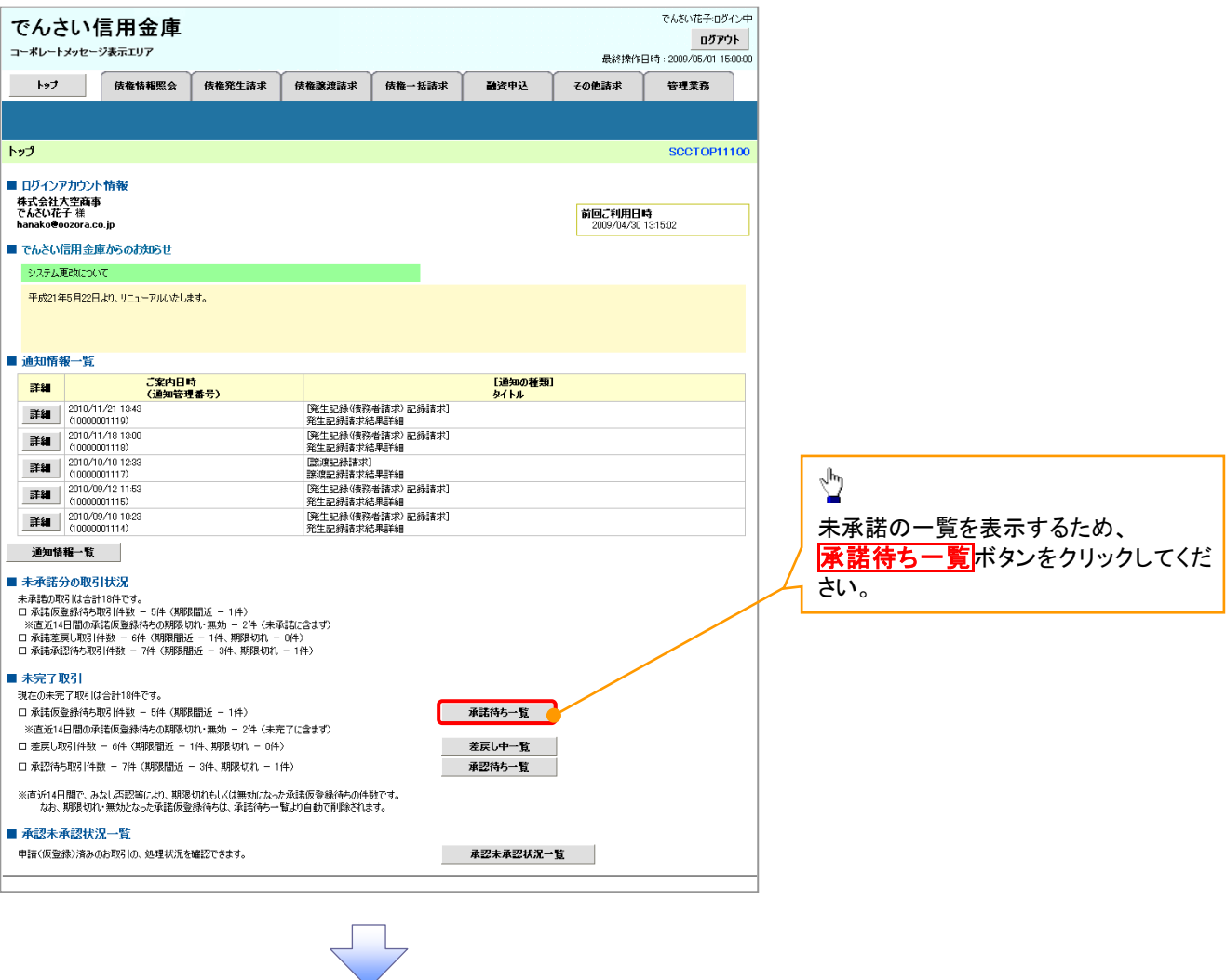

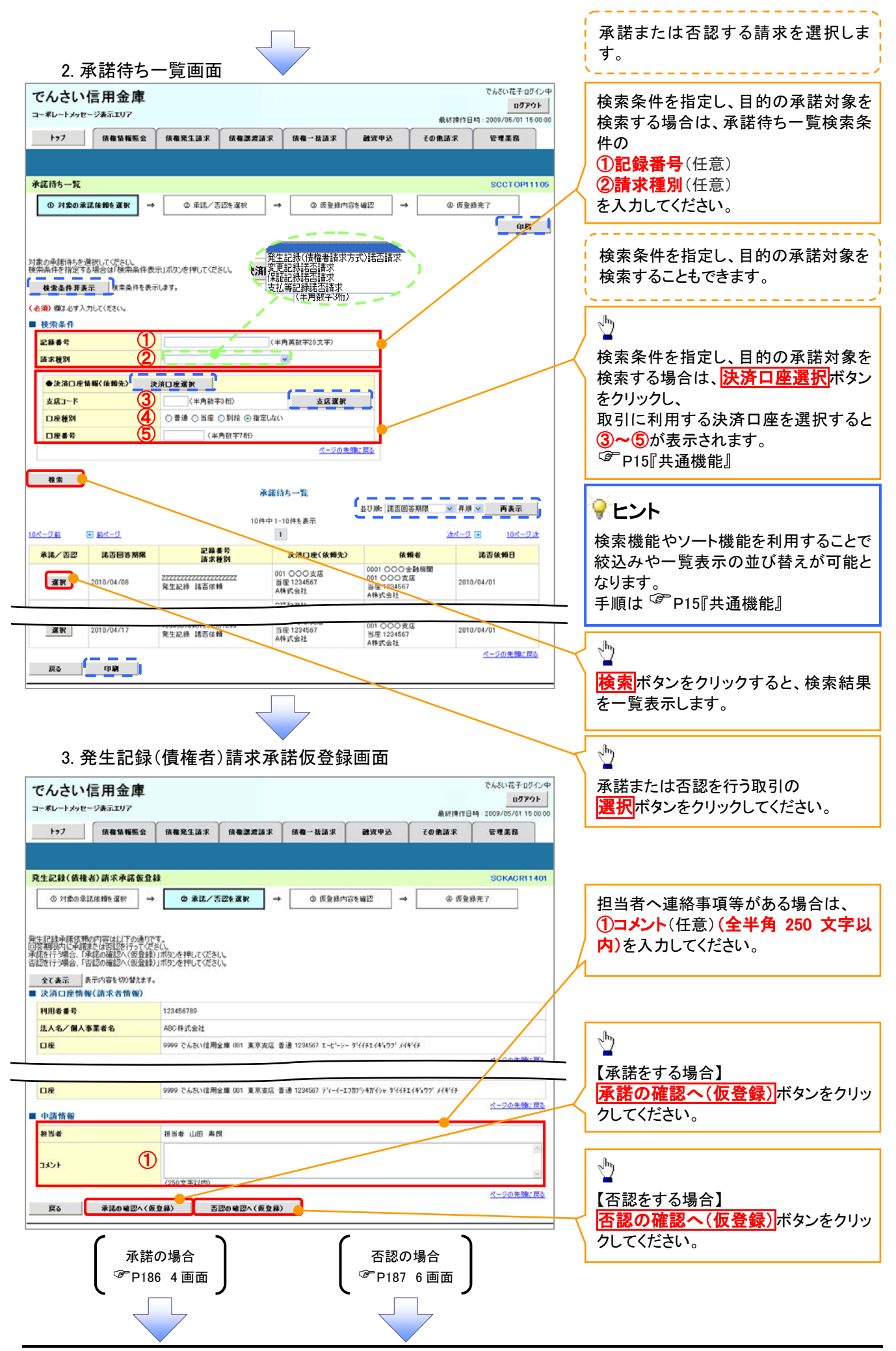

### 【承諾をする場合】

4. 発生記録(債権者)請求承諾仮登録確認画面

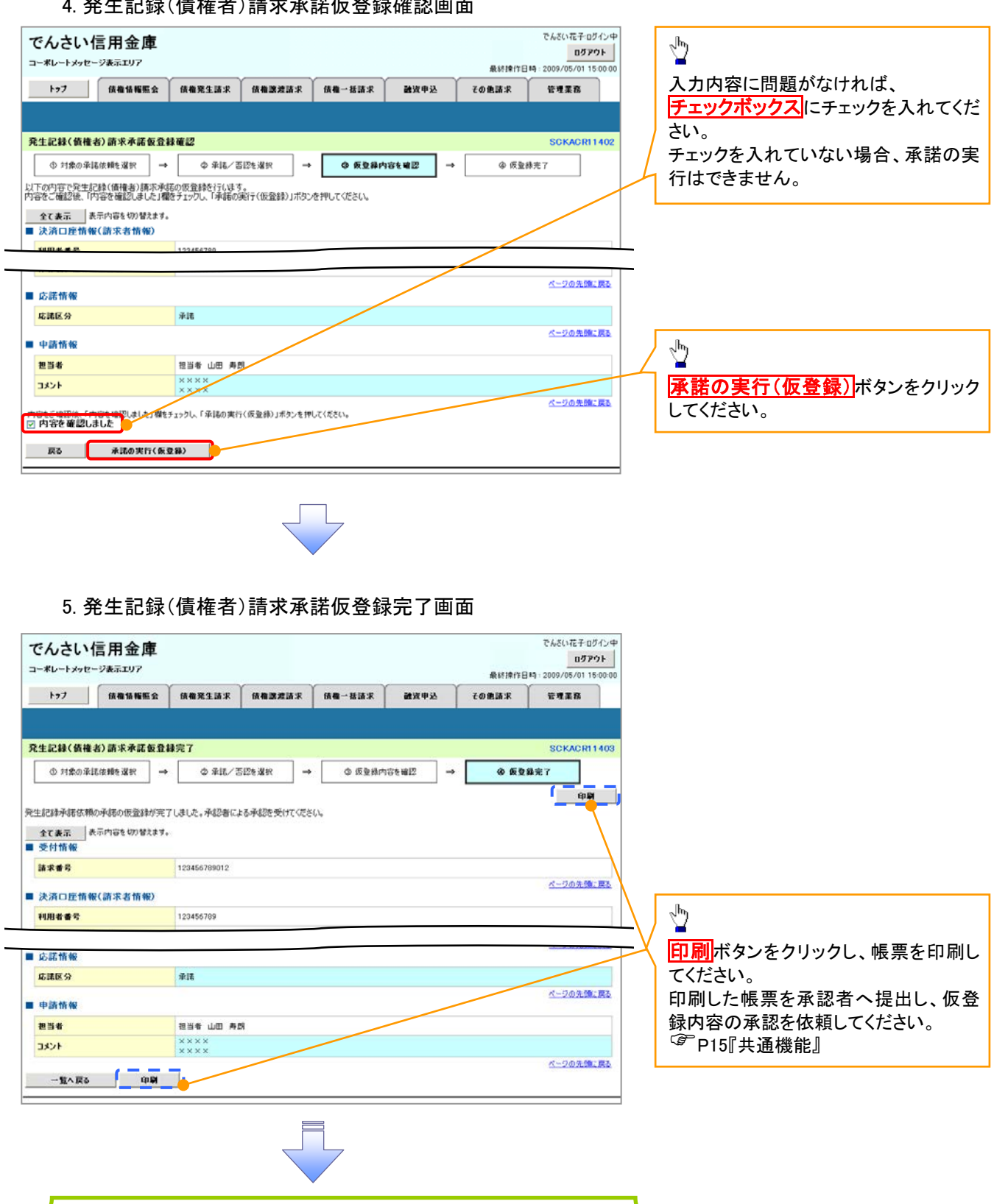

## 【否認をする場合】

6. 発生記録(債権者)請求否認仮登録確認画面

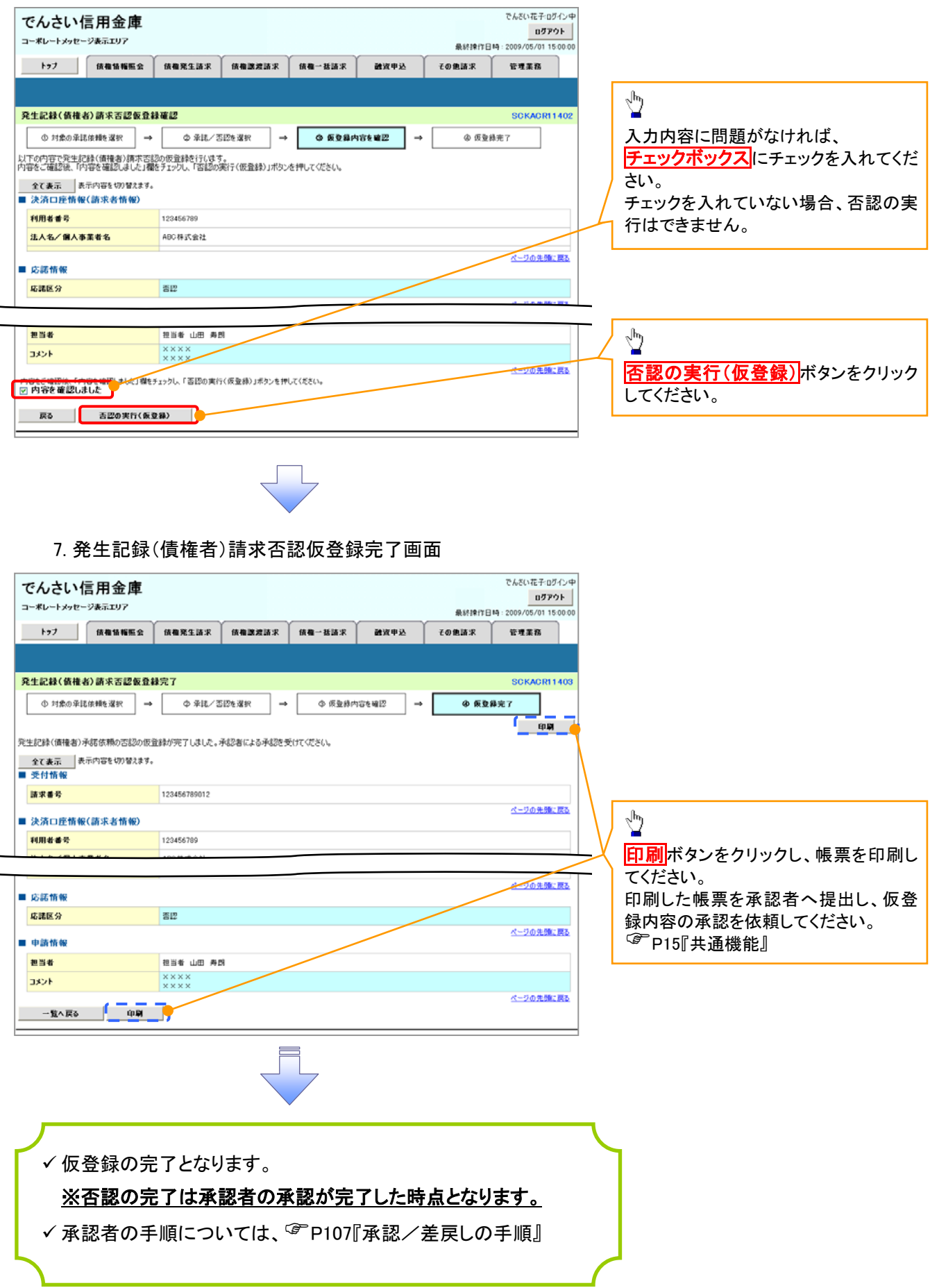